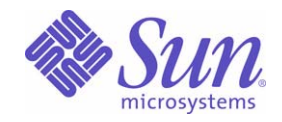

Sun Java™ System

# Sun Java Enterprise System Installation Guide for Microsoft Windows

2005Q4

Sun Microsystems, Inc. 4150 Network Circle Santa Clara, CA 95054 U.S.A.

Part No: 819-4280-10

Copyright © 2006 Sun Microsystems, Inc., 4150 Network Circle, Santa Clara, California 95054, U.S.A. All rights reserved.

Sun Microsystems, Inc. has intellectual property rights relating to technology embodied in the product that is described in this document. In particular, and without limitation, these intellectual property rights may include one or more of the U.S. patents listed at

http://www.sun.com/patents and one or more additional patents or pending patent applications in the U.S. and in other countries.

THIS PRODUCT CONTAINS CONFIDENTIAL INFORMATION AND TRADE SECRETS OF SUN MICROSYSTEMS, INC. USE, DISCLOSURE OR REPRODUCTION IS PROHIBITED WITHOUT THE PRIOR EXPRESS WRITTEN PERMISSION OF SUN MICROSYSTEMS, INC.

U.S. Government Rights - Commercial software. Government users are subject to the Sun Microsystems, Inc. standard license agreement and applicable provisions of the FAR and its supplements.

This distribution may include materials developed by third parties.

Parts of the product may be derived from Berkeley BSD systems, licensed from the University of California. UNIX is a registered trademark in the U.S. and in other countries, exclusively licensed through X/Open Company, Ltd.

Sun, Sun Microsystems, the Sun logo, Java, Solaris, JDK, Java Naming and Directory Interface, JavaMail, JavaHelp, J2SE, iPlanet, the Duke logo, the Java Coffee Cup logo, the Solaris logo, the SunTone Certified logo and the Sun ONE logo are trademarks or registered trademarks of Sun Microsystems, Inc. in the U.S. and other countries.

All SPARC trademarks are used under license and are trademarks or registered trademarks of SPARC International, Inc. in the U.S. and other countries. Products bearing SPARC trademarks are based upon architecture developed by Sun Microsystems, Inc.

Legato and the Legato logo are registered trademarks, and Legato NetWorker, are trademarks or registered trademarks of Legato Systems, Inc. The Netscape Communications Corp logo is a trademark or registered trademark of Netscape Communications Corporation.

The OPEN LOOK and Sun(TM) Graphical User Interface was developed by Sun Microsystems, Inc. for its users and licensees. Sun acknowledges the pioneering efforts of Xerox in researching and developing the concept of visual or graphical user interfaces for the computer industry. Sun holds a non-exclusive license from Xerox to the Xerox Graphical User Interface, which license also covers Sun's licensees who implement OPEN LOOK GUIs and otherwise comply with Sun's written license agreements.

Products covered by and information contained in this service manual are controlled by U.S. Export Control laws and may be subject to the export or import laws in other countries. Nuclear, missile, chemical biological weapons or nuclear maritime end uses or end users, whether direct or indirect, are strictly prohibited. Export or reexport to countries subject to U.S. embargo or to entities identified on U.S. export exclusion lists, including, but not limited to, the denied persons and specially designated nationals lists is strictly prohibited.

DOCUMENTATION IS PROVIDED "AS IS" AND ALL EXPRESS OR IMPLIED CONDITIONS, REPRESENTATIONS AND WARRANTIES, INCLUDING ANY IMPLIED WARRANTY OF MERCHANTABILITY, FITNESS FOR A PARTICULAR PURPOSE OR NON-INFRINGEMENT, ARE DISCLAIMED, EXCEPT TO THE EXTENT THAT SUCH DISCLAIMERS ARE HELD TO BE LEGALLY INVALID.

\_\_\_\_\_\_\_\_\_\_\_\_\_\_\_\_\_\_\_\_\_\_\_\_\_\_\_\_\_\_\_\_\_\_\_\_\_\_\_\_\_\_\_\_\_\_\_\_\_\_\_\_\_\_\_\_\_\_\_\_\_\_\_\_\_\_\_\_\_\_\_\_\_\_\_\_\_\_\_\_\_\_\_\_\_\_\_\_\_\_\_\_\_\_\_\_\_\_\_\_\_\_\_\_\_\_\_\_\_\_\_ Copyright © 2006 Sun Microsystems, Inc., 4150 Network Circle, Santa Clara, California 95054, Etats-Unis. Tous droits réservés.

Sun Microsystems, Inc. détient les droits de propriété intellectuels relatifs à la technologie incorporée dans le produit qui est décrit dans ce document. En particulier, et ce sans limitation, ces droits de propriété intellectuelle peuvent inclure un ou plusieurs des brevets américains listés à l'adresse http://www.sun.com/patents et un ou des brevets supplémentaires ou des applications de brevet en attente aux Etats - Unis et dans les autres pays.

CE PRODUIT CONTIENT DES INFORMATIONS CONFIDENTIELLES ET DES SECRETS COMMERCIAUX DE SUN MICROSYSTEMS, INC. SON UTILISATION, SA DIVULGATION ET SA REPRODUCTION SONT INTERDITES SANS L AUTORISATION EXPRESSE, ECRITE ET PREALABLE DE SUN MICROSYSTEMS, INC.

Cette distribution peut comprendre des composants développés par des tierces parties.

Des parties de ce produit peuvent être dérivées des systèmes Berkeley BSD licenciés par l'Université de Californie. UNIX est une marque déposée aux Etats-Unis et dans d'autres pays et licenciée exclusivement par X/Open Company, Ltd.

Sun, Sun Microsystems, le logo Sun, Java, Solaris, JDK, Java Naming and Directory Interface, JavaMail, JavaHelp, J2SE, iPlanet, le logo Duke, le logo Java Coffee Cup, le logo Solaris, le logo SunTone Certified et le logo Sun[tm] ONE sont des marques de fabrique ou des marques déposées de Sun Microsystems, Inc. aux Etats-Unis et dans d'autres pays.

Toutes les marques SPARC sont utilisées sous licence et sont des marques de fabrique ou des marques déposées de SPARC International, Inc. aux Etats-Unis et dans d'autres pays. Les produits portant les marques SPARC sont basés sur une architecture développée par Sun Microsystems, Inc.

Legato, le logo Legato, et Legato NetWorker sont des marques de fabrique ou des marques déposées de Legato Systems, Inc. Le logo Netscape Communications Corp est une marque de fabrique ou une marque déposée de Netscape Communications Corporation.

L'interface d'utilisation graphique OPEN LOOK et Sun(TM) a été développée par Sun Microsystems, Inc. pour ses utilisateurs et licenciés. Sun reconnaît les efforts de pionniers de Xerox pour la recherche et le développement du concept des interfaces d'utilisation visuelle ou graphique pour l'industrie de l'informatique. Sun détient une license non exclusive de Xerox sur l'interface d'utilisation graphique Xerox, cette licence couvrant également les licenciés de Sun qui mettent en place l'interface d'utilisation graphique OPEN LOOK et qui, en outre, se conforment aux licences écrites de Sun.

Les produits qui font l'objet de ce manuel d'entretien et les informations qu'il contient sont regis par la legislation americaine en matiere de controle des exportations et peuvent etre soumis au droit d'autres pays dans le domaine des exportations et importations. Les utilisations finales, ou utilisateurs finaux, pour des armes nucleaires, des missiles, des armes biologiques et chimiques ou du nucleaire maritime, directement ou indirectement, sont strictement interdites. Les exportations ou reexportations vers des pays sous embargo des Etats-Unis, ou vers des entites figurant sur les listes d'exclusion d'exportation americaines, y compris, mais de maniere non exclusive, la liste de personnes qui font objet d'un ordre de ne pas participer, d'une facon directe ou indirecte, aux exportations des produits ou des services qui sont regi par la legislation americaine en matiere de controle des exportations et la liste de ressortissants specifiquement designes, sont rigoureusement interdites.

LA DOCUMENTATION EST FOURNIE "EN L'ETAT" ET TOUTES AUTRES CONDITIONS, DECLARATIONS ET GARANTIES EXPRESSES OU TACITES SONT FORMELLEMENT EXCLUES, DANS LA MESURE AUTORISEE PAR LA LOI APPLICABLE, Y COMPRIS NOTAMMENT TOUTE GARANTIE IMPLICITE RELATIVE A LA QUALITE MARCHANDE, A L'APTITUDE A UNE UTILISATION PARTICULIERE OU A L'ABSENCE DE CONTREFACON.

# **Contents**

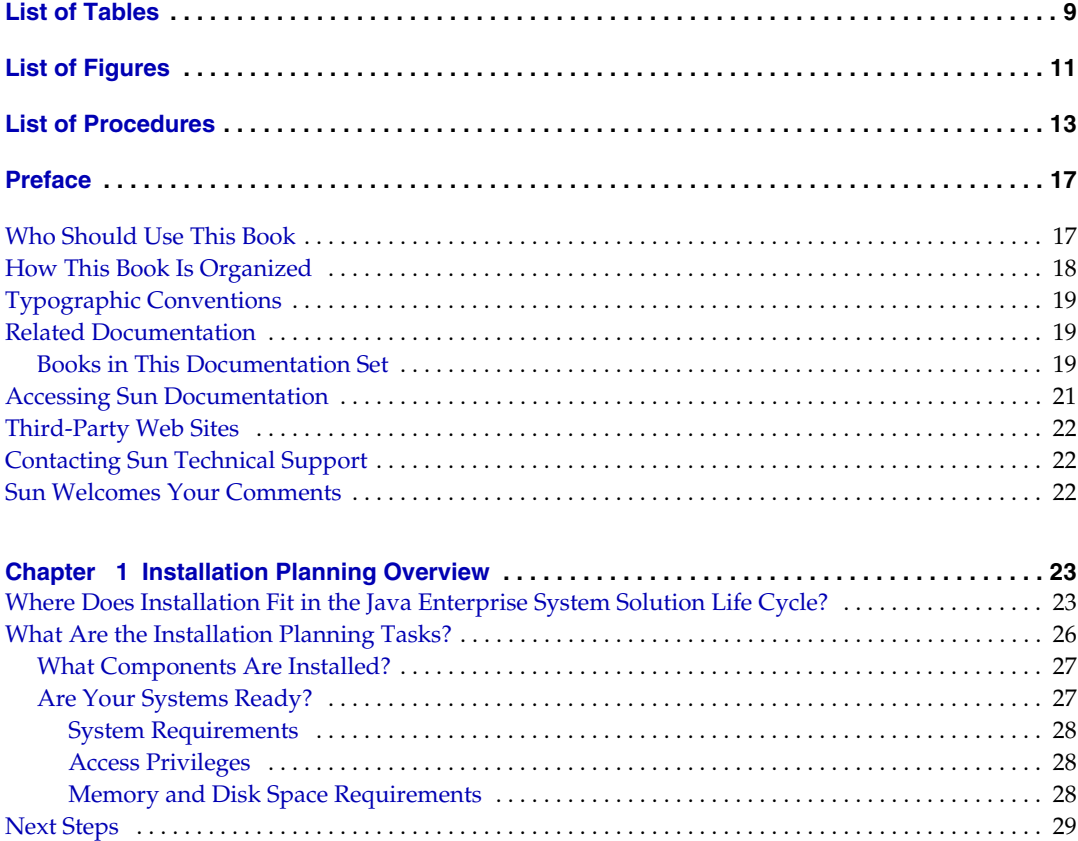

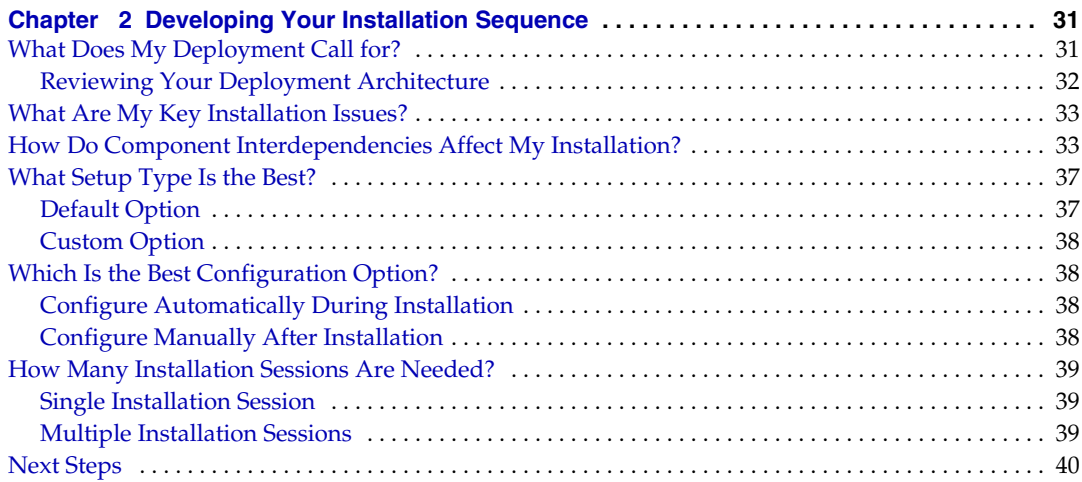

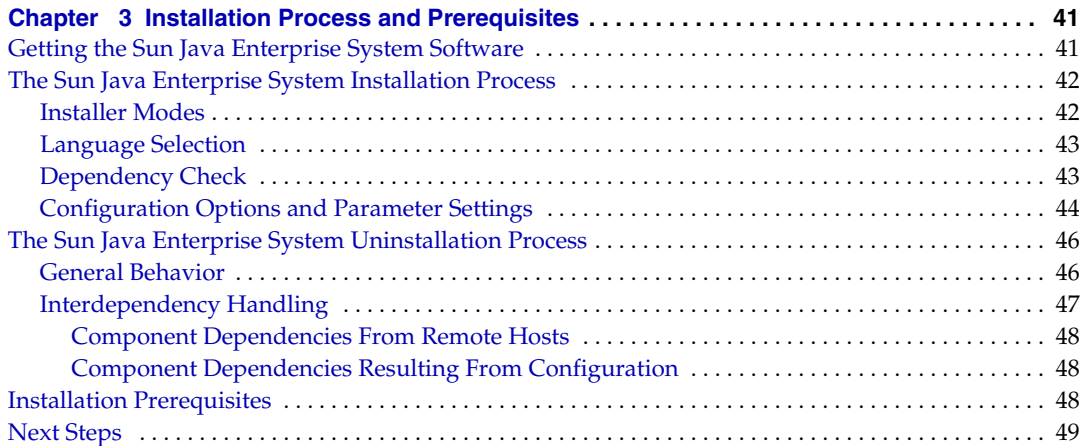

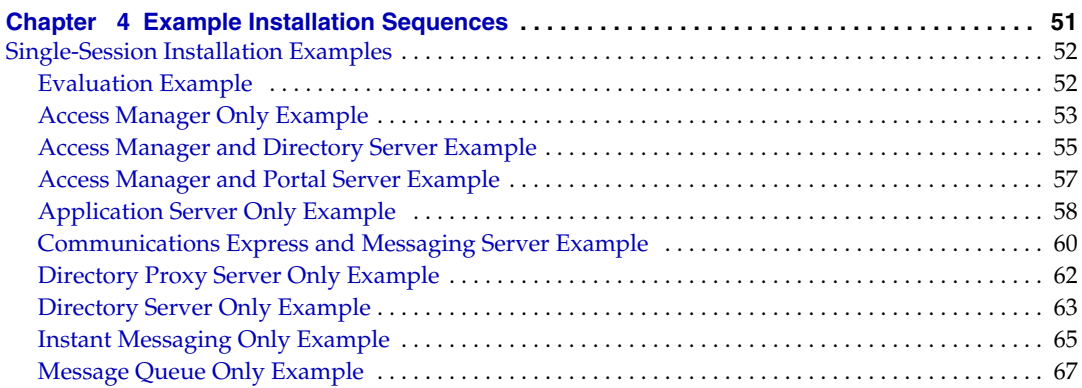

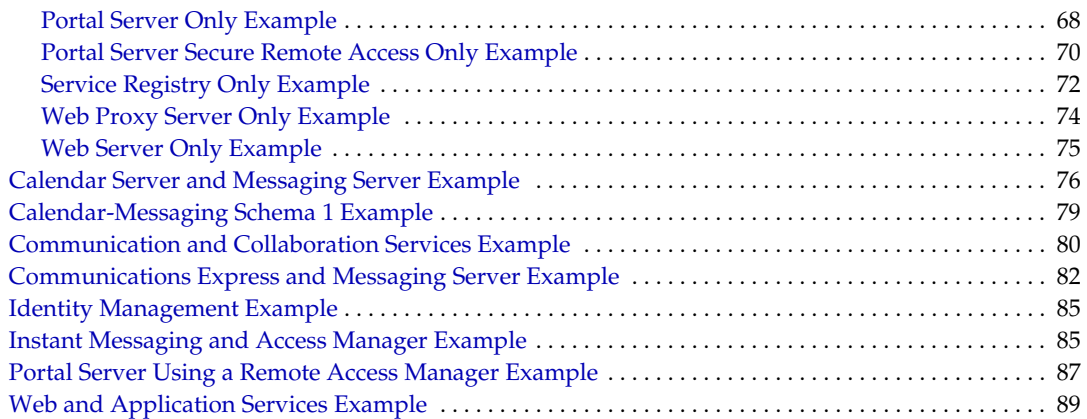

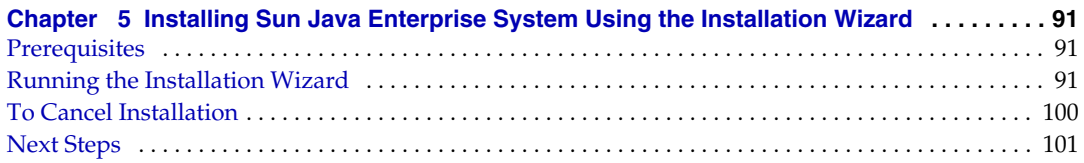

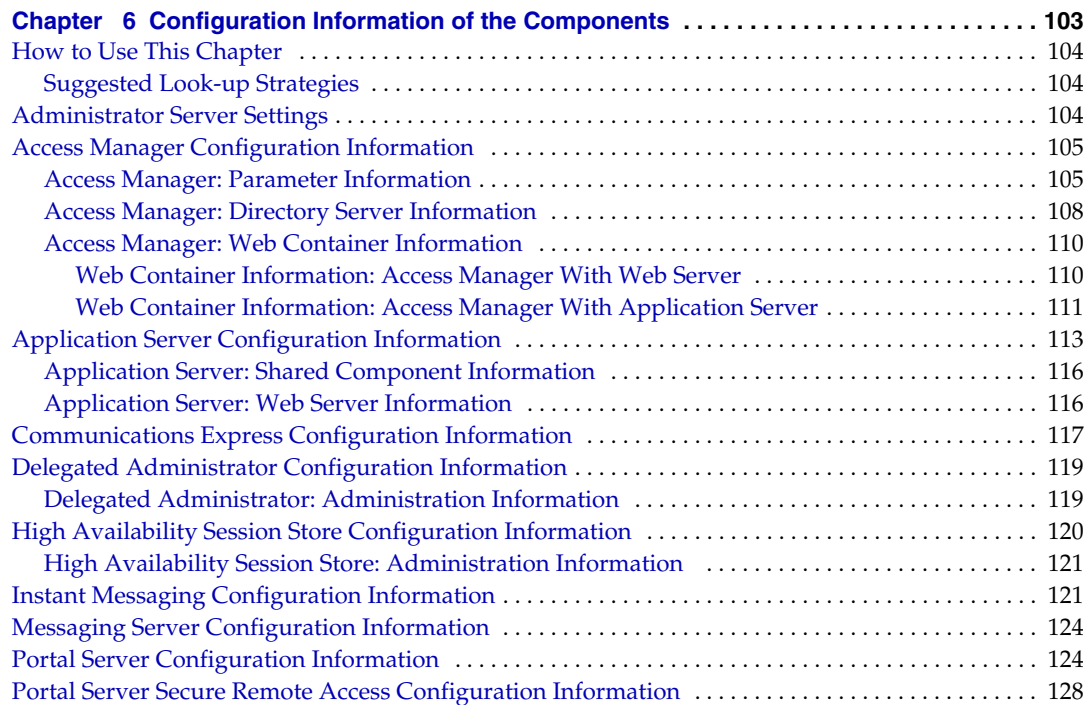

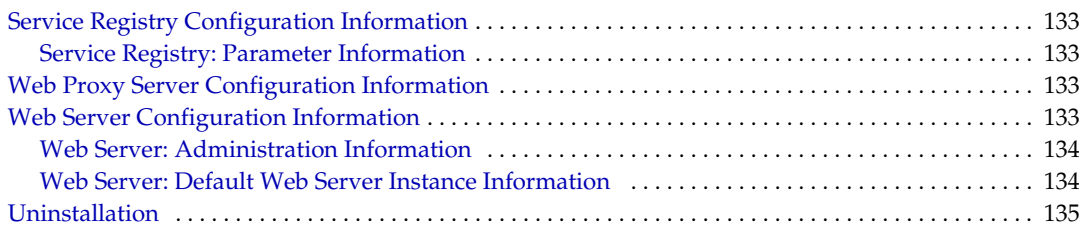

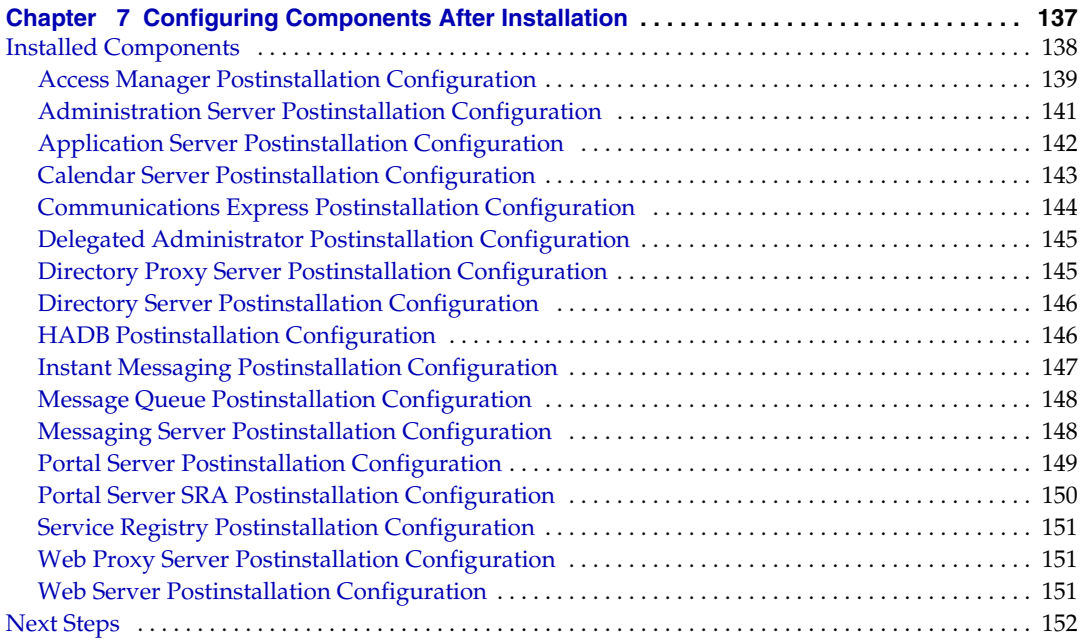

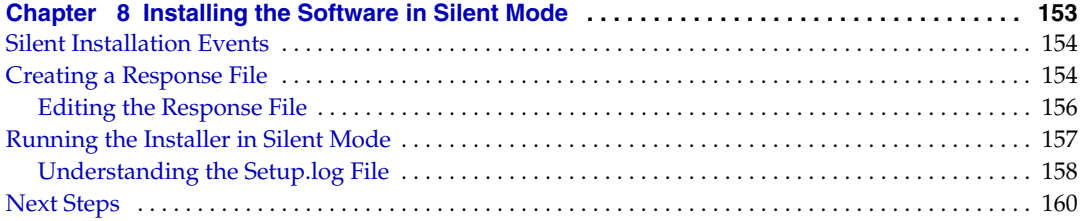

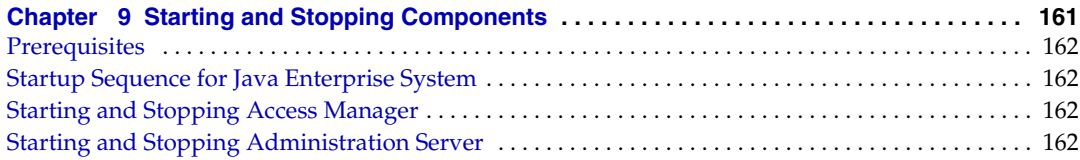

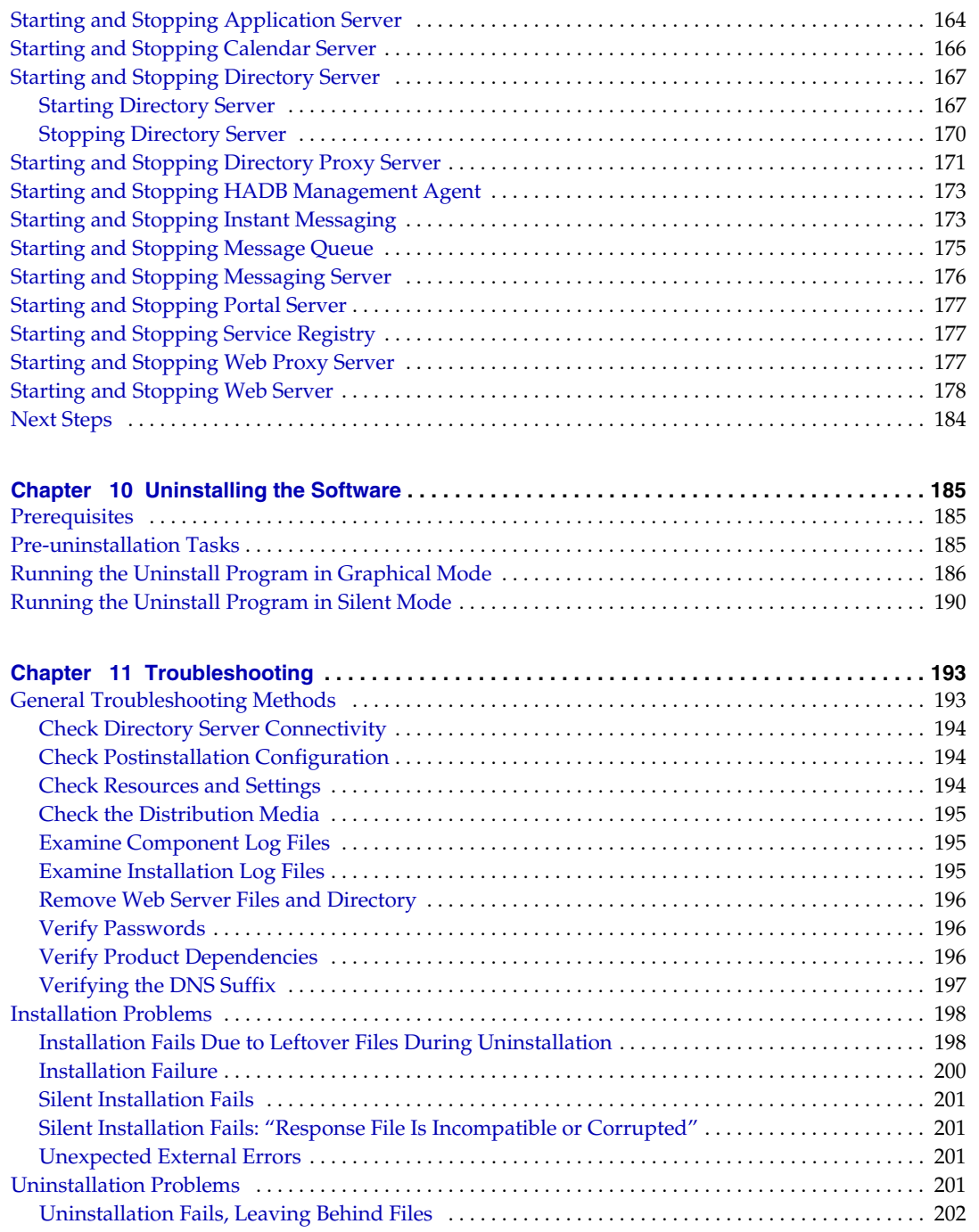

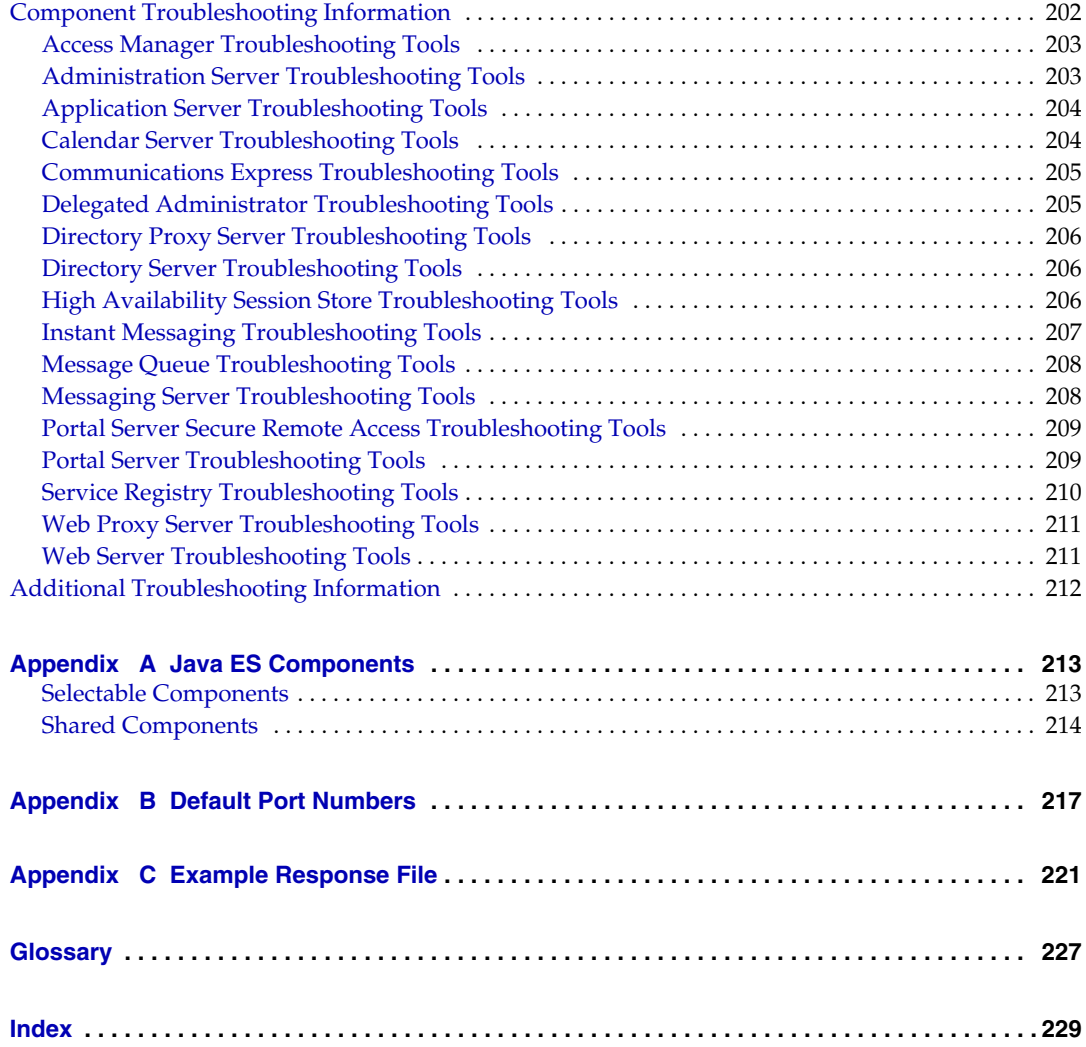

# List of Tables

<span id="page-8-0"></span>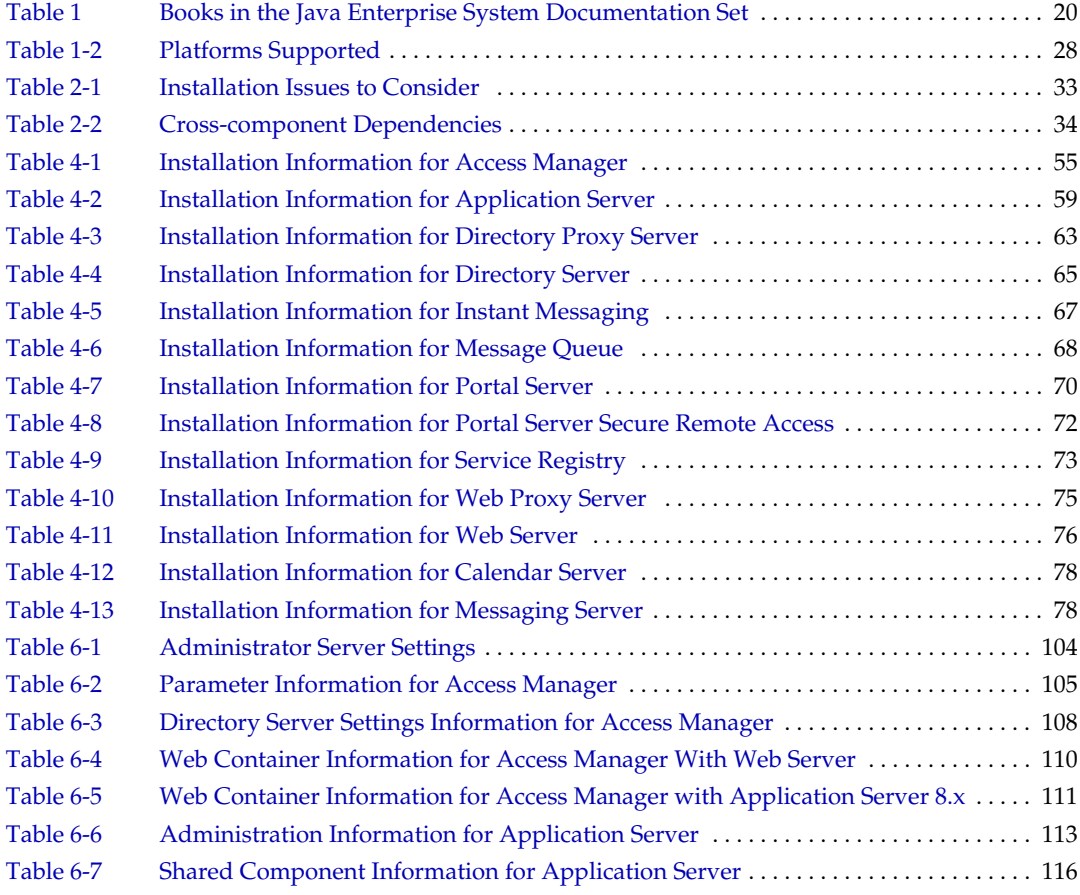

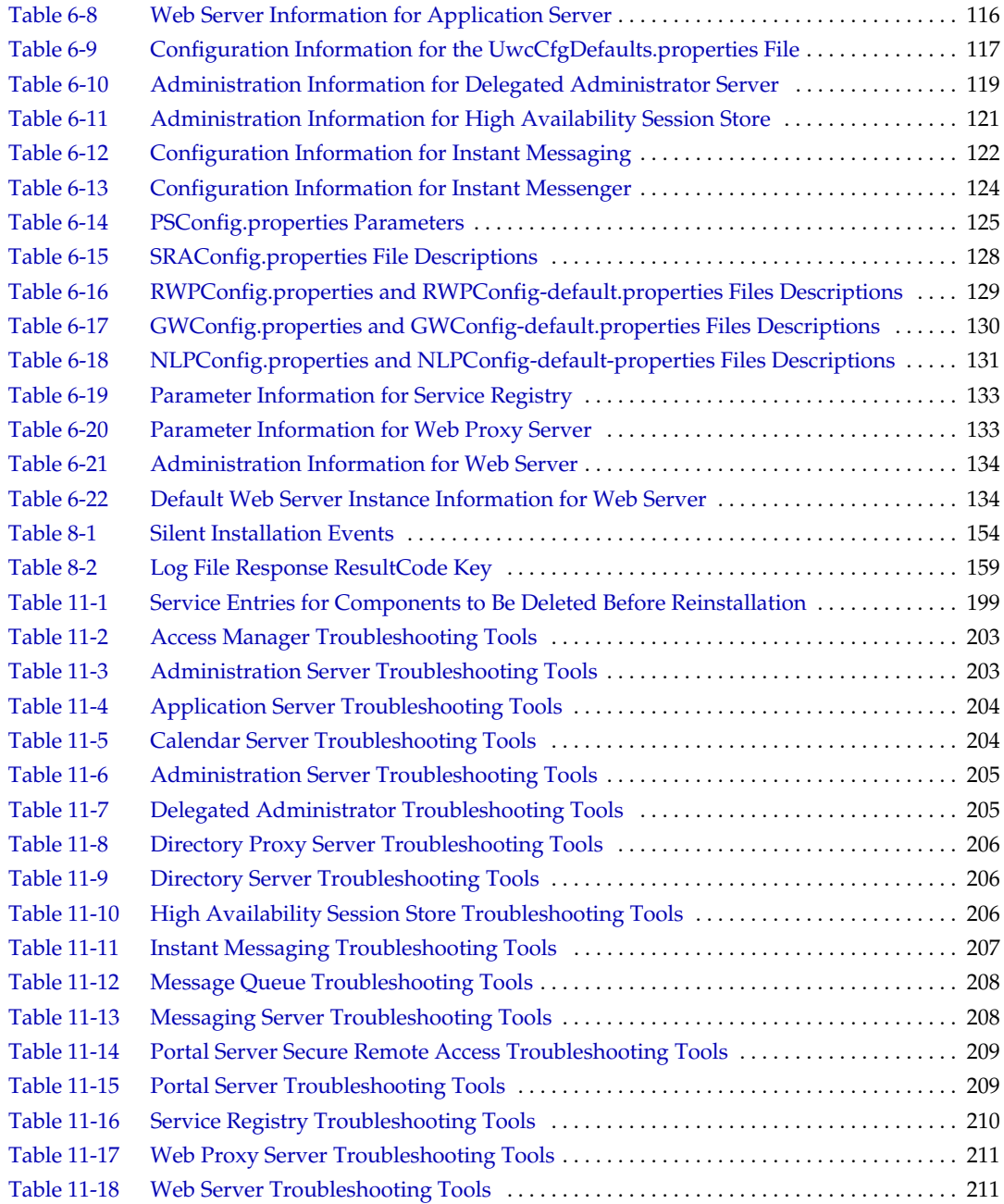

# List of Figures

<span id="page-10-0"></span>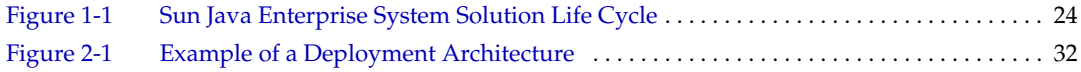

# List of Procedures

<span id="page-12-0"></span>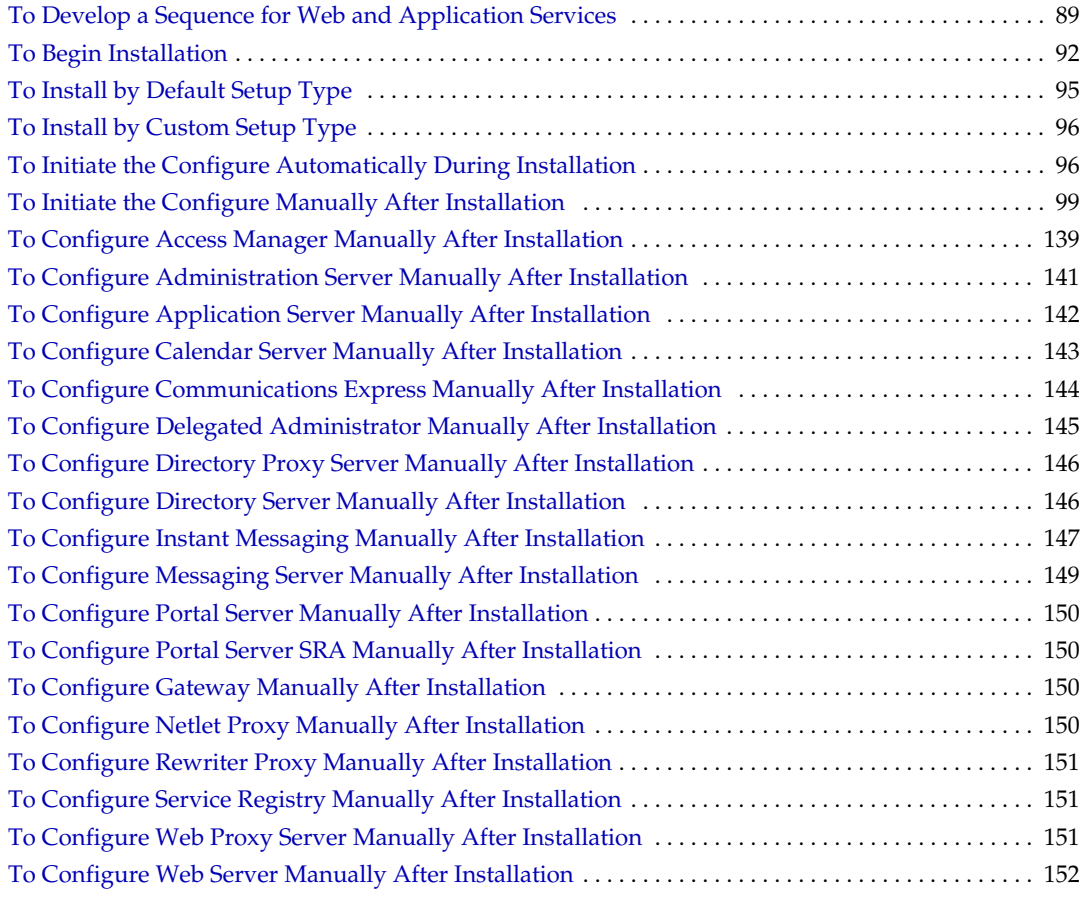

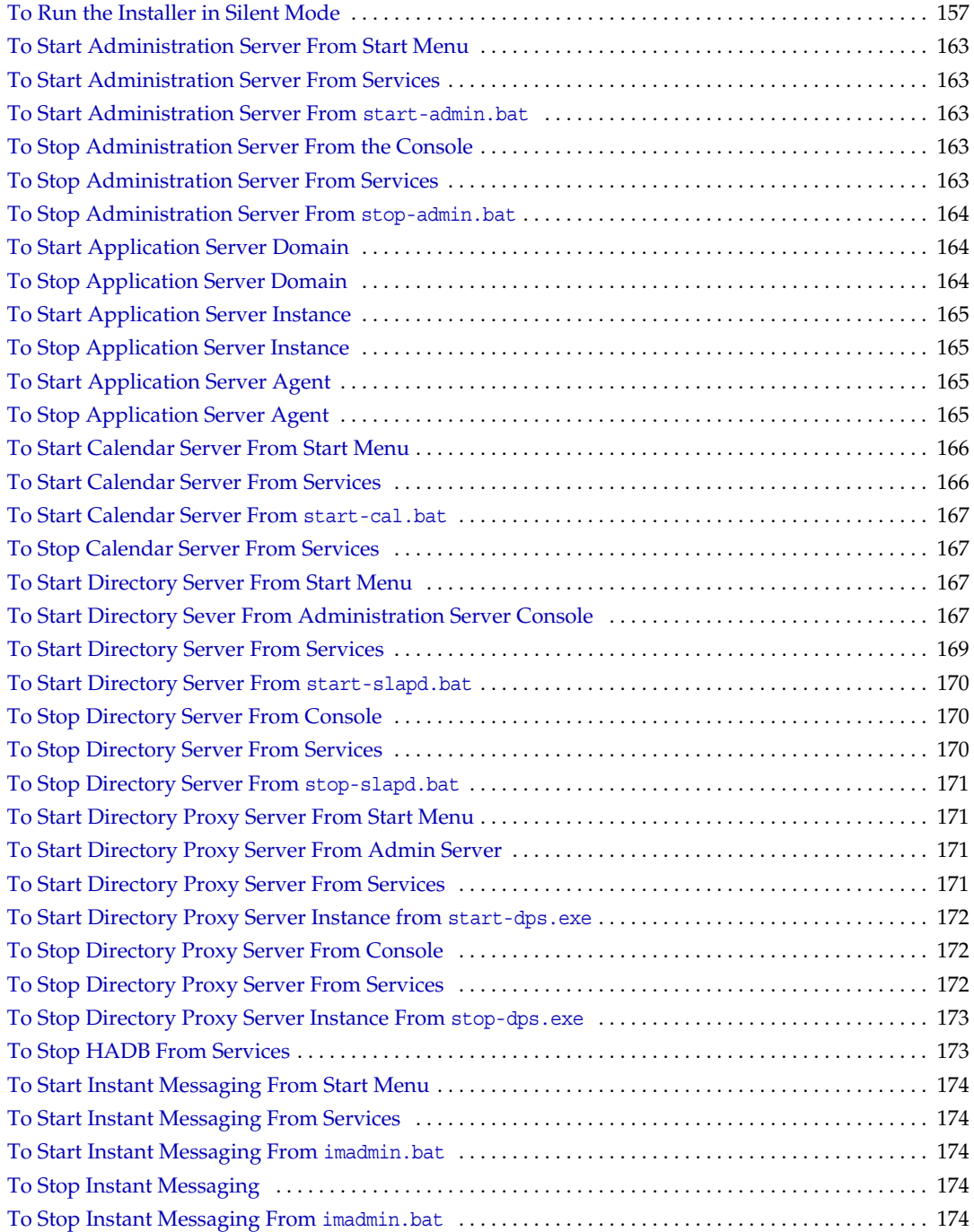

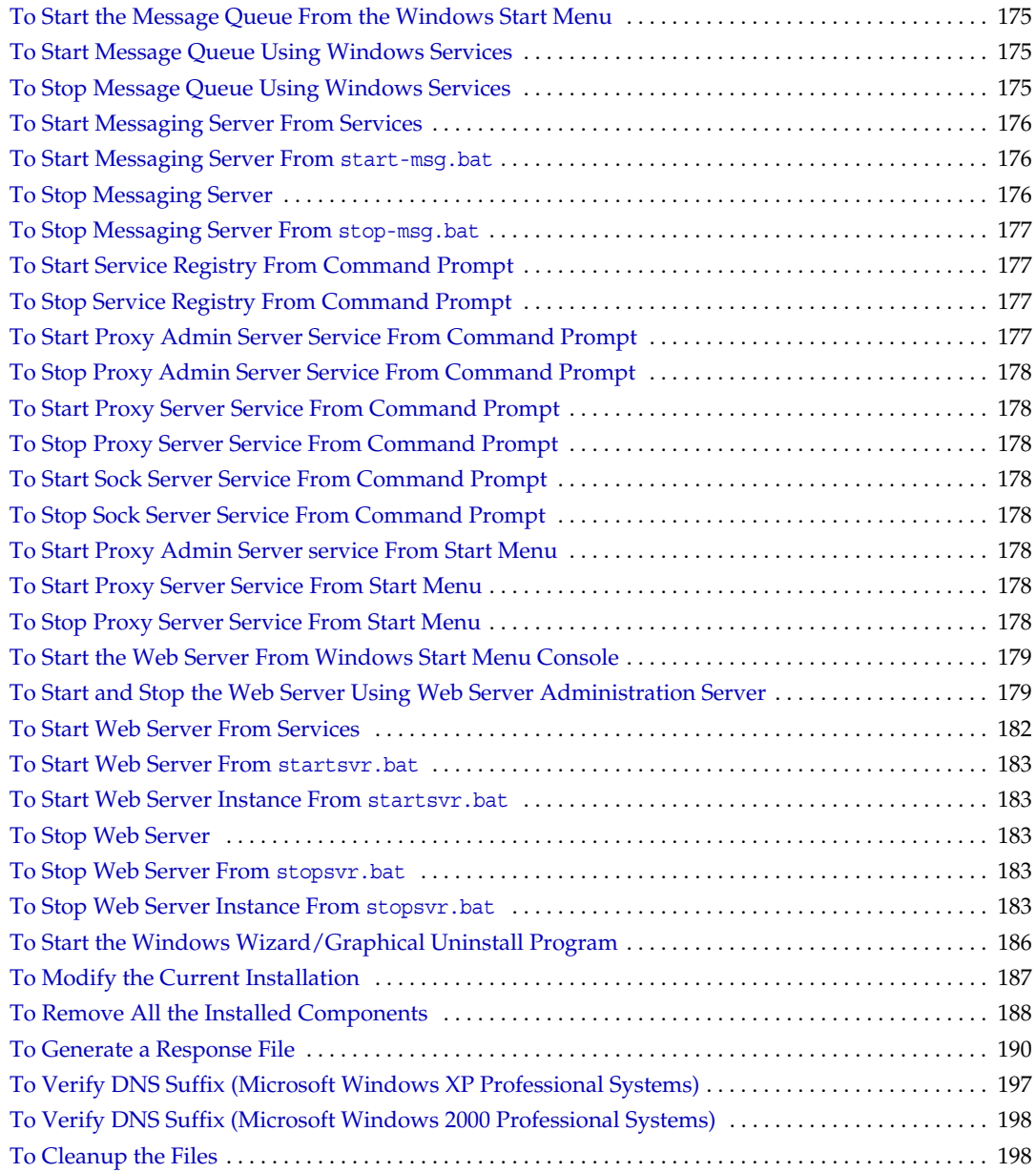

# Preface

<span id="page-16-0"></span>The *Sun Java™ Enterprise System Installation Guide for Microsoft Windows* contains the information you need to install the Sun Java™ Enterprise System (Java ES) software in a Windows operating system.

This preface contains the following sections:

- ["Who Should Use This Book" on page 17](#page-16-1)
- ["How This Book Is Organized" on page 18](#page-17-0)
- ["Typographic Conventions" on page 19](#page-18-0)
- ["Related Documentation" on page 19](#page-18-1)
- ["Accessing Sun Documentation" on page 21](#page-20-0)
- ["Third-Party Web Sites" on page 21](#page-20-1)
- ["Contacting Sun Technical Support" on page 21](#page-20-2)
- ["Sun Welcomes Your Comments" on page 22](#page-21-0)

### <span id="page-16-1"></span>Who Should Use This Book

This guide is intended for any evaluator, system administrator, or software technician who wants to install the Sun Java Enterprise System software.

This guide assumes you are familiar with the following:

- Installation of enterprise-level software products
- System administration and networking on your supported Sun Java Enterprise System platform
- Internet and World Wide Web

# <span id="page-17-0"></span>How This Book Is Organized

This guide includes the following chapters:

- [Chapter 1, "Installation Planning Overview,"](#page-22-3) describes the installation planning tasks for Windows installation. It also provides the installable components of this release.
- [Chapter 2, "Developing Your Installation Sequence,"](#page-30-3) describes the key installation issues, component interdependencies, and configuration options available.
- [Chapter 3, "Installation Process and Prerequisites,"](#page-40-3) describes the delivery modes of the Windows Java ES software, its installation and uninstallation process. This chapter also discusses the installation prerequisites such as component interdependencies.
- [Chapter 4, "Example Installation Sequences,"](#page-50-2) explains the various installation examples.
- Chapter 5, "Installing Sun Java Enterprise System Using the Installation [Wizard,"](#page-90-4) describes the installation process using the Windows installation wizard.
- [Chapter 6, "Configuration Information of the Components,"](#page-102-2) describes configuration information for various components.
- [Chapter 7, "Configuring Components After Installation,"](#page-136-2) describes how to configure some components by running the batch files after installing with the Configure Manually After Installation option.
- [Chapter 8, "Installing the Software in Silent Mode,"](#page-152-2) describes how to create response files so that multiple installations can be done in the background without constant monitoring of the setup.
- [Chapter 9, "Starting and Stopping Components,"](#page-160-2) describes how to run the application components after they are installed and configured. It also describes how to stop these components.
- [Chapter 10, "Uninstalling the Software,"](#page-184-4) describes how to uninstall the software.
- [Chapter 11, "Troubleshooting,"](#page-192-3) discusses the most common problems encountered and how to resolve them.
- ["Glossary,"](#page-226-1) refers to the Sun glossary web page. This includes words and phrases, and their definitions.

["Index,"](#page-228-1) provides support for text search on a topic one has come across.

### <span id="page-18-0"></span>Typographic Conventions

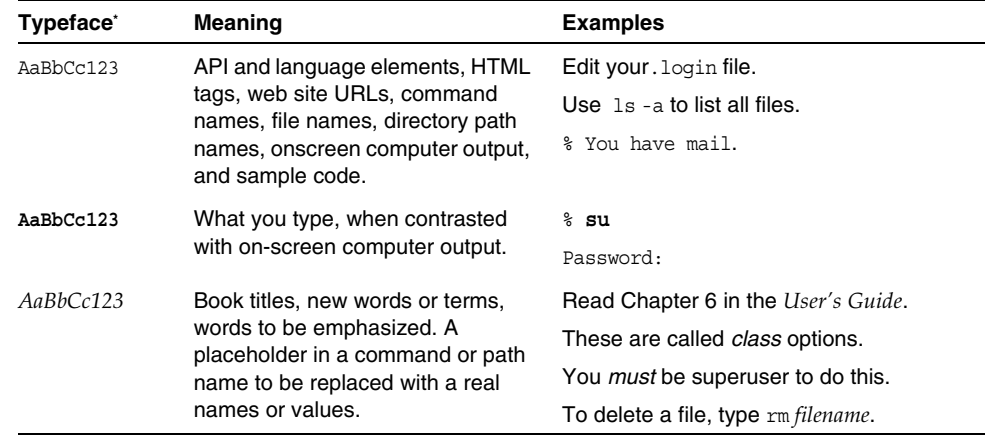

\*. The settings on your browser might differ from these settings.

### <span id="page-18-1"></span>Related Documentation

The <http://docs.sun.com>web site enables you to access the Sun technical documentation online. You can browse the archive or search for a specific book title or subject.

#### <span id="page-18-2"></span>Books in This Documentation Set

The Sun Java Enterprise System manuals are available as online files in Portable Document Format (PDF) and Hypertext Markup Language (HTML) formats. Both formats are readable by assistive technologies for users with disabilities. The Sun™ documentation web site can be accessed here:

#### <http://docs.sun.com>

The Sun Java Enterprise System documentation includes information about the system as a whole and information about its components. This documentation can be accessed here:

#### [http://docs.sun.com/prod/entsys.05q1](http://docs.sun.com/prod/entsys.05q)

The following table lists the system-level manuals in the Sun Java Enterprise System documentation set. The left column provides the name and part number location of each document and the right column describes the general contents of the document.

| <b>Document or Book Title</b>                                                          | <b>Description</b>                                                                                                    |  |
|----------------------------------------------------------------------------------------|----------------------------------------------------------------------------------------------------|--|
| Sun Java Enterprise System 2005Q4<br>Release Notes                                     | Contains the latest information about Java ES, including<br>known problems. In addition, components have their own<br>release notes.                                                                                                    |  |
| Sun Java Enterprise System 2005Q4<br>Documentation Roadmap                             | Provides descriptions of all documentation related to Java<br>ES, both as a system and for the individual components.                                                                                                    |  |
| Sun Java Enterprise System 2005Q4<br>Technical Overview                                | Introduces the technical and conceptual foundations of Java<br>ES. Describes components, the architecture, processes,<br>and features.                                                                                                    |  |
| Sun Java Enterprise System 2005Q4<br>Deployment Planning Guide                         | Provides an introduction to planning and designing<br>enterprise deployment solutions based on Java ES.<br>Presents basic concepts and principles of deployment<br>planning and design, discusses the solution life cycle, and<br>provides high-level examples and strategies to use when<br>planning solutions based on Java ES. |  |
| Sun Java Enterprise System 2005Q4<br><b>Installation Planning Guide</b>                | Helps you develop the implementation specifications for the<br>hardware, operating system, and network aspects of your<br>Java ES deployment. Describes issues such as component<br>dependencies to address in your installation and<br>configuration plan.                                                                       |  |
| Sun Java Enterprise System 2005Q4<br>Installation Guide for Microsoft<br>Windows       | Guides you through the process of installing Java ES on the<br>Windows Operating System. Also shows how to configure<br>components after installation, and verify that they function<br>properly.                                                                                                    |  |
| Sun Java Enterprise System 2005Q4<br>Installation Reference                            | Gives additional information about configuration<br>parameters, provides worksheets to use in your<br>configuration planning, and lists reference material such as<br>default directories and port numbers.                                                                                                    |  |
| Sun Java Enterprise System 2005Q1<br>Deployment Example Series:<br>Evaluation Scenario | Describes how to install Java ES on one system, establish a<br>set of core, shared, and networked services, and set up<br>user accounts that can access the services that you<br>establish.                                                                                                    |  |
| Sun Java Enterprise System 2005Q4<br>Upgrade Guide for Microsoft<br>Windows            | Provides instructions for upgrading Java ES on the<br>Windows Operating System.                                                                                                    |  |
| Sun Java Enterprise System Glossary                                                    | Defines terms that are used in Java ES documentation.                                                                                                    |  |

<span id="page-19-0"></span>Table 1 Books in the Java Enterprise System Documentation Set

# <span id="page-20-0"></span>Accessing Sun Documentation

For product downloads, professional services, service packs and support, and additional developer information, refer to the following online resources:

- Download Center <http://wwws.sun.com/software/download/>
- Professional Services <http://www.sun.com/service/sunps/sunone/index.html>
- Sun Enterprise Services, Windows Service Packs, and Support <http://sunsolve.sun.com/>
- Developer Information <http://developers.sun.com/prodtech/index.html>

The following location contains information about Sun Java Enterprise System and its components:

[http://wwws.sun.com/software/learnabout/enterprisesystem/](http://wwws.sun.com/software/learnabout/enterprisesystem)

You can view, print, or purchase a broad selection of Sun documentation, including localized versions, at:

<http://www.sun.com/documentation>

# <span id="page-20-1"></span>Third-Party Web Sites

Sun is not responsible for the availability of third-party web sites mentioned in this document. Sun does not endorse and is not responsible or liable for any content, advertising, products, or other materials that are available on or through such sites or resources. Sun will not be responsible or liable for any actual or alleged damage or loss caused by or in connection with the use of or reliance on any such content, goods, or services that are available on or through such sites or resources.

# <span id="page-20-2"></span>Contacting Sun Technical Support

If you have technical questions about this product that are not answered in this document, go to:

<http://www.sun.com/service/contacting>

# <span id="page-21-0"></span>Sun Welcomes Your Comments

Sun is interested in improving its documentation and welcomes your comments and suggestions. To share your comments, go to <http://docs.sun.com> and click Send Comments. In the online form, provide the document title and part number. The part number is a seven-digit or nine-digit number that can be found on the title page of the guide or at the top of the document.

# <span id="page-22-3"></span><span id="page-22-1"></span><span id="page-22-0"></span>Installation Planning Overview

This chapter provides an overview of how to prepare for Sun Java Enterprise System installation.

This chapter contains the following sections:

- ["Where Does Installation Fit in the Java Enterprise System Solution Life](#page-22-2)  [Cycle?" on page 23](#page-22-2)
- ["What Are the Installation Planning Tasks?" on page 26](#page-25-0)
- ["Next Steps" on page 29](#page-28-0)

# <span id="page-22-2"></span>Where Does Installation Fit in the Java Enterprise System Solution Life Cycle?

Java Enterprise System integrates Sun server-side products into a single software system that provides the server software needed to support distributed enterprise applications. The inter-relationships among this collection of products can create a complex installation process.

The following figure shows where installation is positioned in the phases of the Java Enterprise System solution. The boxes on the right side of the figure list the user profiles that apply to the solution phases.

<span id="page-23-0"></span>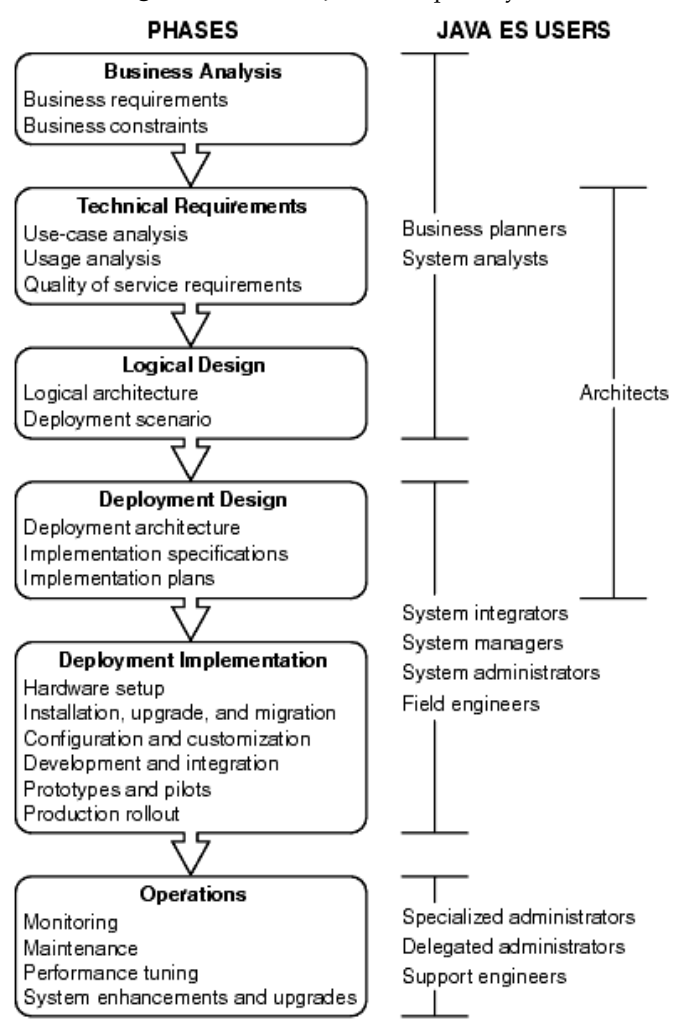

Figure 1-1 Sun Java Enterprise System Solution Life Cycle

Due to the complex nature of the dependencies of the components, the Sun Java Enterprise System installation process is not simple. It is important to approach the installation tasks in an orderly way, using the documentation provided. A high-level approach includes the following:

**1.** Know how to access the documentation available for Sun Java Enterprise System.

Refer to the *Java Enterprise System Documentation Roadmap* (<http://docs.sun.com/app/docs/doc/819-2327>).

**2.** Learn what Java Enterprise System is and how its components and services work.

Refer to the *Java Enterprise System Technical Overview* (<http://docs.sun.com/app/docs/doc/819-2330>).

**3.** Plan your deployment.

Refer to the discussion of deployment planning concepts in the *Java Enterprise System Deployment Planning Guide* (<http://docs.sun.com/app/docs/doc/819-2326>).

- **4.** Plan your installation.
	- ❍ Develop an installation sequence of events and gather the information you will need for installation.
	- ❍ Review the *Sun Java Enterprise System Release Notes* (<http://docs.sun.com/doc/819-4261>) for installation issues associated with Windows or particular components.
- **5.** Install the Sun Java Enterprise System software.

Install the software on your hosts, perform post-installation configuration if required, and start the individual components.

**6.** Complete your deployment.

Complete any additional tasks required to implement your deployment, such as customization or data migration. Refer to the following Java Enterprise System documents for guidance:

- ❍ *Java Enterprise System Documentation Roadmap* (<http://docs.sun.com/app/docs/doc/819-2327>).
- ❍ *Sun Java Enterprise System User Management Guide* (<http://docs.sun.com/app/docs/doc/817-5761>)

# <span id="page-25-0"></span>What Are the Installation Planning Tasks?

The following table lists the installation planning tasks common to all Java Enterprise System installations. The left column lists the high-level tasks and subtasks, and the right column lists the location of instructions for performing the tasks.

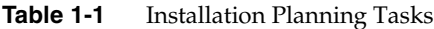

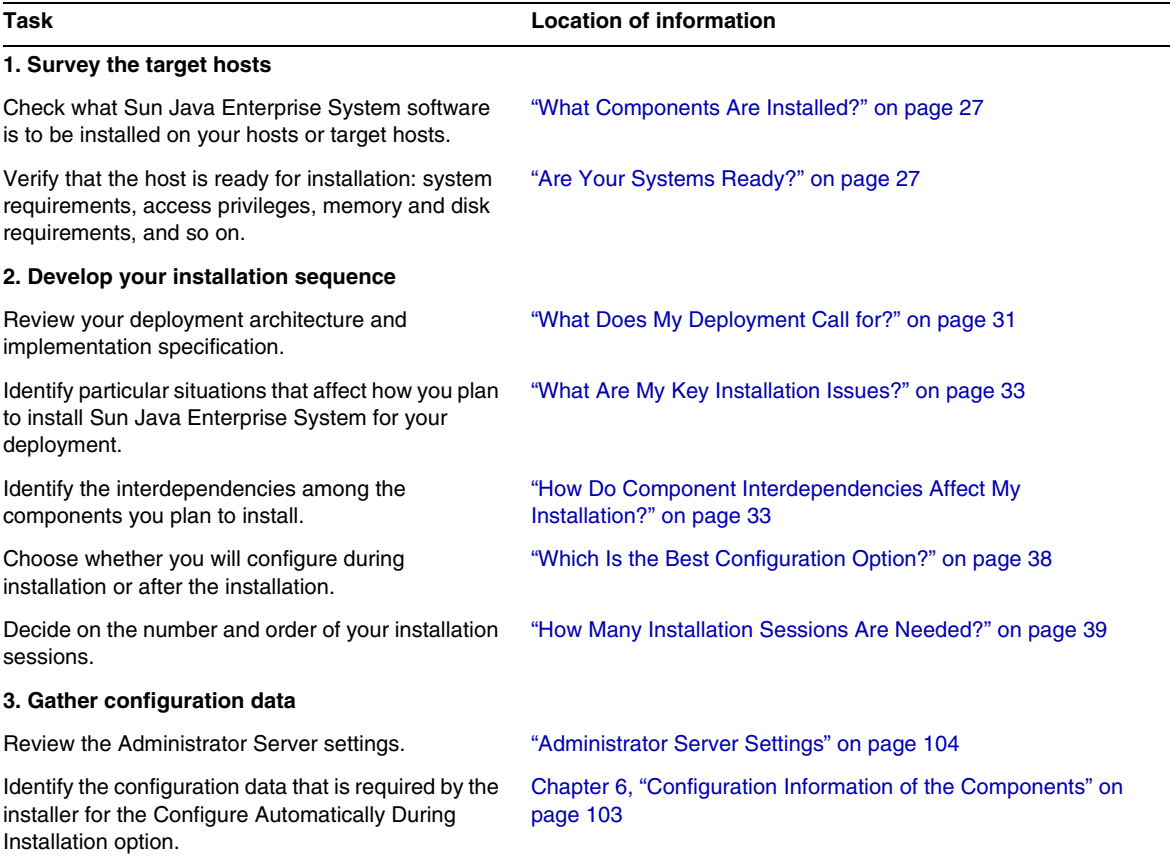

For a description of how the Sun Java Enterprise System installation program works, see [Chapter 3, "Installation Process and Prerequisites" on page 41](#page-40-3).

### <span id="page-26-0"></span>What Components Are Installed?

The Sun Java Enterprise System software associated with this release includes the following selectable components:

- Access Manager
- Administration Server
- Application Server
- Calendar Server
- Communications Express
- Delegated Administrator Server
- Directory Proxy Server
- Directory Server
- HADB
- Instant Messaging
- Message Queue
- Messaging Server
- Portal Server
- Portal Server Secure Remote Access
- Service Registry
- Web Proxy Server
- Web Server

Some of the components have selectable subcomponents.

You can use the following procedures to survey your hosts before installation.

## <span id="page-26-1"></span>Are Your Systems Ready?

Before you start the installation process, review the issues in this section.

#### <span id="page-27-0"></span>System Requirements

Before you install the Sun Java Enterprise System, ensure that the hosts in your system meet the minimum hardware and operating system requirements.

<span id="page-27-3"></span>**Table 1-2** Platforms Supported

| S.No | <b>Platforms Supported</b>                     |
|------|------------------------------------------------|
|      | Windows 2000 Advanced Server SP4 or above      |
| 2    | Windows 2000 Server SP4 or above               |
| 3    | Windows 2000 Professional Edition SP4 or above |
| 4    | Windows XP Professional Edition SP2            |
| 5    | Windows 2003 Enterprise Server                 |

For the latest information on the supported platforms and software and hardware requirements, refer to the "Hardware and Software Requirements" section in the *Sun Java Enterprise System Release Notes for Microsoft Windows (*<http://docs.sun.com/doc/819-4261>).

If the operating system found on the host does not satisfy the Sun Java Enterprise System recommendations, the installer cannot proceed. You must resolve the problem before installation.

#### <span id="page-27-1"></span>Access Privileges

To install the Sun Java Enterprise System software, you must be logged in as an Administrator or have Administrator privileges.

#### <span id="page-27-2"></span>Memory and Disk Space Requirements

The disk space required is double the size of the installer in the Windows system drive and the size of the installer in the destination drive where the user installs the product.

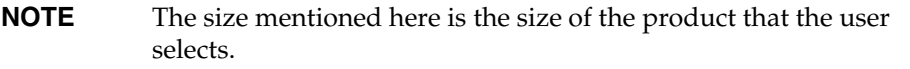

The installer runs a check to determine if your host has sufficient memory and disk space for the components you selected.

- If the memory found on the host does not satisfy the Sun Java Enterprise System recommendations, the installer displays a warning but allows the installation to proceed.
- If the disk space found on the host is insufficient, the installer cannot proceed. You must resolve this problem before you resume the installation.

You can solve this problem by mapping the %TEMP% to any other drive where there is a required amount of free space.

# <span id="page-28-0"></span>Next Steps

Now that you have an idea of what installation planning tasks are required and have surveyed your target hosts, you are ready to develop an installation sequence based on your deployment documents. Proceed to [Chapter 2, "Developing Your](#page-30-3)  [Installation Sequence" on page 31](#page-30-3).

Next Steps

# <span id="page-30-3"></span><span id="page-30-1"></span><span id="page-30-0"></span>Developing Your Installation **Sequence**

This chapter provides information and guidelines for developing an installation sequence based on your Sun Java Enterprise System deployment plan. If you have not yet developed a deployment plan, refer to *Java Enterprise System Deployment Planning Guide* (<http://docs.sun.com/app/docs/doc/819-2326>).

This chapter contains the following sections:

- ["What Does My Deployment Call for?" on page 31](#page-30-2)
- ["What Are My Key Installation Issues?" on page 33](#page-32-0)
- ["How Do Component Interdependencies Affect My Installation?" on page 33](#page-32-1)
- *"Which Is the Best Configuration Option?"* on page 38
- ["How Many Installation Sessions Are Needed?" on page 39](#page-38-0)
- ["Next Steps" on page 40](#page-39-0)

## <span id="page-30-4"></span><span id="page-30-2"></span>What Does My Deployment Call for?

This section discusses how to interpret your deployment planning documents in relation to the Sun Java Enterprise System installation tasks you need to perform. There are two deployment planning documents that form the basis of your installation plan: the deployment architecture and the implementation specification.

#### <span id="page-31-0"></span>Reviewing Your Deployment Architecture

A *deployment architecture* is a high-level mapping of a logical architecture to a physical computing environment. The physical environment includes the computing nodes in an intranet or internet environment, the network links between them, and other physical devices needed to support the software.

The following figure shows a typical deployment architecture.

<span id="page-31-1"></span>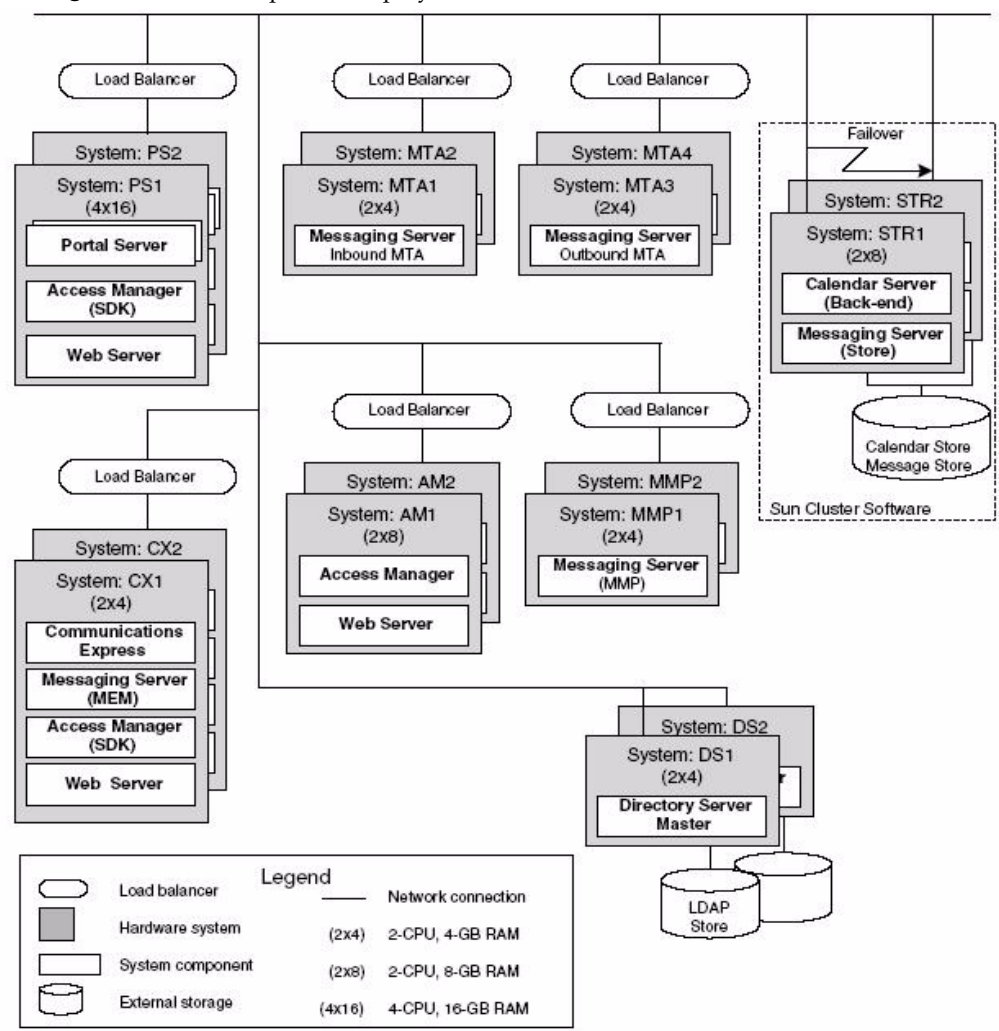

**Figure 2-1** Example of a Deployment Architecture

# <span id="page-32-3"></span><span id="page-32-0"></span>What Are My Key Installation Issues?

Each deployment revolves around a different set of issues and components. By examining your implementation specification, you can identify the main issues that will determine the tasks required to perform the installation.

The following table presents some typical deployment situations that might affect your installation sequence.

<span id="page-32-2"></span>

| <b>Situation</b>                                  | <b>Guidelines or Instructions</b>                                                                                                    |  |
|---------------------------------------------------|----------------------------------------------------------------------------------------------------|--|
| Directory replication                             | Guidelines for setting up Directory Server replication are contained<br>in the Sun Java Enterprise System User Management Guide<br>$(\text{http://docs.sum.com/app/docs/doc/817-5761}).$                                                                                        |  |
| Separation of Portal Server<br>and Access Manager | Portal Server and Access Manager can be installed on separate<br>machines.                                                                                                    |  |
| Schema 1                                          | For a Schema 1 deployment, you cannot use Access Manager.                                                                                                    |  |
| Single user entry                                 | Guidelines for setting up a single user entry, possibly for single<br>sign-on, can be found in the <i>Sun Java Enterprise System User Management</i><br>Guide (http://docs.sun.com/app/docs/doc/817-5761). Access<br>Manager is required to set up single sign-on for Schema 2. |  |

**Table 2-1** Installation Issues to Consider

## <span id="page-32-4"></span><span id="page-32-1"></span>How Do Component Interdependencies Affect My Installation?

To determine the best sequence for installing the Sun Java Enterprise System, it is important to understand how the components depend on each other. From an installation point of view, the Sun Java Enterprise System components are layered with the bottom layer generally providing a base for the layers above.

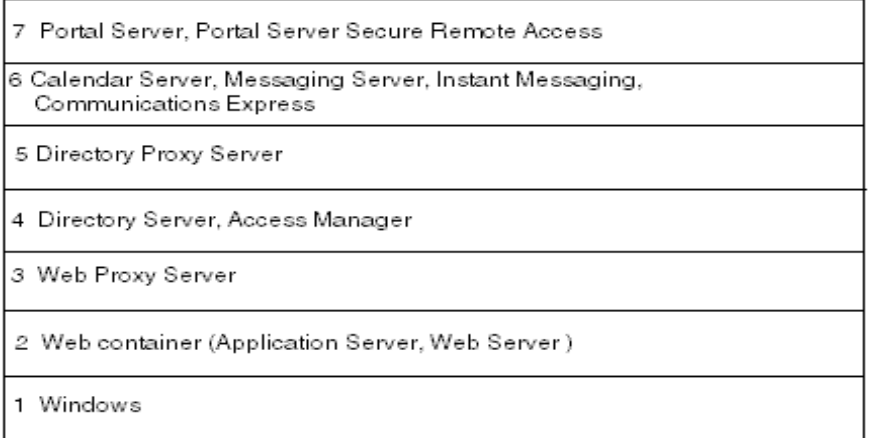

The preceding figure does not necessarily indicate which components require the presence of other components in the host. For example, if your deployment does not require a web container, then the second layer in the figure would not be a factor in your installation planning.

The following table shows the dependencies among the Sun Java Enterprise System components (it does not show dependencies on shared components, such as J2SE). Using this table, you can list or diagram the chain of dependencies for your installation. The left column lists the components, the middle column lists what is required for each component, and the right column indicates whether or not the required components must be installed on the local machine.

<span id="page-33-1"></span>

| <b>Component</b>                          | <b>Required Component(s)</b>             | <b>Must Be Local?</b> |
|-------------------------------------------|------------------------------------------|-----------------------|
| Access Manager<br><b>Directory Server</b> |                                          | No                    |
|                                           | Web container, either of the two:        | Yes                   |
|                                           | <b>Application Server</b><br>٠           |                       |
|                                           | Web Server<br>٠                          |                       |
| Access Manager SDK                        | Access Manager                           | No.                   |
| <b>Administration Server</b>              | <b>Directory Server</b>                  | No                    |
| <b>Application Server</b>                 | Message Queue                            | Yes                   |
|                                           | Web Server (required for load balancing) | Yes                   |

<span id="page-33-0"></span>**Table 2-2** Cross-component Dependencies

| Component                           | <b>Required Component(s)</b>                                               | <b>Must Be Local?</b>                                      |
|-------------------------------------|----------------------------------------------------------------------------|------------------------------------------------------------|
| Calendar Server                     | <b>Directory Server</b>                                                    | No                                                         |
|                                     | For Schema 2:                                                              |                                                            |
|                                     | Access Manager or<br>Access Manager SDK                                    | No<br>Yes                                                  |
|                                     | A web container. See "Access Manager".                                     | No                                                         |
| <b>Communications Express</b>       | <b>Directory Server</b>                                                    | No                                                         |
|                                     | <b>Administration Server</b>                                               | Yes                                                        |
|                                     | Access Manager or<br><b>Access Manager SDK</b>                             | No<br>Yes                                                  |
|                                     | Web container, either of the two:                                          | Yes                                                        |
|                                     | <b>Application Server</b>                                                  |                                                            |
|                                     | Web Server                                                                 |                                                            |
|                                     | Calendar Server, if using calendar<br>service                              | No                                                         |
|                                     | Messaging Server with Administration<br>Server, if using messaging service | Yes                                                        |
| Delegated Administrator             | Any web container and Access Manager                                       | Yes                                                        |
| Directory Proxy Sever               | Directory Server                                                           | No                                                         |
|                                     | <b>Administration Server</b>                                               | Yes                                                        |
| <b>Directory Server</b>             | None                                                                       | Not applicable                                             |
| <b>Directory Preparation Script</b> | <b>Directory Server</b>                                                    | Yes                                                        |
| <b>HADB</b>                         | None                                                                       | Not applicable                                             |
| Instant Messaging                   | Directory Server                                                           | No                                                         |
|                                     | For single sign-on or Access Manager<br>managed policies:                  |                                                            |
|                                     | Access Manager                                                             | No (Instant                                                |
|                                     | or<br><b>Access Manager SDK</b>                                            | Messaging Core)<br>Yes (Instant<br>Messaging<br>Resources) |
|                                     | A web container. See "Access Manager".                                     | No                                                         |
| Message Queue                       | None                                                                       | Not applicable                                             |

**Table 2-2** Cross-component Dependencies *(Continued)*

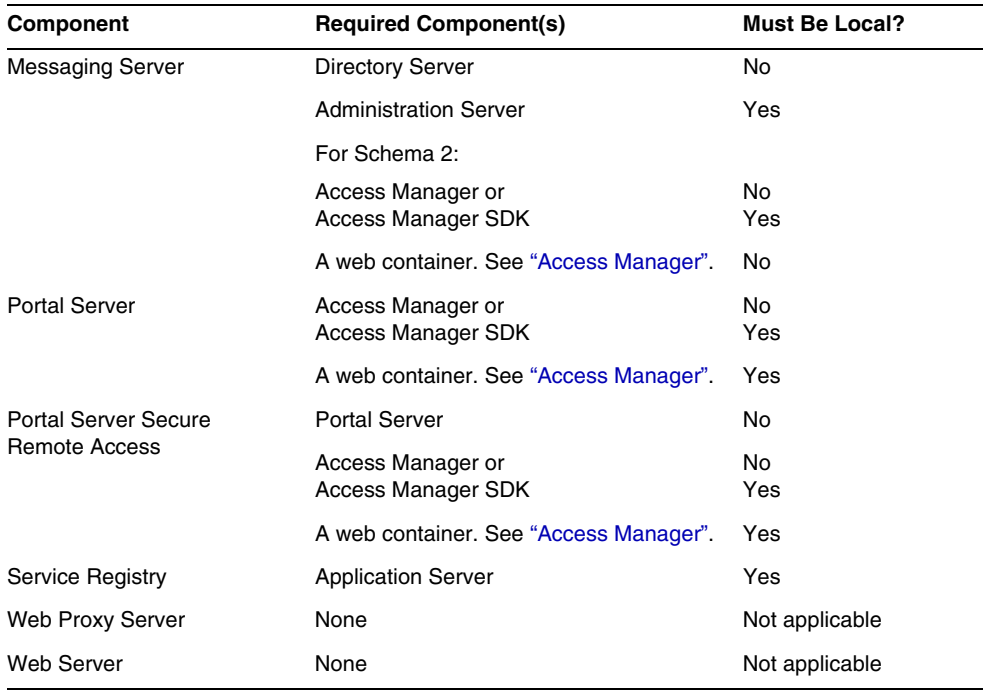

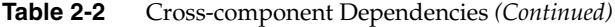

Component dependencies affect the installation in a number of ways. For example:

- **Web Container.** Several products such as Access Manager, Portal Server, Communication Express, and Delegated Administrator require a web container. The web container can be either an Application Server or Web Server.
- **Remote Dependencies.** A number of component dependencies can be satisfied by using a remote copy of a required component. The remote component must be installed and running before installing any component that depends on it. This requires multiple installation sessions.
- **Schema 1.** Calendar Server and Messaging Server can use either Schema 1 or Schema 2. If you are using Calendar Server or Messaging Server with Schema 1, Access Manager cannot be used.
- **Schema 2.** If you are using Calendar Server or Messaging Server with Schema 2, you must select Access Manager or Access Manager SDK.
- **Single sign-on.** Access Manager is required if you are implementing single sign-on or Access Manager managed policies in a Schema 2 environment. Delegated Administrator is automatically installed with Access Manager.
- **Access Manager SDK.** Access Manager SDK is only required if you are using Access Manager. When installed separately, Access Manager SDK requires a remote copy of Access Manager.

During installation, if you fail to select a component that fulfills a requirement, a message informs you that the requirement has not been met. The installation cannot proceed until the requirement is satisfied.

The order in which you install components on multiple hosts is determined by the interdependencies of the components that you select.

A person who is experienced in installing Sun Java Enterprise System might be able to adjust an installation sequence in a number of ways to shorten the time required. The following installation scenarios can give you some ideas on this.

# What Setup Type Is the Best?

The Sun Java Enterprise System installer offers two setup options:

- Default
- Custom

**NOTE** You will be prompted to select the setup type only during the first session of running the installer

# Default Option

The installer selects all Java Enterprise System *components* for installation and automatically configures the products by establishing dependencies. You will be able to set administrator settings that will be applied to all products. You will not be able select a subset of products and you will not be able to select configuration type. This installation type is most suitable for single system evaluation installations.

## Custom Option

The installer displays the Product Selection Panel and allows to select the '*components*' to be installed in this session. You will also get to choose the configuration for the subset of products being installed.

# Which Is the Best Configuration Option?

The Sun Java Enterprise System installer offers two options for configuring the system components:

- [Configure Automatically During Installation.](#page-37-0) Configuration takes place immediately after installation using default settings dictated by the installer.
- [Configure Manually After Installation](#page-37-1)**.** Only installation takes place in this session, configuration is done in a later session using batch files.

You will be prompted to select the configuration type only during the first session of running the installer. For any later session, the installer will consider the configuration option chosen during the first session as the input. For details on multiple sessions, refer to ["Multiple Installation Sessions" on page 39.](#page-38-0)

## <span id="page-37-0"></span>Configure Automatically During Installation

When you select this option, the installer considers the default values for each product and completes the configuration. You can select or deselect the products from the product selection panel. All the selected products are configured during this type of installation.

## <span id="page-37-1"></span>Configure Manually After Installation

When you select this option, the installer installs the component files in their respective directories. No parameter setting is done and most components are not operational because runtime services are not available. After installation, you must run the configuration tools for each installed component.

# How Many Installation Sessions Are Needed?

For installing various Java ES components on multiple systems in a distributed deployment scenario, you will require multiple install sessions on each of the systems. Using 'Configure Manually After Installation' mode is recommended for such situations. While creating an evaluation installation, you can choose to install everything in single session or run the installer several times to incrementally add more components. Either configuration modes can be used for single system installation.

## Single Installation Session

A single installation session is useful under the following circumstances:

• You are installing for evaluation purposes.

For evaluation purposes, you typically install all components in a single installation session using default values.

• You are installing a single component on a single host.

A single installation session works if the single component does not have any dependency requirements that are not already met, such as a remote dependency.

## <span id="page-38-0"></span>Multiple Installation Sessions

In multiple installation sessions, you run the installer once to install some components, and then run the installer again to install other components on other hosts.

When you use multiple installation sessions for components that are related (for example, Directory Server, Directory Proxy Server, and Administration Server), parameter settings must be the same through each session.

# Next Steps

If you have not yet surveyed your existing hosts and have not done any upgrading required, refer to:

*Sun Java Enterprise System Upgrade Guide for Microsoft Windows* (<http://docs.sun.com/app/docs/doc/819-4461>)

For information on installation prerequisites and component interdependencies, proceed to [Chapter 3, "Installation Process and Prerequisites" on page 41.](#page-40-0)

# <span id="page-40-0"></span>Installation Process and **Prerequisites**

This chapter provides information that you will need before starting an installation of the Sun Java™ Enterprise System software.

This chapter contains the following sections:

- ["Getting the Sun Java Enterprise System Software" on page 41](#page-40-1)
- ["The Sun Java Enterprise System Installation Process" on page 42](#page-41-0)
- ["The Sun Java Enterprise System Uninstallation Process" on page 46](#page-45-0)
- ["Installation Prerequisites" on page 48](#page-47-0)
- ["Next Steps" on page 49](#page-48-0)

# <span id="page-40-1"></span>Getting the Sun Java Enterprise System Software

You can get the Sun Java Enterprise System software in any of the following ways:

• **On DVD**

You can get a media kit containing a DVD at

<http://wwws.sun.com/software/javaenterprisesystem/index.html> or by contacting your Sun™ sales representative. Each DVD contains the installation files for a single operating system, the Sun Java Enterprise System installer program, and all executables.

• **As a web download**

You can download the Sun Java Enterprise System software in several formats from the Sun Download Center at http://www.sun.com/download. The following formats are available:

- ❍ ISO DVD image of all installation files for a single operating system.
- ❍ Compressed archive of all installation files for a single operating system.
- ❍ Compressed archive of all installation files for a single component, including any subcomponents on which the chosen component has dependencies.
- **From a file server on your network**

Depending on the operation procedures at your company, the Sun Java Enterprise System installation files might be available on your internal network. Contact your system operations or administration staff to find out if this is the case.

# <span id="page-41-0"></span>The Sun Java Enterprise System Installation Process

The Sun Java Enterprise System installer utilizes Windows Installer service for installation. The installer uses a wizard (a GUI interface), which guides you through a sequence of interactive panels and also supports a parameter-driven silent installation mode. In the silent installation mode, you generate a response file as per the installation requirements before starting the installation.

All components of the Sun Java Enterprise System can be installed in a single session, providing the following benefits:

- Consistent installation and uninstallation policies and behavior
- Shared components certified on the same release level

### Installer Modes

The Installer supports two kinds of installation:

• **Interactive graphical mode.** Provides an interactive graphical wizard that leads you through the tasks of installing the Sun Java Enterprise System software on a host.

• **Silent mode.** Provides the option to run the Sun Java Enterprise System installer in silent mode on multiple hosts, each time using a generated response file to specify an input to the installer. For silent mode installation, first run the installer through a wizard while you save your responses as a set of name-value pairs in a response file. For detailed information about the silent mode installation, refer to [Chapter 8, "Installing the Software in Silent Mode."](#page-152-0)

## Language Selection

The interactive installer runs in the language specified by the operating system locale setting. The following languages are available:

- English
- French
- German
- Japanese
- Korean
- Spanish
- Simplified Chinese
- Traditional Chinese

If your operating system language is not listed, the installer runs in English. The installer automatically installs English version of all Java ES components. In addition, you can install component packages in any of the above listed languages. If your operating system language is on the list, that language is automatically selected for component installation, but you can change the selection.

During an installation session, the language you choose applies to all the components you are installing. To install some components in one language and other components in another language, you must run the installer multiple times.

## Dependency Check

Many components depend on the presence of other components to provide their core functions. The installer does an extensive cross checking of components to ensure that the components you select will function properly due to their interdependencies. For this reason, the installer might prompt you to select certain components as you make your component selections. Prompt messages from the installer are based on the type of configuration selected. Sun Java Enterprise System supports Configure Automatically During Installation and Configure Manually After Installation options.

In general, the Sun Java Enterprise System installer uses the following rules for handling dependencies among the components:

• When you select a component, the installer automatically selects the subcomponents on which the selected component has dependencies.

For example, if you select Application Server, the installer automatically selects Message Queue.

- When you select a component that requires a web container, but do not select either Application Server or Web Server, a message prompts you to select any of them as a web container.
- If you deselect a component that is required locally or remotely for another selected component in Configure Automatically During Installation mode, the installer displays various warnings. The warning messages direct you to choose the required component. Configure Manually After Installation mode allows the users to proceed by deselecting a remotely dependent product, but they should be able to provide information of the required product during configuration.
- If you select a subcomponent, the installer automatically selects the component to which it belongs. In addition, if the selected subcomponent depends on other components or subcomponents, they will be automatically selected.
- If you deselect a component, the installer automatically deselects all its subcomponents.
- The dependency checks are managed differently for the Configure Automatically During Installation mode. All dependencies are assumed to be local because remote dependencies are not allowed in a single system installation.

## Configuration Options and Parameter Settings

Sun Java Enterprise System installer provides you with two options for configuring the products. Before choosing any of the options, it is advisable to plan for the installation tasks.

• **Configure Automatically During Installation**: This option is used for evaluating the components on a single system. During installation, this option allows you to configure components that permit installation-time configuration.

In this mode, the administrator settings dialog gets the values for the administrator user ID and Password. All other configuration parameters such as port numbers will be pre-determined defaults and will be presented to the user at the end of installation. These default values are used for configuring the components.

Administrator user ID and password should not contain any special characters, and the password should be equal to or more than eight characters.

• **Configure Manually After Installation**: During installation, this option allows you to enter only the minimum values that are necessary for placing the software components in their directories. Configuration is performed after installation.

When you select this option, the administrator settings dialog is not displayed. Only the files are copied during installation. You have to populate the properties file with the correct values through the GUI launched by batch files and invoke the configurator manually to complete the configuration. For populating the properties file, refer to [Chapter 6, "Configuration Information](#page-102-0)  [of the Components."](#page-102-0)

If a product is dependent on other products, ensure that you configure the dependent products first.

Depending on which configuration option you select, the following parameter information might be required during installation:

• **Administrator settings.** These are parameters that multiple components use. For example, most of the components require that you specify an administrator user ID and password. By setting these common values, you are setting default values for all component administrator user IDs and passwords.

#### **NOTE** User IDs are different for Administration Server and Messaging Server.

# <span id="page-45-0"></span>The Sun Java Enterprise System Uninstallation Process

The Sun Java Enterprise System provides an uninstallation program for removing the components that were installed on your system using the installer.

The uninstall wizard can be accessed as follows:

- **1.** Choose Start > Settings > Control Panel.
- **2.** Double-click Add or Remove Programs.
- **3.** Select Sun Java Enterprise Systems.
- **4.** Click Change/Remove.

After all Sun Java Enterprise System components are uninstalled, the uninstallation program is automatically deleted.

## General Behavior

Like the Sun Java Enterprise System installation process, the uninstallation process can also be run through the wizard (GUI mode) or the silent mode.

- The uninstallation program only removes the components installed by the Sun Java Enterprise System installer. To remove components that were not installed by the Sun Java Enterprise System installer, follow the uninstallation instructions in the component documentation.
- The uninstallation program must be run separately on each host that contains the Sun Java Enterprise System components. For each host, you can select one or more components for removal.
- The uninstallation program does not remove the shared components of the Sun Java Enterprise System if only some of the components are uninstalled.
- The uninstallation program might remove the configuration and the user data files. The configuration and the user data files that are removed depends on each of the component.
- After uninstallation, you might have to remove some additional files and directories manually.
- The uninstallation program checks for component dependencies for the system on which the uninstall program is running and issues a warning when a dependency is discovered.

For more information on dependencies that affect the removal of some components of the software, refer to [Interdependency Handling.](#page-46-0)

## <span id="page-46-0"></span>Interdependency Handling

The behavior of the uninstallation program depends on the installed components and their interrelationships.

• The uninstallation program recognizes dependencies among products that are installed on the same host. If you attempt to uninstall a component that has dependent products installed on the host, the uninstall program issues a warning.

For example, if the products are installed using Configure Automatically During Installation option and you try to uninstall Directory Server, while Access Manager is still installed, then the uninstallation program warns about the dependency and does not allow you to proceed.

• In most cases, you can uninstall a component if no other component depends on it.

For example, Portal Server depends on Access Manager. If you attempt to uninstall Access Manager, the uninstall program issues a warning because Portal Server cannot function without Access Manager. But it would not be the same case when you attempt to uninstall Portal Server. As Access Manager would still function without the Portal Server and therefore there is no warning issued.

**CAUTION** When uninstalling a component, you must identify which products are configured for that component (some additional configuration might be required). Otherwise, you could have components on your system that are configured to support products that are no longer present.

The uninstall program does not recognize the following interdependencies:

- ["Component Dependencies From Remote Hosts"](#page-47-1)
- ["Component Dependencies Resulting From Configuration"](#page-47-2)

#### <span id="page-47-1"></span>Component Dependencies From Remote Hosts

Some component dependencies can be satisfied with components deployed on remote hosts only if the configuration selected is Configure Manually After Installation. The uninstallation program does not recognize these dependency relationships.

For example, if you uninstall Directory Server, the uninstallation program does not warn you that Access Manager depends on Directory Server, even if both the components are deployed on the same host. This is because another Directory Server instance on another host could support Access Manager.

#### <span id="page-47-2"></span>Component Dependencies Resulting From Configuration

The uninstallation program does not recognize a component dependency that is the result of post-installation configuration.

For example, suppose you install both Portal Server and Calendar Server on the same host, and then configure Portal Server to use Calendar Server for the Portal Server calendar channel. After this configuration, Portal Server depends on Calendar Server. However, if you then uninstall Calendar Server, the uninstall program does not warn you that Portal Server depends on Calendar Server because the uninstall program does not know about the post-installation configuration.

# <span id="page-47-0"></span>Installation Prerequisites

The following table lists the tasks that you should perform before beginning any type of installation. The left column lists the order in which you should perform the tasks, the middle column describes the action, and the right column contains the location of instructions and other useful information. Not all tasks are required for all installations.

| Order | Task                                                              | Instructions and Helpful Information                                          |
|-------|-------------------------------------------------------------------|-------------------------------------------------------------------------------|
|       | Plan how to install the Sun Java Enterprise<br>System components. | Chapter 2, "Developing Your Installation Sequence" on<br>page 31              |
| 2     | Verify that system requirements are met.                          | "Are Your Systems Ready?" on page 27                                          |
|       |                                                                   | Sun Java Enterprise System Release Notes,<br>http://docs.sun.com/doc/819-4261 |

**Table 3-1** Pre-installation Checklist

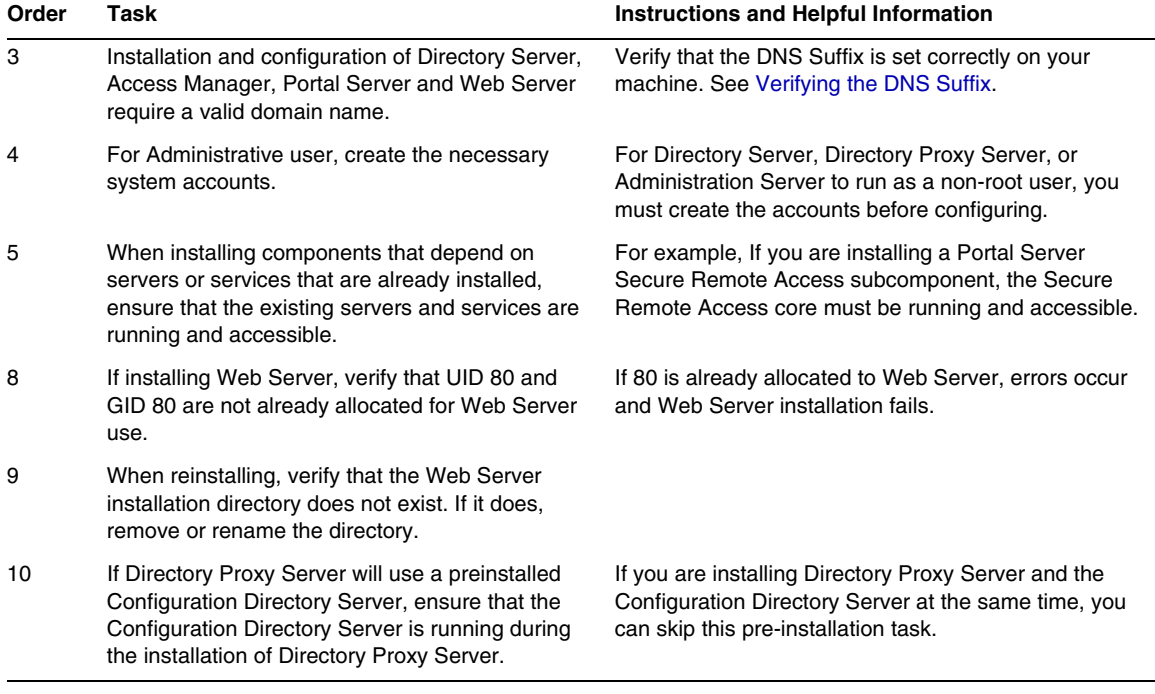

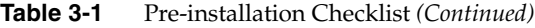

# <span id="page-48-0"></span>Next Steps

Now that you have an idea of what are the installation prerequisites, different installation modes and component interdependencies, you are ready to install the Sun Java Enterprise System. Proceed to one of the following installation chapters:

[Chapter 5, "Installing Sun Java Enterprise System Using the Installation](#page-90-0)  [Wizard" on page 91](#page-90-0)

[Chapter 8, "Installing the Software in Silent Mode" on page 153](#page-152-0)

If you are going to do a Configure Manually After Installation, gather your configuration information from [Chapter 6, "Configuration Information of the](#page-102-0)  [Components" on page 103.](#page-102-0)

Next Steps

Chapter 4

# Example Installation Sequences

The example installation sequences in this chapter are intended to provide high-level guidelines for some common Java ES installations. These are not literal procedures, but instead provide the sequential steps required to implement particular deployment scenarios.

The single-session scenarios describe typical steps to install one or a number of Java ES components on a single host in a single installation session. An evaluation example is included.

The remaining scenarios describe situations where multiple installation sessions are performed on multiple hosts, for a variety of solutions.

**NOTE** The Schema 1 example is the only scenario based on LDAP Schema 1. The other examples in this chapter are based on Schema 2.

This chapter contains the following sections:

- ["Single-Session Installation Examples" on page 52](#page-51-0)
- ["Calendar Server and Messaging Server Example" on page 76](#page-75-0)
- ["Calendar-Messaging Schema 1 Example" on page 79](#page-78-0)
- ["Communications Express and Messaging Server Example" on page 82](#page-81-0)
- ["Identity Management Example" on page 85](#page-83-0)
- ["Instant Messaging and Access Manager Example" on page 85](#page-84-0)
- ["Portal Server Using a Remote Access Manager Example" on page 87](#page-86-0)

• ["Web and Application Services Example" on page 89](#page-87-0)

# <span id="page-51-0"></span>Single-Session Installation Examples

The following examples apply to installation on a single host in a single session:

- ["Evaluation Example" on page 52](#page-51-1)
- ["Access Manager Only Example" on page 53](#page-52-0)
- ["Access Manager and Directory Server Example" on page 55](#page-54-0)
- ["Access Manager and Portal Server Example" on page 57](#page-56-0)
- ["Application Server Only Example" on page 58](#page-57-0)
- ["Communications Express and Messaging Server Example" on page 60](#page-59-0)
- ["Instant Messaging Only Example" on page 65](#page-64-0)
- ["Directory Server Only Example" on page 63](#page-62-0)
- *"Instant Messaging Only Example"* on page 65
- ["Message Queue Only Example" on page 67](#page-66-0)
- ["Portal Server Only Example" on page 68](#page-67-0)
- ["Portal Server Secure Remote Access Only Example" on page 70](#page-69-0)
- ["Service Registry Only Example" on page 72](#page-71-0)
- ["Web Proxy Server Only Example" on page 74](#page-73-0)
- ["Web Server Only Example" on page 75](#page-74-0)

### <span id="page-51-1"></span>Evaluation Example

An evaluation installation is generally considered a trial deployment, a quick installation to see how things go. The Java ES components are installed on a single host in a single installation session. This example uses the graphical interface and the Configure Automatically During Installation option.

The general steps for this type of installation include the following:

**1.** Starting the Java ES graphical installer

[Chapter 5, "Installing Sun Java Enterprise System Using the Installation](#page-90-0)  [Wizard" on page 91](#page-90-0)

**2.** At component selection, selecting 'Sun Java Enterprise System'

The installer verifies the software on your system and provides guidance if incompatibilities are identified.

- **3.** Verifying the installation directories
- **4.** Selecting the appropriate configuration option
- **5.** Accepting the configuration defaults when they are offered

To use non-default information, review the appropriate configuration tables in [Chapter 6, "Configuration Information of the Components" on page 103.](#page-102-0)

- **6.** Viewing the Installation Summary and Log
- **7.** Complete the post-installation configuration

[Chapter 7, "Configuring Components After Installation" on page 137](#page-136-0).

**8.** Starting the components

Refer [Chapter 9, "Starting and Stopping Components" on page 161](#page-160-0) to view the Startup procedures.

For a detailed example of performing this type of deployment, including establishing an initial user and setting up single sign-on, refer to the *Java Enterprise System Deployment Example Series: Evaluation Scenario* [\(http://docs.sun.com/doc/819-0059](http://docs.sun.com/doc/819-0059)).

## <span id="page-52-0"></span>Access Manager Only Example

Access Manager requires Directory Server, but not necessarily a local copy. Access Manager also requires a web container, which can be an Application Server or a Web Server. Delegated Administrator is automatically installed with Access Manager.

In this example, Access Manager uses Web Server as a web container.

The general steps for this type of installation include the following:

**1.** Running the Java ES installer

[Chapter 5, "Installing Sun Java Enterprise System Using the Installation](#page-90-0)  [Wizard" on page 91](#page-90-0)

**2.** At component selection, choosing Access Manager and Web Server

Directory Server is automatically selected.

(Optional) If you are using a remote copy of Directory Server, deselect Directory Server and specify a remote copy when prompted.

**NOTE** The remote Directory Server must be running before installing any other components. For instructions on installing Directory Server, refer to ["Directory Server Only Example" on page 63](#page-62-0).

**3.** Resolving incompatibilities

The installer verifies software on your system and provides guidance if incompatibilities are identified.

- **4.** Verifying the installation directories
- **5.** Selecting the appropriate configuration options
	- **a.** For Configure Automatically During Installation, refer to:

[Chapter 5, "Installing Sun Java Enterprise System Using the Installation](#page-90-0)  [Wizard" on page 91](#page-90-0)

**b.** For Configure Manually After Installation, refer to:

[Chapter 6, "Configuration Information of the Components" on page 103](#page-102-0)

- **6.** Running the installation
- **7.** Viewing the Installation Summary and Log
- **8.** Completing any post-install configuration
	- **a.** For Configure Automatically During Installation, refer to:

[Chapter 5, "Installing Sun Java Enterprise System Using the Installation](#page-90-0)  [Wizard" on page 91](#page-90-0)

- **b.** For Configure Manually After Installation, refer to:
- ❍ ["Directory Server Postinstallation Configuration" on page 146](#page-145-0)
- ❍ ["Access Manager Postinstallation Configuration" on page 139](#page-138-0)
- ❍ ["Web Server Postinstallation Configuration" on page 151](#page-150-0)
- **9.** Starting the components in this order
	- **a.** ["Starting Directory Server" on page 167](#page-166-0)
	- **b.** ["Starting and Stopping Web Server" on page 178](#page-177-0) (automatically starts Access Manager)
- **10.** Accessing the default Access Manager login page

http://*webserver-host*:*port*/amconsole

The following table contains additional Access Manager information.

**Table 4-1** Installation Information for Access Manager

| Task                               | <b>Relevant Information</b>                                                                    |
|------------------------------------|------------------------------------------------------------------------------------------------|
| Post-installation<br>configuration | Chapter 5, "Installing Sun Java Enterprise System Using the<br>Installation Wizard" on page 91 |
|                                    | "Access Manager Postinstallation Configuration" on page 139                                    |
| Starting/stopping                  | "Starting and Stopping Access Manager" on page 162                                             |
| Uninstalling                       | Chapter 10, "Uninstalling the Software" on page 185                                            |
| Troubleshooting                    | "Access Manager Troubleshooting Tools" on page 203                                             |
| Upgrading                          | Java Enterprise System Upgrade and Migration Guide<br>http://docs.sun.com/doc/819-0062         |

## <span id="page-54-0"></span>Access Manager and Directory Server Example

Access Manager requires Directory Server, but not necessarily a local copy. Access Manager requires a web container, which in this example is Web Server. Delegated Administrator is automatically installed with Access Manager.

The general steps for this installation example include:

**1.** Running the Java ES installer

[Chapter 5, "Installing Sun Java Enterprise System Using the Installation](#page-90-0)  [Wizard" on page 91](#page-90-0)

**2.** At component selection, choosing Access Manager and Web Server

Directory Server is automatically selected.

(Optional) If you are using a remote copy of Directory Server, deselect Directory Server and specify a remote copy when prompted.

**NOTE** The remote Directory Server must be running before installing any other components. For instructions on installing Directory Server, refer to ["Directory Server Only Example" on page 63](#page-62-0).

**3.** Resolving incompatibilities

The installer verifies software on your system and provides guidance if incompatibilities are identified.

- **4.** Selecting the appropriate configuration options
	- **a.** For Configure Automatically During Installation, refer to:

[Chapter 5, "Installing Sun Java Enterprise System Using the Installation](#page-90-0)  [Wizard" on page 91](#page-90-0)

**b.** For Configure Manually After Installation, refer to:

[Chapter 6, "Configuration Information of the Components" on page 103](#page-102-0)

- **5.** Running the installation
- **6.** Viewing the Installation Summary and Log
- **7.** Completing any post-install configuration
	- **a.** For Configure Automatically During Installation, refer to:

[Chapter 5, "Installing Sun Java Enterprise System Using the Installation](#page-90-0)  [Wizard" on page 91](#page-90-0)

**b.** For Configure Manually After Installation, refer to:

["Directory Server Postinstallation Configuration" on page 146](#page-145-0)

["Access Manager Postinstallation Configuration" on page 139](#page-138-0)

["Web Server Postinstallation Configuration" on page 151](#page-150-0)

- **8.** Starting the components
	- **a.** ["Starting Directory Server" on page 167](#page-166-0)
	- **b.** ["Starting and Stopping Web Server" on page 178](#page-177-0) (automatically starts Access Manager)
- **9.** Accessing the default Access Manager login page

http://*webserver-host*:*port*/amconsole

## <span id="page-56-0"></span>Access Manager and Portal Server Example

This example installs both Access Manager and Portal Server on the same host. Access Manager requires Directory Server, but not necessarily a local copy. Access Manager also requires a web container, which in this example is Application Server. Delegated Administrator is automatically installed with Access Manager.

The general steps for this installation example include:

**1.** Running the Java ES installer

[Chapter 5, "Installing Sun Java Enterprise System Using the Installation](#page-90-0)  [Wizard" on page 91](#page-90-0)

**2.** At component selection, choosing Portal Server and Application Server

Access Manager, Directory Server, and Message Queue are automatically selected.

(Optional) If you are using a remote copy of Directory Server, deselect Directory Server and specify a remote copy when prompted.

**NOTE** The remote Directory Server must be running before installing any other components. For instructions on installing Directory Server, refer to ["Directory Server Only Example" on page 63](#page-62-0).

**3.** Resolving incompatibilities

The installer verifies the software on your system and provides guidance if incompatibilities are identified.

- **4.** Selecting the appropriate configuration options
	- **a.** For Configure Automatically During Installation, refer to:

[Chapter 5, "Installing Sun Java Enterprise System Using the Installation](#page-90-0)  [Wizard" on page 91](#page-90-0)

**b.** For Configure Manually After Installation, refer to:

[Chapter 6, "Configuration Information of the Components" on page 103.](#page-102-0)

- **5.** Running the installation
- **6.** Viewing the Installation Summary and Log
- **7.** Completing any post-install configuration

**a.** For Configure Automatically During Installation, refer to:

[Chapter 5, "Installing Sun Java Enterprise System Using the Installation](#page-90-0)  [Wizard" on page 91](#page-90-0)

**b.** For Configure Manually After Installation, refer to:

["Directory Server Postinstallation Configuration" on page 146](#page-145-0)

["Access Manager Postinstallation Configuration" on page 139](#page-138-0)

["Application Server Postinstallation Configuration" on page 142](#page-141-0)

["Portal Server Postinstallation Configuration" on page 149](#page-148-0)

**8.** Starting the components

["Starting and Stopping Application Server" on page 164](#page-163-0) (Access Manager, Portal Server, and Message Queue start automatically.)

**9.** Accessing the default Access Manager login page

http://*hostname*:*port*/amconsole

### <span id="page-57-0"></span>Application Server Only Example

Application Server requires a local copy of Message Queue. If you are using load balancing, Web Server is also required, but not necessarily a local copy.

The general steps for this type of installation include the following:

**1.** Running the Java ES installer

[Chapter 5, "Installing Sun Java Enterprise System Using the Installation](#page-90-0)  [Wizard" on page 91](#page-90-0)

**2.** At component selection, choosing Application Server

Message Queue is automatically selected. The Load Balancing plug-in subcomponent is not selected.

(Optional) If you are going to implement load balancing, expand Application Server and select the Load Balancing plug-in subcomponent. Web Server is automatically selected and must be installed on the same host as Application Server.

**3.** Resolving incompatibilities

The installer verifies the software on your system and provides guidance if incompatibilities are identified.

- **4.** Verifying installation directories
- **5.** Selecting the appropriate configuration options
	- **a.** For Configure Automatically During Installation, refer to:

[Chapter 5, "Installing Sun Java Enterprise System Using the Installation](#page-90-0)  [Wizard" on page 91](#page-90-0)

**b.** For Configure Manually After Installation. refer to:

[Chapter 6, "Configuration Information of the Components" on page 103](#page-102-0)

- **6.** Running the installation
- **7.** Viewing the Installation Summary and Log
- **8.** Completing post-install configuration
	- ❍ ["Application Server Postinstallation Configuration" on page 142](#page-141-0)
	- ❍ (Optional) ["Web Server Postinstallation Configuration" on page 151](#page-150-0)
	- ❍ (Optional) ["Message Queue Postinstallation Configuration" on page 148](#page-147-0) (for automatic startup)
- **9.** Starting Application Server (automatically starts Message Queue)

["Starting and Stopping Application Server" on page 164](#page-163-0) (Optional) ["Starting and Stopping Web Server" on page 178](#page-177-0)

The following table contains additional Application Server information.

| <b>Task</b>                        | <b>Relevant Information</b>                                     |
|------------------------------------|-----------------------------------------------------------------|
| Post-installation<br>configuration | "Application Server Postinstallation Configuration" on page 142 |
| Starting/stopping                  | "Starting and Stopping Application Server" on page 164          |
| Uninstalling                       | Chapter 10, "Uninstalling the Software" on page 185             |
| Troubleshooting                    | "Application Server Troubleshooting Tools" on page 204          |

**Table 4-2** Installation Information for Application Server

## <span id="page-59-0"></span>Communications Express and Messaging Server Example

Communications Express requires a local copy of either Access Manager or Access Manager SDK. Directory Server is required for Access Manager, but Directory Server does not need to be on the local host. Communications Express requires a local web container which can be either Application Server or Web Server.

If you are using messaging services, Communications Express requires a local copy of Messaging Server, which requires a local copy of Administration Server. If you are using calendar services, Communications Express requires Calendar Server, but Calendar Server does not need to be on the local host.

In this example, Messaging Server is installed on the local host. Web Server is used as the web container.

The general steps for this type of installation include the following:

**1.** Running the Java ES installer

[Chapter 5, "Installing Sun Java Enterprise System Using the Installation](#page-90-0)  [Wizard" on page 91](#page-90-0)

**2.** At component selection, choosing Communications Express, Access Manager, Messaging Server, and Web Server

Administration Server and Directory Server are automatically selected.

❍ To use a remote copy of Directory Server, deselect Directory Server and specify a remote copy when prompted.

**NOTE** The remote Directory Server must be running before installing any other components. For instructions on installing Directory Server, refer to ["Directory Server Only Example" on page 63](#page-62-0).

❍ To use a remote copy of Access Manager, deselect Access Manager and specify a remote copy during post-installation configuration.

**NOTE** The remote Access Manager must be running before installing any other components. For instructions on installing Access Manager, refer to ["Access Manager Only Example" on page 53](#page-52-0).

**3.** Resolving incompatibilities

The installer verifies the software on your system and provides guidance if incompatibilities are identified.

- **4.** Selecting the appropriate configuration options
	- **a.** For Configure Automatically During Installation, refer to:

[Chapter 5, "Installing Sun Java Enterprise System Using the Installation](#page-90-0)  [Wizard" on page 91](#page-90-0)

**b.** For Configure Manually After Installation, refer to:

[Chapter 6, "Configuration Information of the Components" on page 103](#page-102-0)

- **5.** Reviewing the configuration pages
- **6.** Running the installation
- **7.** Viewing the Installation Summary and Log
- **8.** Completing post-install configuration
	- **a.** For Configure Automatically During Installation, refer to:

[Chapter 5, "Installing Sun Java Enterprise System Using the Installation](#page-90-0)  [Wizard" on page 91](#page-90-0)

**b.** For Configure Manually After Installation, refer to:

["Access Manager Postinstallation Configuration" on page 139](#page-138-0)

["Communications Express Postinstallation Configuration" on page 144](#page-143-0)

["Messaging Server Postinstallation Configuration" on page 148](#page-147-1)

**9.** Starting the components

["Starting and Stopping Web Server" on page 178](#page-177-0) (Access Manager automatically starts) ["Starting and Stopping Messaging Server" on page 176](#page-175-0)

**10.** Using the following URL to access the default Access Manager login page:

http://*web-container-host*:*web-container-port*/*URI-path-CommsExpress*

## Directory Proxy Server Only Example

Directory Proxy Server requires Directory Server, but not necessarily a local copy. In addition, Directory Proxy Server requires a local copy of Administration Server.

The general steps for this type of installation include the following:

**1.** Running the Java ES installer

[Chapter 5, "Installing Sun Java Enterprise System Using the Installation](#page-90-0)  [Wizard" on page 91](#page-90-0)

**2.** At component selection, selecting Directory Proxy Server

Directory Server and Administration Server are automatically selected.

(Optional) If you are using a remote copy of Directory Server, deselect Directory Server and specify a remote copy when prompted.

**NOTE** The remote Directory Server must be running before installing any other components. For instructions on installing Directory Server, refer to ["Directory Server Only Example" on page 63](#page-62-0).

**3.** Resolving incompatibilities

The installer verifies the software on your system and provides guidance if incompatibilities are identified.

- **4.** Verifying installation directories
- **5.** Selecting the appropriate configuration options
	- **a.** For Configure Automatically During Installation, refer to:

[Chapter 5, "Installing Sun Java Enterprise System Using the Installation](#page-90-0)  [Wizard" on page 91](#page-90-0)

**b.** For Configure Manually After Installation, refer to:

[Chapter 6, "Configuration Information of the Components" on page 103](#page-102-0)

- **6.** Running the installation
- **7.** Viewing the Installation Summary and Log
- **8.** Completing post-install configuration

**a.** For Configure Automatically During Installation, refer to:

[Chapter 5, "Installing Sun Java Enterprise System Using the Installation](#page-90-0)  [Wizard" on page 91](#page-90-0)

**b.** For Configure Manually After Installation, refer to:

["Directory Server Postinstallation Configuration" on page 146](#page-145-0)

["Administration Server Postinstallation Configuration" on page 141](#page-140-0)

["Directory Proxy Server Postinstallation Configuration" on page 145](#page-144-0)

- **9.** Starting the components in this order:
	- **a.** ["Starting Directory Server" on page 167](#page-166-0)
	- **b.** ["Starting and Stopping Administration Server" on page 162](#page-161-1)
	- **c.** ["Starting and Stopping Directory Proxy Server" on page 171](#page-170-0)

The following table contains additional Directory Proxy Server information.

**Table 4-3** Installation Information for Directory Proxy Server

| <b>Task</b>                        | <b>Relevant Information</b>                                         |
|------------------------------------|---------------------------------------------------------------------|
| Post-installation<br>configuration | "Directory Proxy Server Postinstallation Configuration" on page 145 |
| Starting/stopping                  | "Starting and Stopping Directory Proxy Server" on page 171          |
| Uninstalling                       | Chapter 10, "Uninstalling the Software" on page 185                 |
| Troubleshooting                    | "Directory Server Troubleshooting Tools" on page 206                |

## <span id="page-62-0"></span>Directory Server Only Example

Because Directory Server has no dependencies on other Java ES components, an installation of Directory Server alone is relatively simple.

#### *Sequence Issues*

• Directory Server must be running before installing other components that depend on Directory Server.

The general steps for this type of installation include the following:

**1.** Running the Java ES installer

[Chapter 5, "Installing Sun Java Enterprise System Using the Installation](#page-90-0)  [Wizard" on page 91](#page-90-0)

- **2.** At component selection, selecting Directory Server and (optionally) Administration Server
- **3.** Resolving incompatibilities

The installer verifies the software on your system and provides guidance if incompatibilities are identified.

- **4.** Verifying installation directories
- **5.** Selecting the appropriate configuration options
	- **a.** For Configure Automatically During Installation, refer to:

[Chapter 5, "Installing Sun Java Enterprise System Using the Installation](#page-90-0)  [Wizard" on page 91](#page-90-0)

**b.** For Configure Manually After Installation, refer to:

[Chapter 6, "Configuration Information of the Components" on page 103](#page-102-0)

- **6.** Running the installation
- **7.** Viewing the Installation Summary and Log
- **8.** Completing post-install configuration
	- **a.** For Configure Automatically During Installation, refer to:

[Chapter 5, "Installing Sun Java Enterprise System Using the Installation](#page-90-0)  [Wizard" on page 91](#page-90-0)

**b.** For Configure Manually After Installation:

["Directory Server Postinstallation Configuration" on page 146](#page-145-0)

(Optional) ["Administration Server Postinstallation Configuration" on](#page-140-0)  [page 141](#page-140-0)

- **9.** Starting the components in this order:
	- **a.** ["Starting Directory Server" on page 167](#page-166-0)
	- **b.** (Optional) ["Starting and Stopping Administration Server" on page 162](#page-161-1)

The following table contains additional Directory Server information.

| Task                               | <b>Relevant Information</b>                                                                    |
|------------------------------------|------------------------------------------------------------------------------------------------|
| Post-installation<br>configuration | Chapter 5, "Installing Sun Java Enterprise System Using the<br>Installation Wizard" on page 91 |
|                                    | "Directory Server Postinstallation Configuration" on page 146                                  |
| Starting/stopping                  | "Starting and Stopping Directory Server" on page 167                                           |
| Uninstalling                       | Chapter 10, "Uninstalling the Software" on page 185                                            |
| Troubleshooting                    | "Directory Server Troubleshooting Tools" on page 206                                           |

**Table 4-4** Installation Information for Directory Server

## <span id="page-64-0"></span>Instant Messaging Only Example

Instant Messaging requires Directory Server, but not necessarily a local copy. Instant Messaging also requires a web container which can be remote. In this example, the web container is Web Server.

Access Manager is required if you are implementing single sign-on or Access Manager managed policies. For the Instant Messaging Core subcomponent, Access Manager is required, but not necessarily a local copy. For the Instant Messaging Resources subcomponent, the Access Manager SDK must be local to Instant Messaging.

#### *Sequence Issues*

• If you are deploying other components, configure these components before configuring Instant Messaging.

The Java ES components that are commonly used with Instant Messaging include Messaging Server, Calendar Server, and Portal Server (with Access Manager).

• If you are using Access Manager with Instant Messaging, you must also use the Access Manager SDK.

The general steps for this type of installation include the following:

**1.** Running the Java ES installer

[Chapter 5, "Installing Sun Java Enterprise System Using the Installation](#page-90-0)  [Wizard" on page 91](#page-90-0)

**2.** At component selection, choosing Instant Messaging, Directory Server, and Web Server

(Optional) If you are using a remote copy of Directory Server, deselect Directory Server and specify a remote copy when prompted.

**NOTE** The remote Directory Server must be running before installing any other components. For instructions on installing Directory Server, refer to ["Directory Server Only Example" on page 63](#page-62-0).

**3.** Resolving incompatibilities

The installer verifies the software on your system and provides guidance if incompatibilities are identified.

- **4.** Verifying installation directories
- **5.** Selecting the appropriate configuration options
	- **a.** For Configure Automatically During Installation, refer to:

[Chapter 5, "Installing Sun Java Enterprise System Using the Installation](#page-90-0)  [Wizard" on page 91](#page-90-0)

**b.** For Configure Manually After Installation, refer to:

[Chapter 6, "Configuration Information of the Components" on page 103.](#page-102-0)

- **6.** Running the installation
- **7.** Viewing the Installation Summary and Log
- **8.** Completing post-install configuration
	- **a.** For Configure Automatically During Installation, refer to:

[Chapter 5, "Installing Sun Java Enterprise System Using the Installation](#page-90-0)  [Wizard" on page 91](#page-90-0)

**b.** For Configure Manually After Installation, refer to:

["Directory Server Postinstallation Configuration" on page 146](#page-145-0)

["Web Server Postinstallation Configuration" on page 151](#page-150-0)

["Instant Messaging Postinstallation Configuration" on page 147](#page-146-0) (Optional) For remote components: During Instant Messaging configuration, specify any remote locations for Directory Server, Access Manager, and Web Server.

- **9.** Starting the components in this order:
	- **a.** ["Starting Directory Server" on page 167](#page-166-0)
	- **b.** ["Starting and Stopping Web Server" on page 178](#page-177-0)
	- **c.** ["Starting and Stopping Instant Messaging" on page 173](#page-172-0)

The following table contains additional Instant Messaging information.

**Table 4-5** Installation Information for Instant Messaging

| Task                               | <b>Relevant Information</b>                                     |
|------------------------------------|-----------------------------------------------------------------|
| Post-installation<br>configuration | "Instant Messaging Postinstallation Configuration" on page 147  |
| Starting/stopping                  | "Starting and Stopping Instant Messaging" on page 173           |
| Uninstalling                       | Chapter 10, "Uninstalling the Software" on page 185             |
| Troubleshooting                    | "Instant Messaging Troubleshooting Tools" on page 207           |
| Implementation scenarios           | <b>Sun Java System Communications Deployment Planning Guide</b> |

## <span id="page-66-0"></span>Message Queue Only Example

Because Message Queue has no dependencies on other Java ES components, installation of Message Queue alone is very simple.

The general steps for this type of installation include the following:

**1.** Running the Java ES installer

[Chapter 5, "Installing Sun Java Enterprise System Using the Installation](#page-90-0)  [Wizard" on page 91](#page-90-0)

- **2.** At component selection, selecting Message Queue
- **3.** Resolving incompatibilities

The installer verifies software on your system and provides guidance if incompatibilities are identified.

**4.** Selecting the appropriate configuration options.

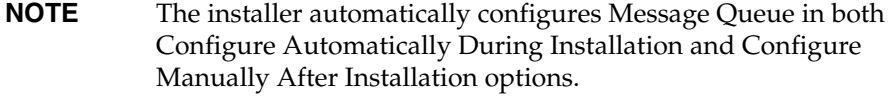

- **5.** Running the installation
- **6.** Viewing the Installation Summary and Log
- **7.** Starting Message Queue

#### ["Starting and Stopping Message Queue" on page 175](#page-174-0)

The following table contains additional Message Queue information.

**Table 4-6** Installation Information for Message Queue

| Task                               | <b>Relevant Information</b>                                |
|------------------------------------|------------------------------------------------------------|
| Post-installation<br>configuration | "Message Queue Postinstallation Configuration" on page 148 |
| Starting/stopping                  | "Starting and Stopping Message Queue" on page 175          |
| Uninstalling                       | Chapter 10, "Uninstalling the Software" on page 185        |
| Troubleshooting                    | "Message Queue Troubleshooting Tools" on page 208          |

### <span id="page-67-0"></span>Portal Server Only Example

Portal Server requires a local copy of Access Manager or Access Manager SDK. Access Manager can be remote, but SDK must be local. Access Manager requires Directory Server, but not necessarily a local copy. Portal Server requires a local web container, which in this example is Web Server. Delegated Administrator is automatically installed with Access Manager.

The general steps for this installation example include:

**1.** Running the Java ES installer

[Chapter 5, "Installing Sun Java Enterprise System Using the Installation](#page-90-0)  [Wizard" on page 91](#page-90-0)

**2.** At component selection, choosing Portal Server and Web Server

Access Manager and Directory Server are automatically selected.

- ❍ To use a remote copy of Directory Server, deselect Directory Server and specify a remote copy when prompted.
- **NOTE** The remote Directory Server must be running before installing any other components. For instructions on installing Directory Server, refer to ["Directory Server Only Example" on page 63](#page-62-0).

❍ To use a remote copy of Access Manager, deselect Access Manager and specify a remote copy during post-installation configuration.

**NOTE** The remote Access Manager must be running before installing any other components. For instructions on installing Access Manager, refer to ["Access Manager Only Example" on page 53](#page-52-0).

**3.** Resolving incompatibilities

The installer verifies software on your system and provides guidance if incompatibilities are identified.

- **4.** Selecting the appropriate configuration options
	- **a.** For Configure Automatically During Installation, refer to:

[Chapter 5, "Installing Sun Java Enterprise System Using the Installation](#page-90-0)  [Wizard" on page 91](#page-90-0)

**b.** For Configure Manually After Installation, refer to:

[Chapter 6, "Configuration Information of the Components" on page 103.](#page-102-0)

- **5.** Running the installation
- **6.** Viewing the Installation Summary and Log
- **7.** Completing any post-install configuration
	- **a.** For Configure Automatically During Installation, refer to:

[Chapter 5, "Installing Sun Java Enterprise System Using the Installation](#page-90-0)  [Wizard" on page 91](#page-90-0)

**b.** For Configure Manually After Installation, refer to:

["Directory Server Postinstallation Configuration" on page 146](#page-145-0)

["Access Manager Postinstallation Configuration" on page 139](#page-138-0).

["Web Server Postinstallation Configuration" on page 151](#page-150-0)

["Portal Server Postinstallation Configuration" on page 149](#page-148-0)

**8.** Starting the components

["Starting Directory Server" on page 167](#page-166-0) ["Starting and Stopping Web Server" on page 178](#page-177-0) (Access Manager and Portal Server start automatically.)

#### **9.** Accessing the default Access Manager login page

http://*webserver-host*:*port*/amconsole

The following table contains additional Portal Server information.

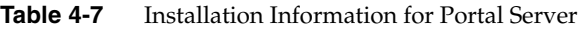

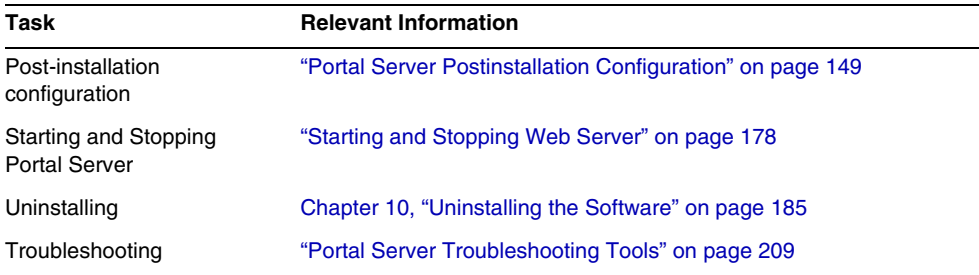

## <span id="page-69-0"></span>Portal Server Secure Remote Access Only Example

Portal Server Secure Remote Access requires a local copy of Access Manager or Access Manager SDK. Portal Server Secure Remote Access also requires Portal Server, but not necessarily a local copy. Directory Server is required, but not necessarily a local copy. Web Server is used to fulfill the Access Manager requirement for a web container.

The general steps for this installation example include:

**1.** Running the Java ES installer

[Chapter 5, "Installing Sun Java Enterprise System Using the Installation](#page-90-0)  [Wizard" on page 91](#page-90-0)

**2.** At component selection, choosing Portal Server Secure Remote Access and Web Server

Portal Server, Access Manager and Directory Server are automatically selected.

- ❍ To use a remote copy of Directory Server, deselect Directory Server and specify a remote copy when prompted.
- **NOTE** The remote Directory Server must be running before installing any other components. For instructions on installing Directory Server, refer to ["Directory Server Only Example" on page 63](#page-62-0).

❍ To use a remote copy of Access Manager, deselect Access Manager, and specify a remote copy during post-installation configuration.

**NOTE** The remote Access Manager must be running before installing any other components. For instructions on installing Access Manager, refer to ["Access Manager Only Example" on page 53](#page-52-0).

**3.** Resolving incompatibilities

The installer verifies software on your system and provides guidance if incompatibilities are identified.

- **4.** Selecting the appropriate configuration options:
	- **a.** For Configure Automatically During Installation, refer to:

[Chapter 5, "Installing Sun Java Enterprise System Using the Installation](#page-90-0)  [Wizard" on page 91](#page-90-0)

**b.** For Configure Manually After Installation, refer to:

[Chapter 6, "Configuration Information of the Components" on page 103](#page-102-0)

- **5.** Running the installation
- **6.** Viewing the Installation Summary and Log
- **7.** Completing any post-install configuration
	- **a.** For Configure Automatically During Installation, refer to:

[Chapter 5, "Installing Sun Java Enterprise System Using the Installation](#page-90-0)  [Wizard" on page 91](#page-90-0)

**b.** For Configure Manually After Installation, refer to:

["Directory Server Postinstallation Configuration" on page 146](#page-145-0)

["Access Manager Postinstallation Configuration" on page 139](#page-138-0).

["Web Server Postinstallation Configuration" on page 151](#page-150-0)

["Portal Server SRA Postinstallation Configuration" on page 150](#page-149-0)

**8.** Starting the components

["Starting Directory Server" on page 167](#page-166-0) ["Starting and Stopping Web Server" on page 178\(](#page-177-0)Access Manager and Portal Server start automatically.)

["Starting and Stopping Web Server" on page 178](#page-177-0)

**9.** Accessing the default Access Manager login page

http://*webserver-host*:*port*/amconsole

The following table contains additional Portal Server Secure Remote Access information.

**Table 4-8** Installation Information for Portal Server Secure Remote Access

| Task              | <b>Relevant Information</b>                                               |
|-------------------|---------------------------------------------------------------------------|
| Starting/stopping | "Starting and Stopping Web Server" on page 178                            |
| Uninstalling      | Chapter 10, "Uninstalling the Software" on page 185                       |
| Troubleshooting   | "Portal Server Secure Remote Access Troubleshooting Tools" on<br>page 209 |

### <span id="page-71-0"></span>Service Registry Only Example

Service Registry requires Application Server, in the local host.

The general steps for this type of installation include the following:

**1.** Running the Java ES installer

[Chapter 5, "Installing Sun Java Enterprise System Using the Installation](#page-90-0)  [Wizard" on page 91](#page-90-0)

**2.** At component selection, selecting Service Registry

Application Server and its required subcomponents as well as Message Queue are automatically selected.

**3.** Resolving incompatibilities

The installer verifies the software on your system and provides guidance if incompatibilities are identified.

- **4.** Verifying installation directories
- **5.** Selecting the appropriate configuration options
**a.** For Configure Automatically During Installation, refer to:

[Chapter 5, "Installing Sun Java Enterprise System Using the Installation](#page-90-0)  [Wizard" on page 91](#page-90-0)

**b.** For Configure Manually After Installation, refer to:

[Chapter 6, "Configuration Information of the Components" on page 103](#page-102-0)

- **6.** Running the installation
- **7.** Viewing the Installation Summary and Log
- **8.** Completing post-install configuration
	- **a.** For Configure Automatically During Installation, refer to:

[Chapter 5, "Installing Sun Java Enterprise System Using the Installation](#page-90-0)  [Wizard" on page 91](#page-90-0)

**b.** For Configure Manually After Installation, refer to:

["Message Queue Postinstallation Configuration" on page 148](#page-147-0)

["Application Server Postinstallation Configuration" on page 142](#page-141-0)

["Service Registry Postinstallation Configuration" on page 151](#page-150-0)

- **9.** Starting the components in this order:
	- **a.** ["Starting and Stopping Message Queue" on page 175](#page-174-0)
	- **b.** ["Starting and Stopping Application Server" on page 164](#page-163-0)
	- **c.** ["Starting and Stopping Service Registry" on page 177](#page-176-0)

The following table contains additional Service Registry information.

| Task                               | <b>Relevant Information</b>                                   |
|------------------------------------|---------------------------------------------------------------|
| Post-installation<br>configuration | "Service Registry Postinstallation Configuration" on page 151 |
| Starting/stopping                  | "Starting and Stopping Service Registry" on page 177          |
| Uninstalling                       | Chapter 10, "Uninstalling the Software" on page 185           |
| Troubleshooting                    | "Service Registry Troubleshooting Tools" on page 210          |

**Table 4-9** Installation Information for Service Registry

### Web Proxy Server Only Example

The general steps for this type of installation include the following:

**1.** Running the Java ES installer

[Chapter 5, "Installing Sun Java Enterprise System Using the Installation](#page-90-0)  [Wizard" on page 91](#page-90-0)

- **2.** At component selection, select Web Proxy Server
- **3.** Resolving incompatibilities

The installer verifies the software on your system and provides guidance if incompatibilities are identified.

- **4.** Verifying installation directories
- **5.** Selecting the appropriate configuration options
	- **a.** For Configure Automatically During Installation, refer to:

[Chapter 5, "Installing Sun Java Enterprise System Using the Installation](#page-90-0)  [Wizard" on page 91](#page-90-0)

**b.** For Configure Manually After Installation, refer to:

[Chapter 6, "Configuration Information of the Components" on page 103](#page-102-0)

- **6.** Running the installation
- **7.** Viewing the Installation Summary and Log
- **8.** Completing post-install configuration
	- **a.** For Configure Automatically During Installation, refer to:

[Chapter 5, "Installing Sun Java Enterprise System Using the Installation](#page-90-0)  [Wizard" on page 91](#page-90-0)

**b.** For Configure Manually After Installation, refer to:

["Web Proxy Server Postinstallation Configuration" on page 151](#page-150-1)

**9.** Starting the components in this order:

["Starting and Stopping Web Proxy Server" on page 177](#page-176-1)

| Task                               | <b>Relevant Information</b>                                   |
|------------------------------------|---------------------------------------------------------------|
| Post-installation<br>configuration | "Web Proxy Server Postinstallation Configuration" on page 151 |
| Starting/stopping                  | "Starting and Stopping Web Proxy Server" on page 177          |
| Uninstalling                       | Chapter 10, "Uninstalling the Software" on page 185           |
| Troubleshooting                    | "Web Proxy Server Troubleshooting Tools" on page 211          |

**Table 4-10** Installation Information for Web Proxy Server

### Web Server Only Example

Because Web Server has no dependencies on other components, an installation of Web Server alone is relatively simple. If you are using the Load Balancer Plug-in subcomponent of Application Server, Web Server must be installed on the same host as Application Server.

The general steps for this type of installation include the following:

**1.** Running the Java ES installer

[Chapter 5, "Installing Sun Java Enterprise System Using the Installation](#page-90-0)  [Wizard" on page 91](#page-90-0)

- **2.** At component selection, selecting Web Server
- **3.** Resolving incompatibilities

The installer verifies software on your system and provides guidance if incompatibilities are identified.

- **4.** Verifying installation directories
- **5.** Selecting the appropriate configuration option
	- **a.** For Configure Automatically During Installation, refer to:

[Chapter 5, "Installing Sun Java Enterprise System Using the Installation](#page-90-0)  [Wizard" on page 91](#page-90-0)

**b.** For Configure Manually After Installation, refer to:

[Chapter 6, "Configuration Information of the Components" on page 103](#page-102-0)

**6.** Running the installation

- **7.** Viewing the Installation Summary and Log
- **8.** Completing any post-installation configuration

[Chapter 5, "Installing Sun Java Enterprise System Using the Installation](#page-90-0)  [Wizard" on page 91](#page-90-0)

["To Configure Web Server Manually After Installation" on page 152](#page-151-0)

**9.** StartingWeb Server

["Starting and Stopping Web Server" on page 178](#page-177-0)

The following table contains additional information for installing Web Server.

**Table 4-11** Installation Information for Web Server

| <b>Task</b>                         | <b>Relevant Information</b>                             |
|-------------------------------------|---------------------------------------------------------|
| Post-installation<br>configuration  | "Web Server Postinstallation Configuration" on page 151 |
| Starting and Stopping Web<br>Server | "Starting and Stopping Web Server" on page 178          |
| Uninstalling                        | Chapter 10, "Uninstalling the Software" on page 185     |
| Troubleshooting                     | "Web Server Troubleshooting Tools" on page 211          |

# <span id="page-75-0"></span>Calendar Server and Messaging Server Example

**NOTE** This example is based on Schema 2. For Schema 1, refer to ["Calendar-Messaging Schema 1 Example" on page 79.](#page-78-0)

Access Manager is required if you are implementing single sign-on or Access Manager managed policies. In this case, either Access Manager or a local copy of the Access Manager SDK is required. Access Manager SDK requires Access Manager, but not necessarily a local copy.

Calendar Server and Messaging Server both require Directory Server, but not necessarily a local copy. Messaging Server requires a local copy of Administration Server.

In this example, remote copies of Directory Server and Access Manager are used. Web Server fulfills the Access Manager requirement for a web container.

#### *Sequence Issues*

• The remote Access Manager must be running before installing Access Manager SDK. For instructions on installing Access Manager, refer to ["Access Manager](#page-52-0)  [Only Example" on page 53.](#page-52-0)

The general steps for this type of installation include the following:

#### *On Host A*

Installing and starting Directory Server

["Directory Server Only Example" on page 63](#page-62-0)

#### *On Host B*

Installing and starting the web container and Access Manager

["Access Manager Only Example" on page 53](#page-52-0)

#### *On Host C*

**1.** Running the Java ES installer

[Chapter 5, "Installing Sun Java Enterprise System Using the Installation](#page-90-0)  [Wizard" on page 91](#page-90-0)

**2.** At component selection, selecting Calendar Server, Messaging Server, and Access Manager SDK

Directory Server, and Administration Server are automatically selected.

- **3.** Deselecting Directory Server and specifying a remote copy when prompted
- **4.** Resolving incompatibilities

The installer verifies software on your system and provides guidance if incompatibilities are identified.

- **5.** Verifying installation directories
- **6.** Selecting the appropriate configuration option
	- **a.** For Configure Automatically During Installation, refer to:

[Chapter 5, "Installing Sun Java Enterprise System Using the Installation](#page-90-0)  [Wizard" on page 91](#page-90-0)

**b.** For Configure Manually After Installation, refer to:

[Chapter 6, "Configuration Information of the Components" on page 103.](#page-102-0)

**7.** Running the installation

- **8.** Viewing the Installation Summary and Log
- **9.** Completing post-install configuration, including specifying remote components

["Calendar Server Postinstallation Configuration" on page 143](#page-142-0)

["Messaging Server Postinstallation Configuration" on page 148](#page-147-1)

- **10.** Starting the components in this order:
	- **a.** ["Starting and Stopping Administration Server" on page 162](#page-161-0)
	- **b.** ["Starting and Stopping Messaging Server" on page 176](#page-175-0)
	- **c.** ["Starting and Stopping Calendar Server" on page 166](#page-165-0)

The following table contains additional Calendar Server information.

**Table 4-12** Installation Information for Calendar Server

| Task                                     | <b>Relevant Information</b>                                  |
|------------------------------------------|--------------------------------------------------------------|
| Post-installation<br>configuration       | "Calendar Server Postinstallation Configuration" on page 143 |
| Starting and Stopping<br>Calendar Server | "Starting and Stopping Calendar Server" on page 166          |
| Uninstalling                             | Chapter 10, "Uninstalling the Software" on page 185          |
| Troubleshooting                          | "Calendar Server Troubleshooting Tools" on page 204          |

The following table contains additional Messaging Server information.

**Table 4-13** Installation Information for Messaging Server

| Task                                             | <b>Relevant Information</b>                                   |
|--------------------------------------------------|---------------------------------------------------------------|
| Post-installation<br>configuration               | "Messaging Server Postinstallation Configuration" on page 148 |
| Starting and Stopping<br><b>Messaging Server</b> | "Starting and Stopping Messaging Server" on page 176          |
| Uninstalling                                     | Chapter 10, "Uninstalling the Software" on page 185           |
| Troubleshooting                                  | "Messaging Server Troubleshooting Tools" on page 208          |

# <span id="page-78-0"></span>Calendar-Messaging Schema 1 Example

This example installs the communication components, Calendar Server, and Messaging Server in a Schema 1 environment. These components require Directory Server, but not necessarily a local copy. In addition, a local copy of Administration Server is required by Messaging Server.

In this example, two installation sessions are used. The first installs Directory Server on Host A, and the second installs the remaining components on Host B.

The general steps for this type of installation include the following:

*On Host A*

Installing and starting Directory Server

["Directory Server Only Example" on page 63](#page-62-0)

#### *On Host B*

**1.** Running the Java ES installer.

[Chapter 5, "Installing Sun Java Enterprise System Using the Installation](#page-90-0)  [Wizard" on page 91](#page-90-0)

**2.** At component selection, choosing Calendar Server and Messaging Server

Directory Server and Administration Server are automatically selected.

**3.** Deselecting Directory Server

When you are prompted to choose a local or remote Directory Server, choose remote (the Directory Server that is already installed and running on Host A).

**4.** Resolving incompatibilities

The installer verifies the software on your system and provides guidance if incompatibilities are identified.

- **5.** Selecting the Configure Automatically During Installation option
- **6.** Reviewing the configuration pages for Administration Server
- **7.** Running the installation
- **8.** Viewing the Installation Summary and Log
- **9.** Completing any post-install configuration:

["Calendar Server Postinstallation Configuration" on page 143](#page-142-0)

["Messaging Server Postinstallation Configuration" on page 148.](#page-147-1)

- **10.** Starting the components in this order:
	- **a.** ["Starting and Stopping Administration Server" on page 162](#page-161-0)
	- **b.** ["Starting and Stopping Messaging Server" on page 176](#page-175-0)
	- **c.** ["Starting and Stopping Calendar Server" on page 166](#page-165-0)
- **11.** To set up single sign-on, use the component-specific utilities like commcli and modify the settings (like setting SSO parameters in config files) of respective products.

# Communication and Collaboration Services Example

This example uses most of the Java ES components to implement communication and collaboration services. For large deployments, you might deploy each component on a separate server, in approximately the same order as shown in this example. For small deployments, components are installed in separate installation sessions on fewer servers.

Directory Server is required for all the communications components, but not necessarily a local copy. A local copy of Administration Server is required by Messaging Server. Access Manager or the Access Manager SDK is required, but Access Manager can be remote. In this example, Web Server serves as the web container, which is required by Access Manager. Although Calendar Server and Messaging Server do not require a local web container, Communications Express does. Communications Express can use a remote copy of Calendar Server, but Messaging Server must be local.

Instant Messaging and Portal Server Secure Remote Access are added to the front-end server (Host D) after the other components are installed and functioning. Instant Messaging requires Access Manager and a local or remote web container. Portal Server Secure Remote Access requires Access Manager and a local web container. Portal Server Secure Remote Access also requires Portal Server, but not necessarily a local copy.

In this example, the following installation sessions are used:

- Session 1, Host A: Installing Access Manager and Directory Server
- Session 2, Host B: Installing Portal Server and Web Server (using remote Directory Server and Access Manager on Host A)
- Session 3, Host C: Installing Messaging Server and Calendar Server (using remote Directory Server and Access Manager on Host A)
- Session 4, Host D: Installing Communications Express and Web Server (using remote Directory Server and Access Manager on Host A, and remote Calendar Server on Host C)
- Session 5, Host D: Installing Instant Messaging (using remote Directory Server and Access Manager on Host A)
- Session 6, Host D: Installing Portal Server Secure Remote Access (using remote Directory Server and Access Manager on Host A)

By dividing the installation into a number of sessions, you can verify the components in each session before proceeding to the next session.

The general steps for this type of installation include:

#### *On Host A*

**1.** Installing and starting Access Manager and Directory Server

["Access Manager and Directory Server Example" on page 55](#page-54-0)

#### *On Host B*

**2.** Installing and starting Portal Server and Web Server, specifying the remote Access Manager and Directory Server that are installed on Host A

A web container and the Access Manager SDK must be local to Portal Server.

["Portal Server Only Example" on page 68](#page-67-0) ["Portal Server Using a Remote Access Manager Example" on page 87](#page-86-0)

#### *On Host C*

**3.** Installing and starting Messaging Server and Calendar Server, specifying the remote Access Manager and Directory Server that are installed on Host A

Access Manager SDK must be local to Messaging Server and Calendar Server.

["Calendar Server and Messaging Server Example" on page 76](#page-75-0)

#### *On Host D*

**4.** Installing and starting Communications Express, Messaging Server, and Web Server, specifying the remote Access Manager and Directory Server that are installed on Host A and the remote Calendar Server that is installed on Host C

Access Manager SDK must be local to Messaging Server and Communications Express. A web container must be local to Communications Express.

["Communications Express and Messaging Server Example" on page 60](#page-59-0)

#### *On Host D*

**5.** Installing Instant Messaging, specifying the remote Access Manager and Directory Server that are installed on Host A

Access Manager SDK must be local to Instant Messaging.

["Instant Messaging Only Example" on page 65](#page-64-0)

#### *On Host D*

**6.** Installing Portal Server Secure Remote Access, specifying the remote Access Manager and Directory Server that are installed on Host A

A web container and the Access Manager SDK must be local to Portal Server Secure Remote Access.

["Portal Server Secure Remote Access Only Example" on page 70](#page-69-0)

**7.** Establishing an initial user and setting up single sign-on

*Sun Java Enterprise System User Management Guid[e](http://docs.sun.com/doc/817-5761)* [\(](http://docs.sun.com/doc/817-5761)http://docs.sun.com/doc/817-5761).

# Communications Express and Messaging Server Example

This example installs Communications Express for messaging services in a 2-host Schema 2 environment. A remote copy of Directory Server is used.

Communications Express requires either Access Manager or the Access Manager SDK for Schema 2. A local copy of Access Manager SDK is always required, but you can use a remote copy of Access Manager. Directory Server is required for Access Manager and Communications Express, but Directory Server does not need to be on the local host. Communications Express requires a local web container which can be either Application Server or Web Server.

To use messaging services, Communications Express requires a local copy of Messaging Server, which requires a local copy of Administration Server. To use calendar services, Communications Express requires Calendar Server, but Calendar Server does not need to be on the local host. This example uses messaging services.

**NOTE** You must use Access Manager Legacy (6.x) installation type if you are installing Access Manager with Portal Server, Messaging Server, Calendar Server, Delegated Administrator, or Instant Messaging. Access Manager Realm (7.x) installation type can only be used if you are not installing any of these components.

• The remote Directory Server must be installed and running before installing any components that depend on it.

#### *On Host A*

**1.** Installing and starting Directory Server

Because Administration Server provides a graphical interface for Directory Server, you might also want to select Administration Server.

["Directory Server Only Example" on page 63](#page-62-0)

#### *On Host B*

- **1.** Running the Java ES installer
- **2.** At component selection, choosing Communications Express, Access Manager, Messaging Server, and Web Server

Administration Server, Directory Server, and the Directory Preparation Tool are automatically selected.

**3.** Deselecting Directory Server

When you are prompted to choose a local or remote Directory Server, choose remote (the Directory Server that is already installed and running on Host A).

**4.** Resolving incompatibilities

The installer verifies software on your host and provides guidance if incompatibilities are identified.

**5.** Selecting the Configure Automatically During Installation option

Communications Express cannot be configured during installation, and will require postinstallation configuration.

Configuration pages are displayed for those components that can be configured during installation.

- **6.** Reviewing the configuration pages
- **7.** Running the installation
- **8.** Viewing the Installation Summary and Log
- **9.** Completing post-install configuration:

["Access Manager Configuration Information" on page 105](#page-104-0)

["Service Registry Configuration Information" on page 133](#page-132-0)

["Service Registry Configuration Information" on page 133](#page-132-0)

**10.** Starting the components

["Starting and Stopping Messaging Server" on page 176](#page-175-0)

["Starting and Stopping Web Server" on page 178](#page-177-0) (Access Manager automatically starts)

**11.** Using the following URL to access the default Communications Express login page:

http://*webcontainer-host:webcontainer-port*/

uri-path-CommsExpress

**12.** Using the following URL to access the default Access Manager Login page:

http://*web-container-host:web-container-port*

/amserver/UI/Login

# Identity Management Example

Java ES implements unified identity by having only a single user entry that all components use for authentication. This example provides guidelines for installing Directory Server and Access Manager to implement identity management.

Access Manager requires Directory Server, but not necessarily a local copy. Access Manager also requires a local web container.

#### *On Host A*

**1.** Installing and starting Directory Server

["Directory Server Only Example" on page 63](#page-62-0)

#### *On Host B*

**2.** Installing and starting Access Manager and a web container

["Access Manager Only Example" on page 53](#page-52-0)

**3.** Establishing an initial user and setting up single sign-on

*Sun Java Enterprise System User Management Guid[e](http://docs.sun.com/doc/817-5761)* [\(](http://docs.sun.com/doc/817-5761)http://docs.sun.com/doc/817-5761)

# Instant Messaging and Access Manager Example

This example installs Instant Messaging with Access Manager, using a remote Directory Server, and Web Server as the web container.

For the Instant Messaging Core subcomponent, Access Manager is required, but not necessarily a local copy. For the Instant Messaging Resources subcomponent, the Access Manager SDK must be local to Instant Messaging. Access Manager requires a web container, which can be remote. If you use Access Manager, Directory Server is required, but not necessarily a local copy. If you are using Access Manager with Instant Messaging, you must also use Access Manager SDK.

**NOTE** You must use Access Manager Legacy (6.x) installation type if you are installing Access Manager with Portal Server, Messaging Server, Calendar Server, Delegated Administrator, or Instant Messaging. Access Manager Realm (7.x) installation type can only be used if you are not installing any of these components.

- The installer does not automatically select components that Instant Messaging depends on. You are responsible for selecting these components.
- If you are deploying other components with Instant Messaging, the other components must be configured before configuring Instant Messaging.

Java ES components that are commonly deployed with Instant Messaging include Messaging Server, Calendar Server, and Portal Server (with Access Manager).

#### *On Host A*

**1.** Installing and starting Directory Server

Because Administration Server provides a graphical interface for Directory Server, you might also want to select Administration Server.

["Directory Server Only Example" on page 63](#page-62-0)

#### *On Host B*

- **1.** Running the Java ES installer
- **2.** At component selection, choosing Instant Messaging and Web Server
- **3.** Deselecting Directory Server and specifying the remote copy when prompted
- **4.** Resolving incompatibilities

The installer verifies software on your host and provides guidance if incompatibilities are identified.

- **5.** Verifying installation directories
- **6.** Selecting the Configure Automatically During Installation or Configure Manually After Installation option

Instant Messaging cannot be configured during installation.

**a.** For the Configure Automatically During Installation option, configuration pages are displayed for Web Server.

Gather your configuration information from the tables in Chapter 1, "Configuration Information," in Sun Java Enterprise System 2005Q4 Installation Reference

- **b.** For the Configure Manually After Installation option, configuration pages are not displayed.
- **7.** Running the installation
- **8.** Viewing the Installation Summary and Log

**9.** Completing post-install configuration

"Web Server Postinstallation Configuration" on page 148

["Instant Messaging Postinstallation Configuration" on page 147](#page-146-0) (Optional) For remote components: During Instant Messaging configuration, specify any remote locations for Directory Server, Access Manager, and Web Server.

- **10.** Starting the components in this order:
	- **a.** ["Starting and Stopping Web Server" on page 178](#page-177-0)
	- **b.** ["Starting and Stopping Instant Messaging" on page 173](#page-172-0)

# <span id="page-86-0"></span>Portal Server Using a Remote Access Manager Example

Portal Server requires Access Manager. Access Manager requires a local or remote copy of Directory Server and a local web container. You can run Portal Server on a separate host from Access Manager, in which case Portal Server requires a local copy of the Access Manager SDK and a local web container. When you install Portal Server and the Access Manager SDK, you need to deselect the unneeded subcomponents of Access Manager. (The installer automatically selects all Access Manager subcomponents when you select Portal Server.)

The general steps for this type of installation include:

#### *On Host A*

Verifying that Access Manager and Directory Server are installed and running

["Access Manager and Directory Server Example" on page 55](#page-54-0)

#### *On Host B*

**1.** Running the Java ES installer

[Chapter 5, "Installing Sun Java Enterprise System Using the Installation](#page-90-0)  [Wizard" on page 91](#page-90-0)

**2.** At component selection, selecting Portal Server

All Access Manager components are automatically selected as well as Directory Server and the Directory Preparation Tool.

The web container is not selected. The Web Container Selection page prompts you to select a web container.

**3.** Deselecting Directory Server and all subcomponents of Access Manager except Access Manager SDK

Dependency messages guide you to do the following:

- **a.** Select Application Server, Web Server, or a previously installed local web container.
- **b.** Select a remote instance of Access Manager.
- **4.** Resolving incompatibilities

The installer verifies the software on your system and provides guidance if incompatibilities are identified.

**5.** Selecting the Configure Manually After Installation option

Refer [Chapter 7, "Configuring Components After Installation" on page 137](#page-136-0).

- **6.** Specifying the host name of the web container for running the Access Manager SDK (same as for Portal Server)
- **7.** Specifying the web container (and any configuration parameters) that Portal Server is running within
- **8.** Running the installation
- **9.** Viewing the Installation Summary and Log
- **10.** Completing any required post-installation configuration:

["Portal Server Postinstallation Configuration" on page 149.](#page-148-0)

# Web and Application Services Example

HADB (used for high availability session storage) works with Application Server to provide failover capabilities that include session persistence.

This example provides guidelines for implementing a two-node HADB cluster with load balancing. However, a preferred solution is to install HADB on four hosts with nothing else installed on them. The domain administration server (DAS) with a copy of HADB for administration and a load balancer and Web Server would be installed on a separate machine.

On a partitioned operating system, a preferred solution is that two servers be installed (either host or zone) with at least one HADB process running on each. Application Server requires a local copy of Message Queue. Application Server and HADB must be on the same host so you can use the integrated management tools provided by Application Server. The Load Balancing Plugin subcomponent of Application Server requires a web server. This example uses the Java ES Web Server as the container.

The general tasks include:

- **1.** Installing the Java ES components
- **2.** Starting the servers
- **3.** Configuring HADB
- **4.** Configuring load balancing

You can use the following guidelines to install all components on a node or zone. On subsequent nodes, install the components required by your deployment. A minimum of two installation sessions are required.

#### ➤ **To Develop a Sequence for Web and Application Services**

- **1.** Verifying that the hardware is connected correctly for your cluster
- **2.** Running the Java ES installer
- **3.** At component selection, choosing Application Server and High Availability Session Store

Message Queue and all the subcomponents of Application Server except the Application Server Node Agent and Load Balancing Plugin are automatically selected.

**4.** Expanding the Application Server component and selecting Load Balancing Plugin.

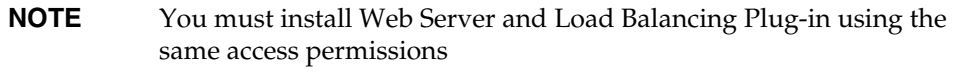

**5.** Resolving incompatibilities

The installer verifies software on your host and provides guidance if incompatibilities are identified.

**6.** Selecting the Configure Automatically During Installation option

Message Queue requires no configuration.

The configuration pages are displayed for components that can be configured during installation. Gather your configuration information from the table in "HADB Configuration Information" in *Sun Java Enterprise System 2005Q4 Installation* Reference.

- **7.** Running the installation
- **8.** Viewing the Installation Summary and Log
- **9.** Starting the components:

["Starting and Stopping Application Server" on page 164](#page-163-0) (Message Queue automatically starts.)

["Starting and Stopping Web Server" on page 178](#page-177-0)

**10.** Completing HADB postinstallation configuration

Refer to ["Calendar Server Postinstallation Configuration" on page 143.](#page-142-0)

**11.** Completing load balancing configuration

Refer to the Chapter 4, "Configuring Load Balancing and Failover," in *Sun Java System Application Server Enterprise Edition 8.1 2005Q2 High Availability Administration Guide*.

# <span id="page-90-0"></span>Installing Sun Java Enterprise System Using the Installation Wizard

This chapter provides instructions for using the interactive graphical interface, also called the installation wizard, to install the Sun Java<sup>TM</sup> Enterprise System software.

This chapter includes the following sections:

- *"Prerequisites"* on page 91
- ["Running the Installation Wizard" on page 91](#page-90-2)
- ["To Cancel Installation" on page 100](#page-99-0)
- ["Next Steps" on page 101](#page-100-0)

# <span id="page-90-1"></span>**Prerequisites**

Before installing, you should have developed your installation plan. If it is not ready, refer to [Chapter 2, "Developing Your Installation Sequence" on page 31](#page-30-0).

You should also survey your system for incompatibilities before running the installer. For more information, refer to ["What Components Are Installed?" on](#page-26-0)  [page 27.](#page-26-0)

# <span id="page-90-2"></span>Running the Installation Wizard

This section includes:

- ["To Begin Installation" on page 92](#page-91-0)
- ["To Initiate the Configure Automatically During Installation" on page 96](#page-95-0)

• ["To Initiate the Configure Manually After Installation" on page 99](#page-98-0)

#### <span id="page-91-0"></span>➤ **To Begin Installation**

Verify that you have met the pre-installation requirements. Refer to ["Installation](#page-47-0)  [Prerequisites" on page 48](#page-47-0) for a listing of the specific tasks that might apply to your installation. By default, the English language version of the wizard is always installed.

- **1.** Access the DVD drive where the Sun Java Enterprise System is mounted.
- **2.** Click the Setup launcher to start the wizard.

**NOTE** Run \setup.bat and NOT \Windows\setup.exe to start installation.

- ❍ **For a Download.** Unzip the bits, navigate to the directory where you download the software, and click the Setup Launcher (setup.bat).
- ❍ **For DVD.** Navigate to a directory the DVD drive and click the Setup launcher.
- **3.** The Welcome screen is displayed.
- **4.** Click Next to continue.

The Software License Agreement screen is displayed.

**5.** Select *I accept the terms of the license agreement*, click Next to continue.

The Language Support screen displays.

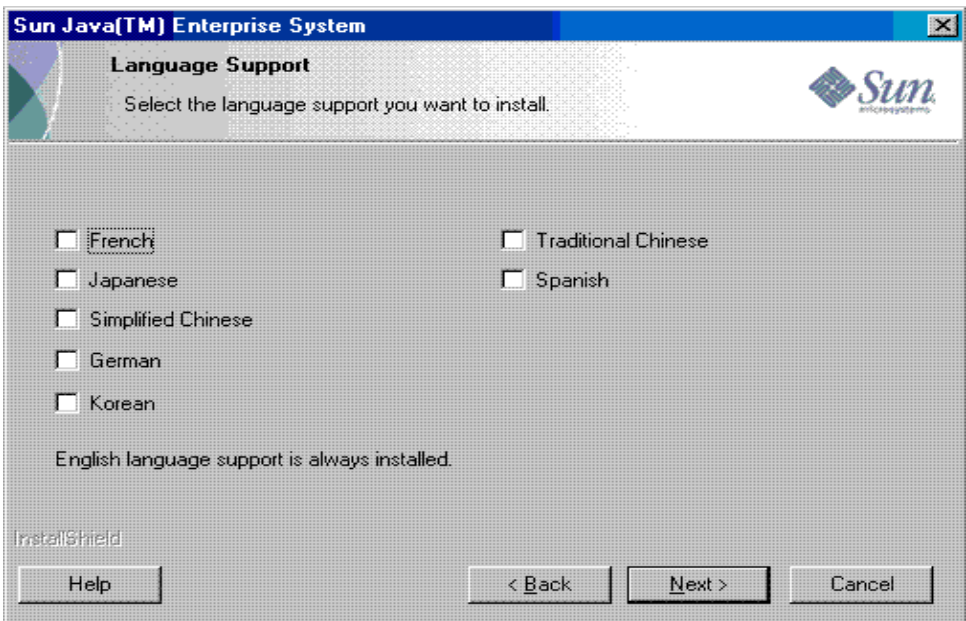

**6.** Select any additional language support required for the products.

The Choose Destination Location screen is displayed.

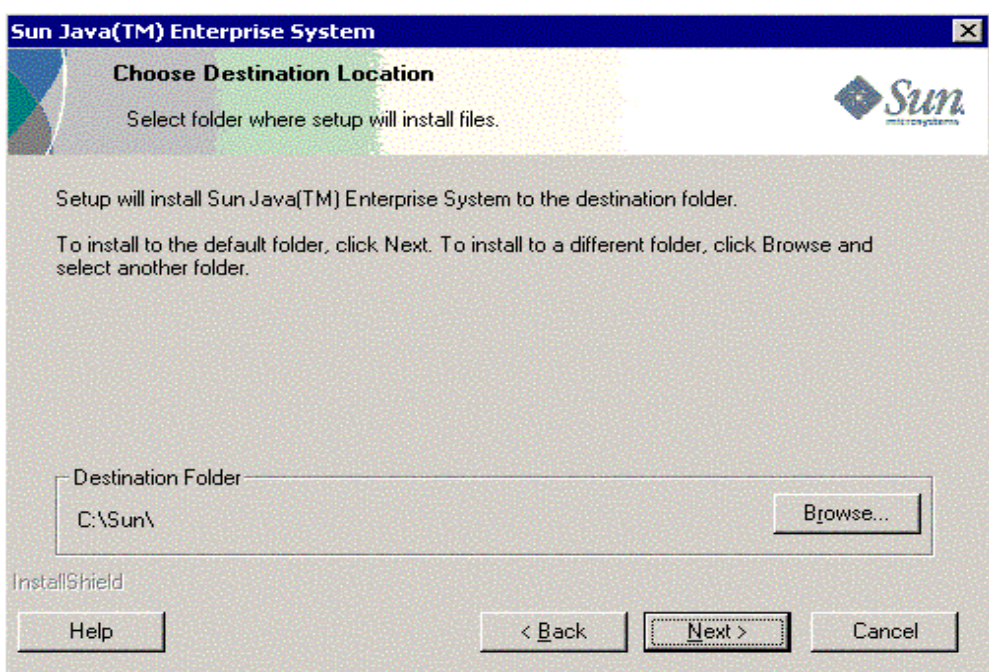

**7.** Browse to a folder where you want to install the product.

There are two limitations regarding the destination location.

- o Installation location name should be less than or equal to 7 characters. Number of character includes ":","\" (C:\Sun\ has 7 characters).
- ❍ Installation location name does not contain any space

To keep the default location do not make any change. Click Next.

The Setup Type screen is displayed.

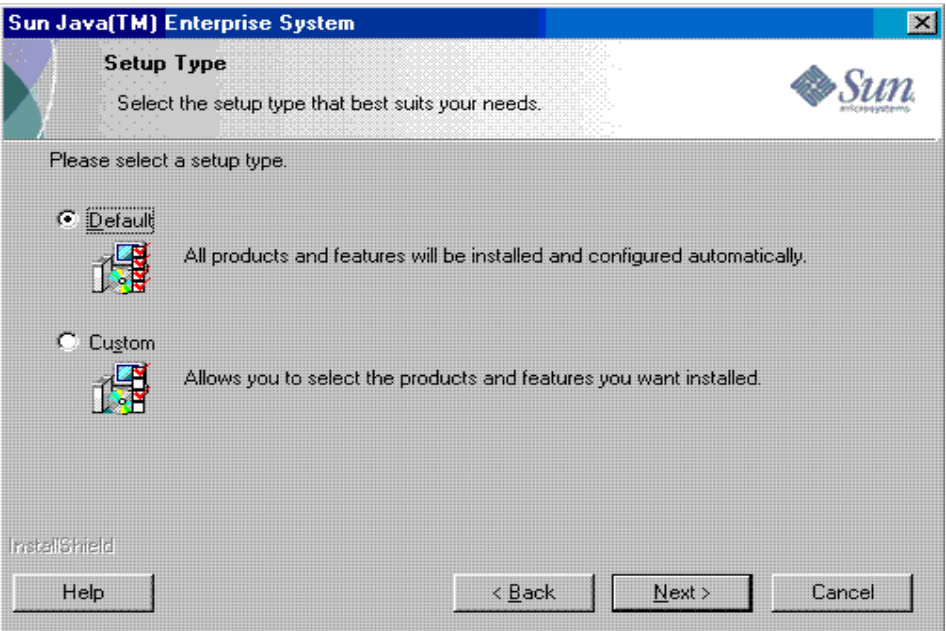

- **8.** Choose the type of installation from the two choices below,
	- ❍ Default

Choose the Default type installation if you want to install and configure all the products and features automatically at one instance.

❍ Custom

Choose Custom type installation if you want to select the products and features to be installed and configuration type.

#### ➤ **To Install by Default Setup Type**

**1.** Select the Default setup type from the Setup Type Screen and Click Next.

All the components are installed and configured by Default and then the Administrator Settings Screen appears

**2.** Follow the procedure from Step 4 of the [To Initiate the Configure](#page-95-0)  [Automatically During Installation](#page-95-0).

#### ➤ **To Install by Custom Setup Type**

- **1.** Select the Custom set type from the Setup Type screen. Click Next The Configuration Type Panel screen appears
- **2.** Choose the type of Configuration from the two choices below,
	- ❍ ["To Initiate the Configure Automatically During Installation" on page 96](#page-95-0)
	- o ["To Initiate the Configure Manually After Installation" on page 99](#page-98-0)

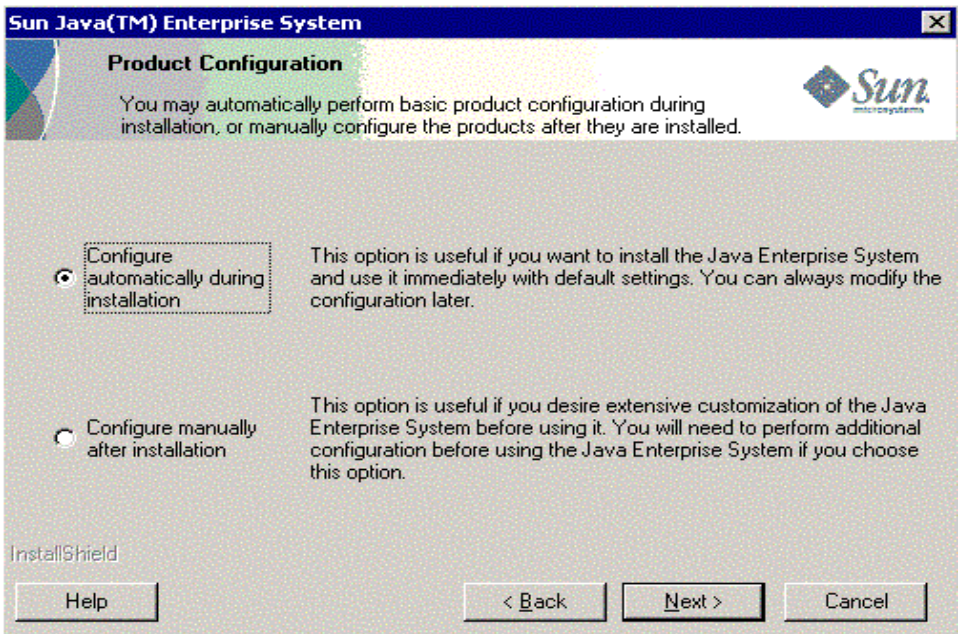

#### <span id="page-95-0"></span>➤ **To Initiate the Configure Automatically During Installation**

Configure automatically during installation installs the components you select and configures them according to the default configuration settings. If you are new to Sun Java Enterprise system and undecided about the configuration best suited for your need, this option is good to start with.

**1.** Select the Configure automatically during installation radio button. Click Next.

The Customize Installation screen is displayed.

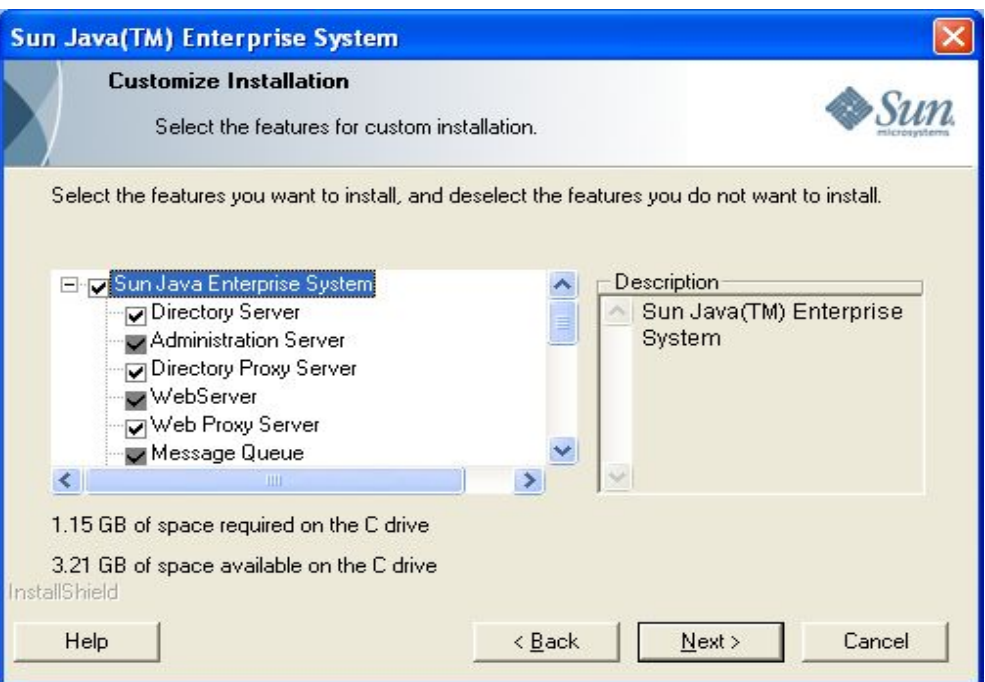

- **2.** Choose the components that you want to install and configure automatically, by selecting and deselecting the check boxes. You can select some or all components:
	- **a. Select All Components.** By default all the products are selected in the Product Selection panel.
	- **b. Select Some Components.** First deselect the check box next to Sun Java Enterprise System, and then select the check box next to the components you want to install. As you make each selection, the installer automatically selects any other component that the component you selected depends on.

Each selection causes additional files to be installed, adding to more disk space required for installation. The screen displays the disk space available on your machine and the disk space required by the components you selected.

**3.** When a web application is selected (IM, UWC, AM, PS, DA) and if no web container is selected, the web container selection screen appears.

Select one of the Web containers

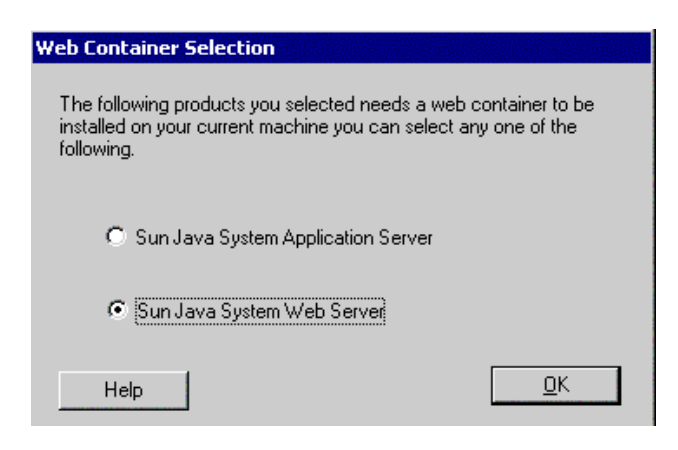

Click OK to get back to the product selection panel.

**4.** Click Next to continue.

The Administrator Settings screen displays.

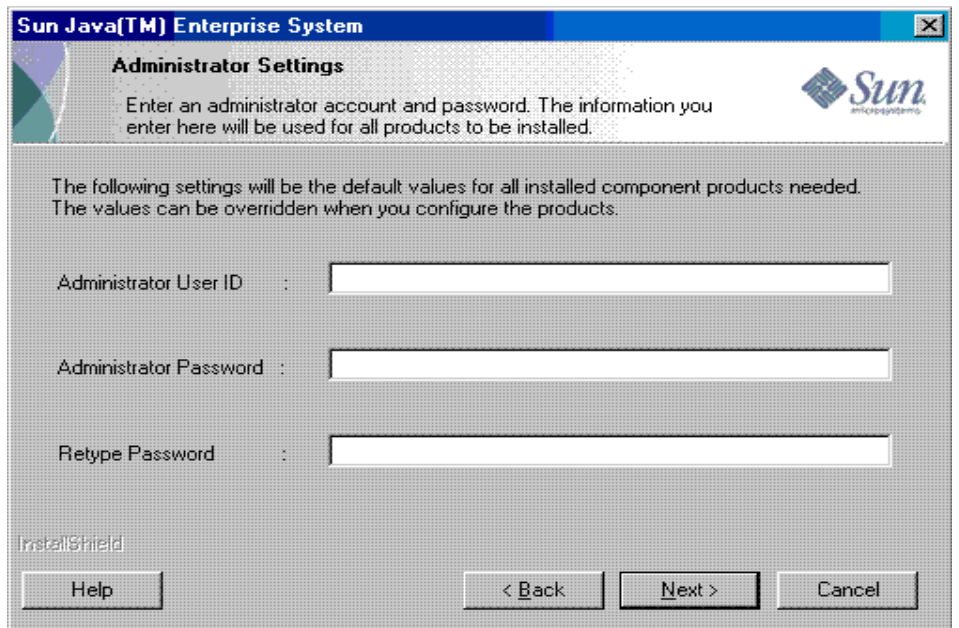

**5.** Enter the Administrative user ID, Administrative user password, and re-type the Administrative user password in the respective fields. Click Next.

#### **NOTE** Though the values entered in this screen are set as default values, these default settings can be modified during the post-installation.

The Start Copying Files screen is displayed. This screen also confirms the component selections for this installation session.

- **6.** If the products selected lists all the components to be installed and configured, click Next. To make any changes to component selection, click Back and make the appropriate changes.
- **7.** The Setup Status screen and subsequently the Installation In Progress screen is displayed. It is followed by the Configuration In Progress screen. This might take some time depending on your server setup.
- **8.** The Information screen is displayed after the installation and configuration of the components are over. Click Next to continue.
- **9.** The Installation Complete screen is displayed. Click Finish to exit the setup.

#### <span id="page-98-0"></span>➤ **To Initiate the Configure Manually After Installation**

Configure manually after installation only installs the components you select, it does not configure them. You need to configure them later. See chapter on ["Configuring Components After Installation" on page 137](#page-136-0) to proceed with the configuration of the components after successful installation.

**1.** Select the Configure manually after installation radio button. Click Next.

The Customize Installation screen is displayed.

- **2.** You must choose the components that you want to install by selecting and deselecting the check boxes. You can select all or some of the components:
	- **a. Select All Components.** Select the check box next to Sun Java Enterprise System.
- **b. Select Some Components.** Select the check box next to the components you want to install. As you make each selection, the installer automatically selects any other components that the component you selected depends on.
- **NOTE** You can choose to unselect installer selected components if you plan to use components installed on remote sytems.

Each selection causes additional files to be installed, adding to the disk space required for installation. The screen displays the disk space available on your machine and the disk space required by the components you selected.

**3.** Click Next to continue.

The Start Copying Files screen is displayed. This screen confirms the selections you made for installation.

- **4.** The Products Selected screen lists all the components to be install. Click Next. To make any changes to component selection, click Back and make appropriate changes.
- **5.** The Setup Status screen and subsequently the Installation In Progress screen is displayed. This might take some time depending on your server setup.
- **6.** The Information screen is displayed after the installation is over. Click Next to continue.

**NOTE** The Message Queue is automatically configured if selected. You do not need to configure it separately.

**7.** The Installation Complete screen is displayed. Click Finish to exit the setup.

After an installation session, a summary file containing the list of products installed can viewed from the installation wizard by clicking the View Summary button, or from the installation directory [INSTALLDIR] where this file is saved.

### <span id="page-99-0"></span>To Cancel Installation

You can cancel installation by clicking Cancel from the screens where it is enabled. This starts the uninstall process and removes any Java Enterprise System software that is already installed.

If you selected the Configure Automatically During Installation option, you should not cancel installation after copying files for installation is complete and configuration is in progress.

### <span id="page-100-0"></span>Next Steps

After you have completed the installation and configuration of components through Configure Automatically During Installation option, proceed to [Chapter 9,](#page-160-0)  ["Starting and Stopping Components" on page 161,](#page-160-0) to learn how to start and stop these components.

If you have completed the installation through the Configure Manually After Installation option, proceed to the ["Configuring Components After Installation" on](#page-136-0)  [page 137](#page-136-0) to learn how to configure the components.

Next Steps

# <span id="page-102-0"></span>Configuration Information of the **Components**

This chapter contains the information you need for configuring components after a Configure manually after installation. During this installation, only awareness of the Administrative settings and how port settings work are required. This chapter provides the details of configuration of the components.

This chapter contains the following sections:

- ["How to Use This Chapter" on page 104](#page-103-0)
- ["Administrator Server Settings" on page 104](#page-103-1)
- ["Access Manager Configuration Information" on page 105](#page-104-1)
- ["Application Server Configuration Information" on page 113](#page-112-0)
- • ["Communications Express Configuration Information" on page 117](#page-116-0)
- ["Delegated Administrator Configuration Information" on page 119](#page-118-0)
- ["High Availability Session Store Configuration Information" on page 120](#page-119-0)
- ["Instant Messaging Configuration Information" on page 121](#page-120-0)
- • ["Messaging Server Configuration Information" on page 124](#page-123-0)
- • ["Portal Server Configuration Information" on page 124](#page-123-1)
- ["Portal Server Secure Remote Access Configuration Information" on page 128](#page-127-0)
- • ["Service Registry Configuration Information" on page 133](#page-132-1)
- • ["Web Proxy Server Configuration Information" on page 133](#page-132-2)
- • ["Web Server Configuration Information" on page 133](#page-132-3)
- ["Uninstallation" on page 135](#page-134-0)

## <span id="page-103-0"></span>How to Use This Chapter

Configuring after using the Configure Manually After Installation option requires the properties file input for the selected components.

**NOTE** Delegated Administrator and Portal SRA cannot be configured by the Sun Java Enterprise System installer.

The configuration information tables have two columns: "Property File Parameter," and "Description." The "Property File Parameter" column contains the keys in the property files and the "Description" contains what the key stands for and the default values if any.

### Suggested Look-up Strategies

If you are seeking information on configuring the products for the Configure Manually After Installation option, do the following:

- 1. Locate the section that describes the component.
- 2. Find the table that contains the properties file description and complete your properties file according to your requirements.

# <span id="page-103-1"></span>Administrator Server Settings

When you install components using the Configure Automatically During Installation option, the installer uses the default values for Administrator user and Administrator password. The following table lists the default values used by the installer for filling the properties file of the components installed.

| Label                         | <b>Description</b>                        | <b>Default Value</b> |  |
|-------------------------------|-------------------------------------------|----------------------|--|
| <b>Administrator User</b>     | Default user ID of the<br>administrator.  | admin                |  |
| <b>Administrator Password</b> | Default password of the<br>administrator. | adminuser            |  |

**Table 6-1** Administrator Server Settings

# <span id="page-104-1"></span><span id="page-104-0"></span>Access Manager Configuration Information

The Sun Java Enterprise System installer installs the required dependent components for configuring Access Manager. The following components must be configured before configuring Access Manager:

- Web Container (any one)
	- ❍ Web Server
	- ❍ Application Server
- Directory Server

**NOTE** Access Manager SDK is automatically installed as part of Identity Management and Policy Services Core.

### Access Manager: Parameter Information

The Access Manager configurator requires the following information from the AMConfigurator.properties file to configure Access Manager.

| <b>Property File Parameter</b>           | <b>Description</b>                                                                                                    |
|------------------------------------------|----------------------------------------------------------------------------------------------------|
| Administrator Password<br>ADMIN PASSWD   | Password of the amadmin user. The value must have at<br>least eight characters.                                                                                                    |
|                                          | The default value is the Administrator Password<br>adminuser.                                                                                                    |
| <b>LDAP Password</b><br>AMLDAPUSERPASSWD | Password of the amldapuser user. This password must<br>be different from the password of the amadmin user. It<br>can be any valid Directory Service password.                          |
|                                          | The default value is 1dapuser.                                                                                                    |
| Password encryption key<br>AM ENC PWD    | A string that Access Manager uses to encrypt user<br>passwords.                                                                                                    |
|                                          | All Access Manager subcomponents must use the same<br>encryption key. If you are distributing Access Manager<br>subcomponents across systems use the same value in<br>all the systems. |
|                                          | The default key is abcdefghijklmnopqrstuvwxyz.                                                                                                    |
| Locale<br>PLATFORM LOCALE                | By default the language setting for this version is US<br>English.                                                                                                    |
|                                          | The default value is en US.                                                                                                    |

**Table 6-2** Parameter Information for Access Manager

| <b>Property File Parameter</b>                                             | <b>Description</b>                                                                                                   |
|----------------------------------------------------------------------------|----------------------------------------------------------------------------------------------------|
| <b>Base Directory</b><br><b>BASE DIR</b>                                   | The base directory in which Access Manager installation<br>directory is present.                                     |
|                                                                            | The default value is [INSTALLDIR].                                                                                   |
| Sun Java Enterprise System Access<br><b>Manager Installation Directory</b> | The directory in which Access Manager is going to be<br>installed.                                                   |
| INSTALL DIR                                                                | The default value is AccessManager.                                                                                  |
| Web Container Host                                                         | The host in which the web container runs.                                                                            |
| SERVER HOST                                                                | The default value is [HOSTNAME].                                                                                     |
| Cookie Domain                                                              | The Cookie Domain for Access Manager.                                                                                |
| COOKIE DOMAIN                                                              | The default value is .iplanet.com.                                                                                   |
| New Web Container Instance Flag<br>NEW INSTANCE                            | NEW_INSTANCE should be set to true when deploying<br>Access Manager to a new user-created web container<br>instance. |
|                                                                            | The default value is false.                                                                                          |
| Web Container Port                                                         | The Web Container Port for Access Manager.                                                                           |
| SERVER PORT                                                                | The default value is 80.                                                                                             |
| The Web Container Protocol                                                 | The Web Container Protocol for Access Manager.                                                                       |
| SERVER PROTOCOL                                                            | The default value is http.                                                                                           |
| <b>Console Port</b>                                                        | The Console Port for Access Manager.                                                                                 |
| CONSOLE PORT                                                               | The default value is 80.                                                                                             |
| <b>Console Host</b>                                                        | The Console Host for Access Manager.                                                                                 |
| CONSOLE HOST                                                               | The default value is [HOSTNAME].                                                                                     |
| <b>Console Protocol</b>                                                    | The Console Protocol for Access Manager.                                                                             |
| CONSOLE PROTOCOL                                                           | The default value is http.                                                                                           |
| Remote Console Flag<br>CONSOLE REMOTE                                      | Specifies whether the console is remote for Access<br>Manager.                                                       |
|                                                                            | The default value is false.                                                                                          |
| URI to deploy console.war                                                  | The URI to deploy Access Manager Console.                                                                            |
| CONSOLE DEPLOY URI                                                         | The default value is \amconsole.                                                                                     |
| URI to deploy amcommon                                                     | The URI to deploy Access Manager Common.                                                                             |
| COMMON DEPLOY URI                                                          | The default value is 80.                                                                                             |
| Server deploy URI                                                          | The URI to deploy Access Manager Server.                                                                             |
| SERVER DEPLOY URI                                                          | The default value is \amserver.                                                                                      |

**Table 6-2** Parameter Information for Access Manager *(Continued)*

| <b>Property File Parameter</b>                | <b>Description</b>                         |
|-----------------------------------------------|--------------------------------------------|
| Temporary directory prefix<br>TEMP DIR PREFIX | Specifies the Temporary directory.         |
| Debug directory prefix<br>DEBUG DIR PREFIX    | Specifies the Debug directory.             |
| <b>XML Encoding</b>                           | The XML Encoding standard is specified.    |
| XML ENCODING                                  | The default value is $150 - 8859 - 1$ .    |
| Web Container Type                            | Specifies the Web container type.          |
| WEB CONTAINER                                 | The default value is $WSS$ .               |
| URI to deploy password                        | The URI to deploy password.                |
| PASSWORD DEPLOY URI                           | The default value is $\lambda$ ampassword. |
| Access Manager Deployment Type                | The Access Manager deployment type.        |
| DEPLOY LEVEL                                  | The default value is 1.                    |

**Table 6-2** Parameter Information for Access Manager *(Continued)*

| <b>Property File Parameter</b> | <b>Description</b>                                                                     |
|--------------------------------|----------------------------------------------------------------------------------------|
|                                | The deployment values for Access Manager:                                              |
|                                | 1 = Full install (Configures web container,<br>directory server and installs services) |
|                                | 2 = Console only install (Installs ASMSDK and<br>configures web server)                |
|                                | 3 = SDK only(Installs only the SDK)                                                    |
|                                | 4 = SDK with container configuration (Installs SDK<br>and configures web container)    |
|                                | All the above choices configures samples.                                              |
|                                | 5 = Federation only - (configures web server<br>only)                                  |
|                                | 6 = Server only (Configures web server, directory<br>server and installs services)     |
|                                | $11 = Full$ Uninstall                                                                  |
|                                | $12$ = Console only uninstall                                                          |
|                                | $13 =$ SDK uninstall                                                                   |
|                                | 14 = Uninstall SDK only with container unconfig                                        |
|                                | 15 = Federation only uninstall                                                         |
|                                | 16 = Server only uninstall                                                             |
|                                | $21 = Full reinstall$                                                                  |
|                                | 26 = Server reinstall                                                                  |
|                                | $31 = SDK reinstall$                                                                   |
|                                | $32$ = Console reinstall                                                               |
|                                | 33 = Console and SDK reinstall                                                         |
|                                | $35$ = Liberty reinstall.                                                              |

**Table 6-2** Parameter Information for Access Manager *(Continued)*

### Access Manager: Directory Server Information

The Access Manager requires the following information for configuring Access Manager with Directory Server. The following table describes the information that the installer needs while associating Access Manager with Directory Server.

**Table 6-3** Directory Server Settings Information for Access Manager

| <b>Property File Parameter</b> | <b>Description</b>                 |
|--------------------------------|------------------------------------|
| Directory Server Name          | Host name of the Directory Server. |
| DS HOST                        | The default value is [HOSTNAME].   |
| <b>Property File Parameter</b>                        | <b>Description</b>                                                                                                    |
|-------------------------------------------------------|----------------------------------------------------------------------------------------------------|
| <b>Directory Server Port</b><br>DS PORT               | Port number of the Directory Server.                                                                                          |
|                                                       | The default value is 389.                                                                                                    |
| Root DN Directory Server                              | Root DN of Directory Server.                                                                                                  |
| DS DIRMGRDN                                           | The default value is cn=Directory Manager.                                                                                    |
| Root DN password                                      | Password for accessing Root DN.                                                                                               |
| DS DIRMGRPWD                                          | The default value is admin123.                                                                                                |
| Root suffix                                           | Root suffix.                                                                                                    |
| ROOT SUFFIX                                           | For example, any of these,                                                                                                    |
|                                                       | dc=red                                                                                                    |
|                                                       | dc=iplanet                                                                                                    |
|                                                       | $dc = com.$                                                                                                    |
| Default Organization for Root Suffix                  | Default organization to be added to ROOT_SUFFIX.                                                                              |
| DEFAULT ORGANIZATION                                  | Leave this entry blank. Any manipulation of this entry<br>would result in the failure of the Access Manager<br>configuration. |
| <b>LDAP Directory modifications</b><br>DIRECTORY MODE | Specifies how the modifications to the LDAP directory to<br>be made.                                                          |
|                                                       | The default value is1.                                                                                                    |
| <b>LDAP User Definition</b>                           | The LDAP attribute to define an user.                                                                                         |
| USER NAMING ATTR                                      | The default value is uid.                                                                                                    |
| <b>LDAP Organization Definition</b>                   | The LDAP attribute which defines an organization.                                                                             |
| ORG NAMING ATTR                                       | The default value is o.                                                                                                    |
| LDAP Organization Object class                        | The LDAP Organization Object class.                                                                                           |
| ORG OBJECT CLASS                                      | The default value is sunmanagedorganization.                                                                                  |
| <b>LDAP User Object class</b>                         | The LDAP User Object class.                                                                                                   |
| USER OBJECT CLASS                                     | The default value is inetorgperson.                                                                                           |
| DIT compliance flag                                   | The LDAP Organization Object class.                                                                                           |
| DIT COMPLIANCE                                        | The default value is true.                                                                                                    |

**Table 6-3** Directory Server Settings Information for Access Manager *(Continued)*

### Access Manager: Web Container Information

The subcomponents Identity Management and Policy Services Core of Access Manager, runs in Web Server or Application Server. The information that the installer needs is different for each of the above web container:

- For Web Server, see ["Web Container Information: Access Manager With Web](#page-109-0)  [Server" on page 110](#page-109-0)
- For Application Server, see ["Web Container Information: Access Manager](#page-110-0)  [With Application Server" on page 111](#page-110-0)

### <span id="page-109-0"></span>Web Container Information: Access Manager With Web Server

The following table describes the information for configuring Web Server as the web container for the Identity Management and Policy Services Core subcomponent of Access Manager.

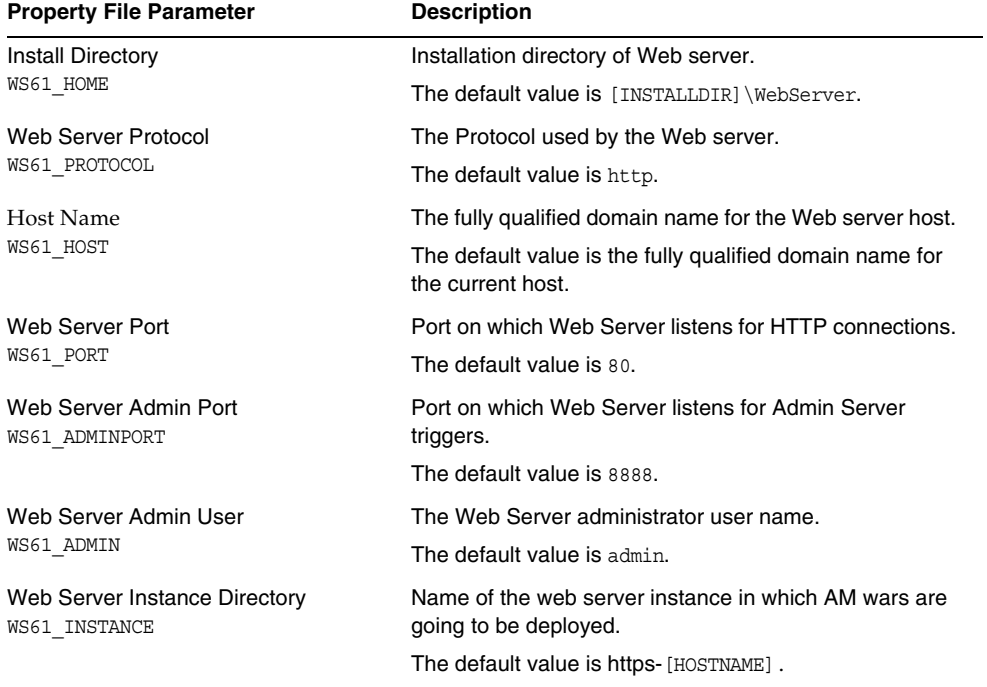

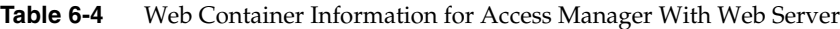

| <b>Property File Parameter</b>                | <b>Description</b>                                                                                                    |
|-----------------------------------------------|----------------------------------------------------------------------------------------------------|
| Secure Server Instance Port<br>WS61 IS SECURE | Specify whether the port for the Web Server instance is<br>a secure port. A secure port uses the HTTPS protocol. A<br>non-secure port uses HTTP. |
|                                               | The value is true if the container is SSL enabled installer<br>will use SSL PASSWORD to start server without user<br>intervention.               |
|                                               | The default value is false.                                                                                                    |

**Table 6-4** Web Container Information for Access Manager With Web Server *(Continued)*

### <span id="page-110-0"></span>Web Container Information: Access Manager With Application Server

The Web container has only Application Server 8.*x*, where *x* is the version number.

The table below describes the information required by the configurator when Application Server 8.*x* (where *x* is the version number) is the web container for the Identity Management and Policy Services Core subcomponent of Access Manager.

| Port on which Application Server listens for connections<br>under Administrator Server Settings. Refer to Table 6-1 |
|----------------------------------------------------------------------------------------------------|

**Table 6-5** Web Container Information for Access Manager with Application Server 8.*x*

| <b>Property File Parameter</b>                             | <b>Description</b>                                                                                                    |
|------------------------------------------------------------|----------------------------------------------------------------------------------------------------|
| Secure Server Instance Port<br>AS81 INSTANCE               | Specify whether the value for Instance Port refers to a<br>secure port. A secure port uses the HTTPS protocol. A<br>non-secure port uses HTTP. |
|                                                            | Specify https for a secure port or http for a non-secure<br>port. The default value is http.                                                   |
| <b>Application Server Domain</b><br>AS81 DOMAIN            | Specifies the Application Server domain.                                                                                                    |
| Application Server instance directory<br>AS81 INSTANCE DIR | Specifies the Application Server instance directory.                                                                                           |
| Application Server document root<br>AS81 DOCS DIR          | The document root of the Application Server instance on<br>which Access Manager will be configured and/or<br>deployed.                         |
| AS81 IS SECURE                                             | Specifies whether the Application Server instance is<br>using SSL.                                                                             |
| Application Server administration<br>instance              | Specifies whether the Application Server administration<br>instance is using SSL. By default this should be set to<br>true.                    |
| AS81 ADMIN IS SECURE                                       |                                                                                                    |

**Table 6-5** Web Container Information for Access Manager with Application Server

# Application Server Configuration Information

The Application server configurator requires the following information from ASConfigurator.properties file.

**Table 6-6** Administration Information for Application Server

| <b>Property File Parameter</b>         | <b>Description</b>                                                                                                    |
|----------------------------------------|----------------------------------------------------------------------------------------------------|
| <b>Admin User Name</b>                 | User ID of the Application Server administrator.                                                                                            |
| AS ADMIN                               | The default value is admin. It is the Administrator User<br>ID under Administrator Server Settings. Refer to<br>Table 6-1 on page 104.      |
| Admin Password                         | Password for the Application Server administrator.                                                                                          |
| AS ADMINPASSWD                         | The default value is adminuser. It is the Administrator<br>Password under Administrator Server Settings. Refer to<br>Table 6-1 on page 104. |
| <b>Admin Port</b><br>AS ADMINPORT      | Port on which Application Server's administrative server<br>listens for connections. Provides access to the<br>administration tools.        |
|                                        | The default value is 4850.                                                                                                    |
| JMS Port<br>ASJMSPort                  | Port on which Application Server listens for JMS<br>connections.                                                                            |
|                                        | The default value is 7679.                                                                                                    |
| <b>HTTP Server Port</b><br>AS HTTPPORT | Port on which Application Server listens for HTTP<br>connections.                                                                           |
|                                        | The default value is 8082.                                                                                                    |
|                                        | If the installer detects that the default port is used, an<br>alternative value is suggested.                                               |
| <b>HTTPS Port</b><br>AS HTTPSPORT      | Port on which Application Server listens for HTTPS<br>connections.                                                                          |
|                                        | The default value is 8184.                                                                                                    |
| Admin Protocol                         | Specifies the Admin Protocol.                                                                                                    |
| AS ADMINPROTOCOL                       | The default value is https.                                                                                                    |
| <b>Admin Host</b>                      | Specifies the Admin host.                                                                                                    |
| AS ADMINHOST                           | The default value is localhost.                                                                                                    |
| <b>JMX Port</b><br>ASJMX ADMINPort     | Port on which Application Server listens for JMX<br>connections.                                                                            |
|                                        | The default value is 3353.                                                                                                    |

| <b>Property File Parameter</b>             | <b>Description</b>                                                                  |
|--------------------------------------------|-------------------------------------------------------------------------------------|
| ORB Port<br>AS ORB PORT                    | Port on which Application Server listens for ORB<br>connections.                    |
|                                            | The default value is 3360.                                                          |
| <b>SSL Port</b><br>ASIIOP_SSLPort          | Port on which Application Server listens for SSL<br>connections.                    |
|                                            | The default value is 3350.                                                          |
| Mutual Auth Port<br>ASIIOP MUTUALAUTHPort  | Port on which Application Server listens for Mutual<br>Authorization connections.   |
|                                            | The default value is 3347.                                                          |
| Domain Name                                | Specifies the Domain name.                                                          |
| AS DOMAIN NAME                             | The default value is domain1.                                                       |
| Node agents                                | Specifies the Node agents.                                                          |
| AS NODE AGENT                              | The default value is full computer name.                                            |
| Instance directory                         | Specifies the Instance path.                                                        |
| AS NODEAGENT DIR                           | The default value is<br>[INSTALLDIR]\\AppServer\\nodeagents.                        |
| Point base directory                       | Specifies the Point base directory.                                                 |
| AS POINTBASE                               | The default value is<br>[INSTALLDIR]\\AppServer\\pointbase.                         |
| Point base samples directory               | Specifies the Point base samples directory.                                         |
| AS POINTBASE SAMPLESDB                     | The default value is<br>[INSTALLDIR]\\AppServer\\pointbase\\databases.              |
| Web services library directory             | Specifies the Web services library directory.                                       |
| AS WEBSERVICES LIB                         | The default value is $[INSTALLDIR] \(\AppServer) \1ib.$                             |
| <b>Application Server Config directory</b> | Specifies the Application Server Configuration directory.                           |
| AS_CONFIG                                  | The default value is<br>[INSTALLDIR]\\AppServer\\config.                            |
| Application Server Install directory       | Specifies the Application Server Installation Directory.                            |
| AS INSTALL                                 | The default value is [INSTALLDIR] \\AppServer.                                      |
| <b>JDK</b> location                        | Specifies the JDK location.                                                         |
| AS JAVA                                    | The default value is [JDKINSTALLDIR].                                               |
| Application Server deployment              | Specifies the Application Server deployed location.                                 |
| location<br>AS DEPLOY LOCATION             | The default value is $[$ INSTALLDIR] \\<br>AppServer\\domains\\domain1\\autodeploy. |

**Table 6-6** Administration Information for Application Server *(Continued)*

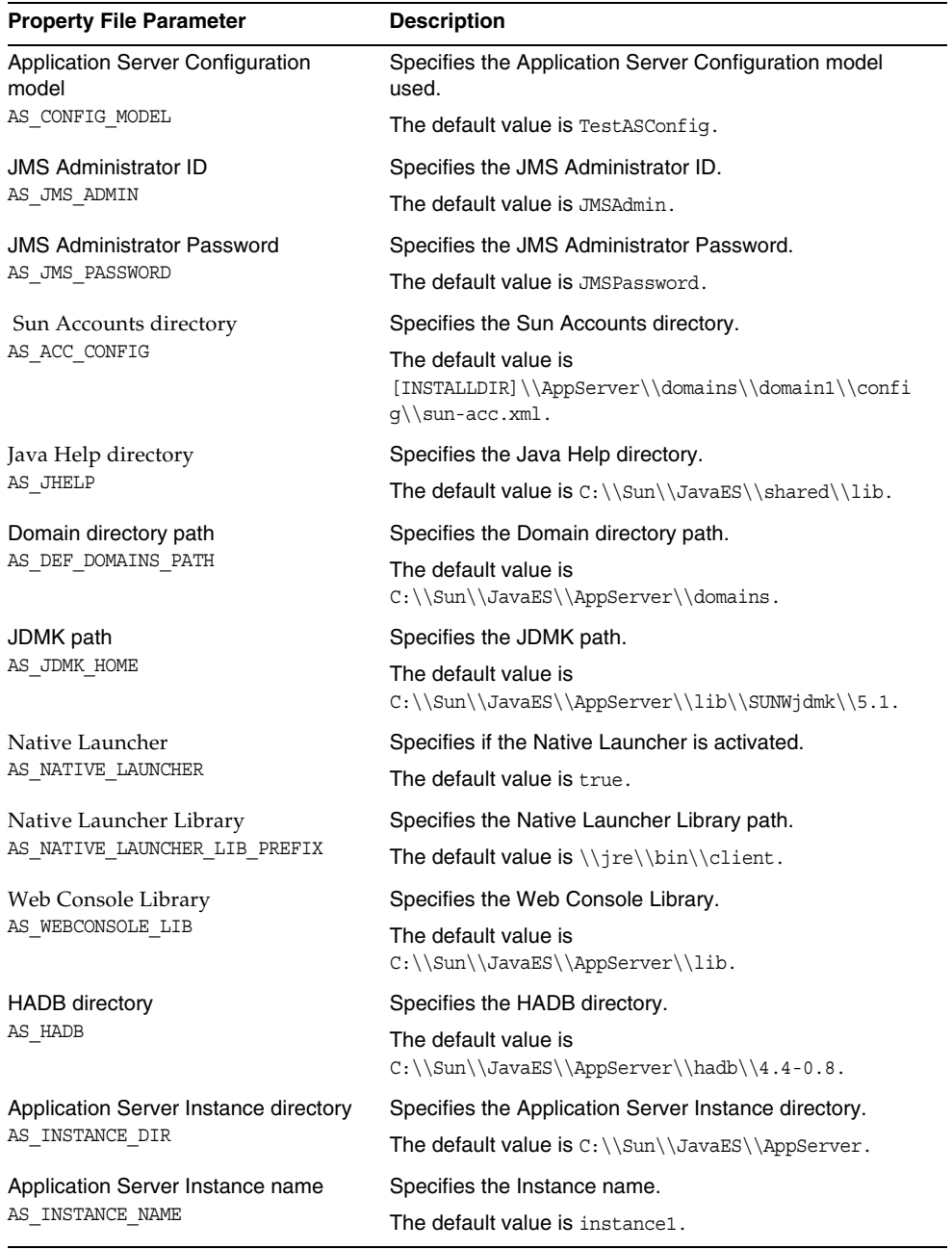

### **Table 6-6** Administration Information for Application Server *(Continued)*

## Application Server: Shared Component Information

The installer needs the following shared component information for the Application Server.

| <b>Property File Parameter</b>     | <b>Description</b>                                              |
|------------------------------------|-----------------------------------------------------------------|
| Ant directory                      | The path to the Ant directory.                                  |
| AS ANT                             | The default value is<br>[INSTALLDIR]\\AppServer\\lib\\ant       |
| Ant Library directory              | The path to the Ant Library directory.                          |
| AS ANT LIB                         | The default value is<br>[INSTALLDIR]\\AppServer\\lib\\ant\\lib. |
| Perl directory                     | The path to the Perl directory.                                 |
| AS PERL                            | The default value is<br>[INSTALLDIR]\\AppServer\\lib\\perl.     |
| NSS directory<br>AS NSS            | The path to the NSS directory.                                  |
|                                    | The default value is [INSTALLDIR] \\AppServer\\lib.             |
| NSS Bin<br>AS NSS BIN              | The path to the NSS bin.                                        |
|                                    | The default value is $[INSTALLDIR] \shared \bin$ .              |
| <b>ICU</b> directory<br>AS ICU LIB | The path to the ICU directory.                                  |
|                                    | The default value is [INSTALLDIR] \\shared\\lib.                |
| JATO directory                     | The path to the JATO directory.                                 |
| AS JATO LIB                        | The default value is [INSTALLDIR] \\shared\\lib.                |
|                                    |                                                                 |

**Table 6-7** Shared Component Information for Application Server

### Application Server: Web Server Information

The Application server configurator requires the following information for configuring the Web Server.

**Table 6-8** Web Server Information for Application Server

| <b>Property File Parameter</b> | <b>Description</b>                             |
|--------------------------------|------------------------------------------------|
| Web Server install directory   | Web Server install directory.                  |
| AS WSINSTALLDIR                | The default value is [INSTALLDIR] \\WebServer. |

| <b>Property File Parameter</b>                       | <b>Description</b>                                                 |
|------------------------------------------------------|--------------------------------------------------------------------|
| Web Server install directory<br>AS WSINSTANCEDIR     | Instance directory of the Web Server.                              |
|                                                      | The default value is<br>[INSTALLDIR]\\WebServer\\https-[HOSTNAME]. |
| Web Server instance name<br>AS WSINSTANCENAME        | The default value is https-[HOSTNAME].                             |
| Load Balancer of the web server<br>AS LB PLUGIN TYPE | Load Balancer of the Web Server.                                   |
|                                                      | The default value is Sun One Web Server.                           |

**Table 6-8** Web Server Information for Application Server *(Continued)*

# Communications Express Configuration Information

The Communications Express configurator requires the following information from UwcCfgDefaults.properties file.

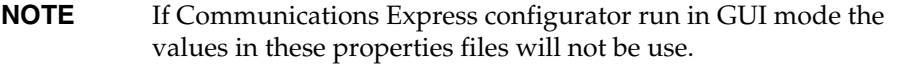

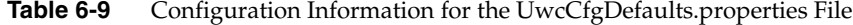

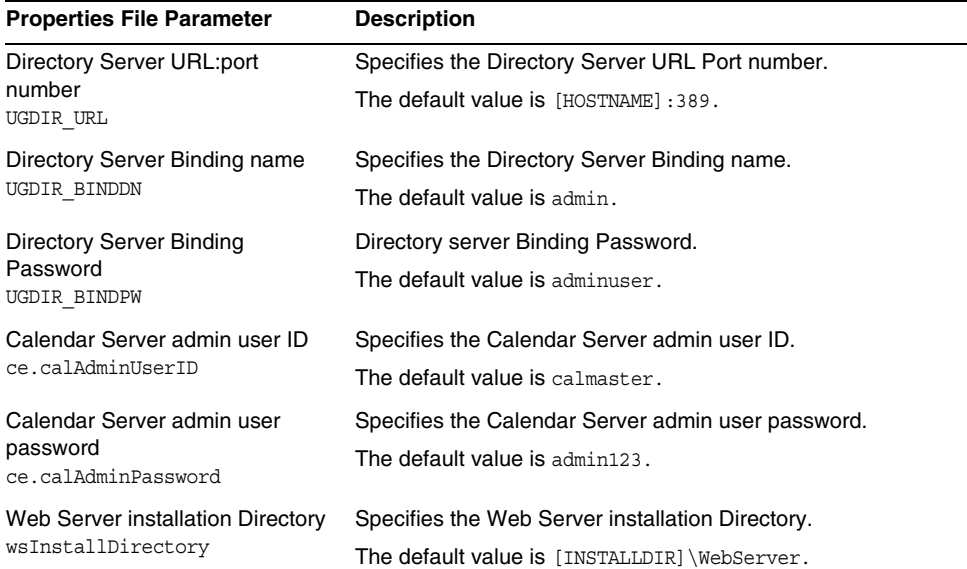

| <b>Properties File Parameter</b>                                 | <b>Description</b>                                                                            |
|------------------------------------------------------------------|-----------------------------------------------------------------------------------------------|
| Web Server instance ID<br>wsInstanceId                           | Specifies the Web Server instance ID.                                                         |
| Virtual server ID<br>wsVirtualServerId                           | Specifies the Virtual server ID.                                                              |
| Http port number of Web Server<br>httpPortNumber                 | Specifies the Http port number of Web Server.<br>The default value is 80.                     |
| Calendar Server host name<br>ECalHostPortPanel.HostName          | Specifies the Calendar Server host name.<br>The default value is [HOSTNAME].                  |
| Calendar Server port number<br>CECalHostPortPanel.PortNumbe<br>r | Specifies the Calendar Server port number.                                                    |
| Mail server port number<br>CECalHostPortPanel.PortNumbe<br>r     | Specifies the Mail server port number.                                                        |
| AMLoginUrl                                                       | Specifies Access Manager login url.                                                           |
| AMAdminDN                                                        | Specifies Directory Server binding name for AM.<br>Default value is cn=Directory Manager.     |
| <b>AMAdminPassword</b>                                           | Specifies Directory Server binding password for AM.                                           |
| AppServer.HostName                                               | Specifies the host name for Application Server.                                               |
| AppServer.DefaultAdministrator<br>Password                       | Specifies the Admin password of Application Server.                                           |
| AppServer.InstanceDirectory                                      | Specifies the deploying instance directory of Application<br>Server.                          |
| AppServer.DomainDirectory                                        | Specifies the deploying domain directory of Application<br>Server.                            |
| AppServer.DocumentRoot                                           | Specifies the document root directory of Application Server.                                  |
| AppServer.InstanceName                                           | Specifies the deploying instance of Application Server.                                       |
| AppServer.virtualServerID                                        | Specifies the virtual server id of Application Server.                                        |
| AppServer.SecureInstance                                         | Specifies whether Application Server instance is secure or<br>not.<br>Default value is False. |
| AppServer.moduleName                                             | Specifies the Module name of deployment.<br>Default Value is Communications_Express.          |
| AppServer.httpPortNumber                                         | Specifies the http port number of Application server.                                         |
| AppServer.httpsPortNumber                                        | Specifies the https port number of Application server.                                        |

**Table 6-9** Configuration Information for the UwcCfgDefaults.properties File

# Delegated Administrator Configuration Information

The Delegated Administrator comes as part of the Access Manager and is not visible in the product selection panel. The Delegated Administrator requires the following information from IscliCfgDefaults.properties and installer.properties.

## Delegated Administrator: Administration Information

| <b>Property File Parameter</b>              | <b>Description</b>                                                           |
|---------------------------------------------|------------------------------------------------------------------------------|
| DA DataPath                                 | This is the directory where the config/data reside.                          |
| msq.DataPath                                | The default value is <install<br>directory&gt;\DelegatedAdmin.</install<br>  |
| Access Manager Path                         | This is the directory where Access Manager is installed                      |
| msq.IsPath                                  | The default value is <install<br>directory&gt;\AccessManager.</install<br>   |
| Web Server Path<br>msq.ESPath               | This is the directory where the Web Server instance<br>directory is located. |
|                                             | The default value is <install directory="">\WebServer.</install>             |
| <b>SSL Port</b><br>DefSSLPort.TextField     | This is the SSL Port.                                                        |
|                                             | The default value is 443.                                                    |
| Access Manager Admin User<br>IsAmadmin.User | This is the Access Manager admin user name.                                  |
|                                             | The default value is amadmin.                                                |
| Access Manager Admin Password               | This is the Access Manager admin user password.                              |
| IsAmadmin.Password                          | The default value is provided by the user.                                   |
| Host Name<br>IS.HostName                    | HostName on which Access Manager is installed and<br>configured.             |
|                                             | The default value is provided by the user.                                   |
| Delegated Administrator Admin User          | This is the Delegated Administrator admin user name.                         |
| TLAUserPassword.User                        | The default value is amadmin.                                                |

**Table 6-10** Administration Information for Delegated Administrator Server

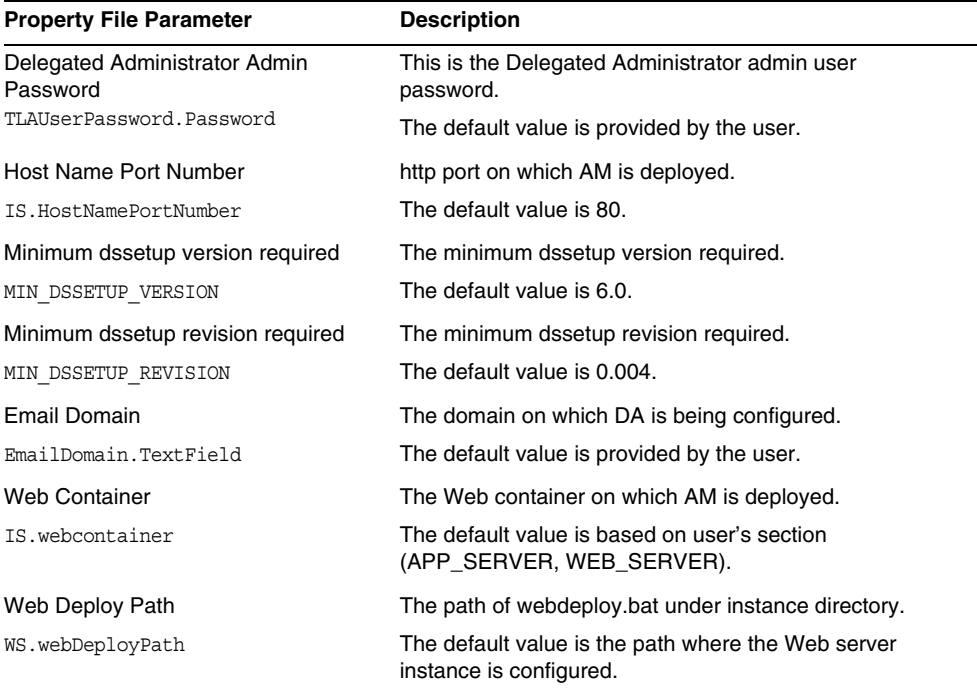

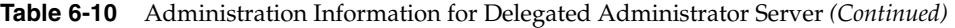

# High Availability Session Store Configuration Information

The Application server configurator requires the following High Availability Session Store (HADB) information from mgt.cfg and HADB.properties file.

### High Availability Session Store: Administration Information

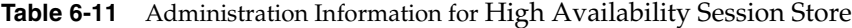

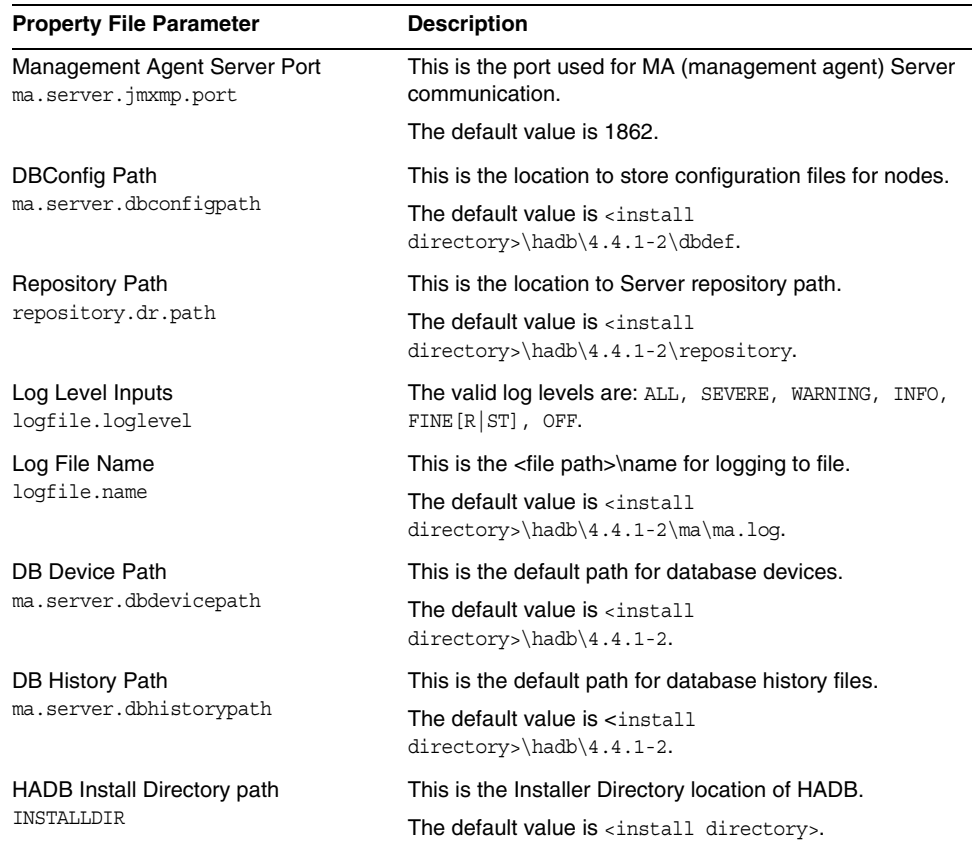

# Instant Messaging Configuration Information

The Instant Messaging configurator requires the following information from im.properties file for configuring the Sun Java System Instant Messaging Server, Sun Java System Instant Messenger Resources and Sun Java System Access

#### Manager Instant Messaging service.

**Table 6-12** Configuration Information for Instant Messaging

| <b>Properties File Parameter</b>                 | <b>Description</b>                                                                                                    |
|--------------------------------------------------|----------------------------------------------------------------------------------------------------|
| Configure Client Components<br>selectServer      | Set this value to true to configure the server component.                                                                                                    |
|                                                  | The default value is false.                                                                                                    |
| <b>Configure Server Components</b>               | Set this value to true to configure client component.                                                                                                    |
| selectClient                                     | The default value is false.                                                                                                    |
| Configure Identity Integration<br>selectIdentity | Set this value to true to configure identity integration<br>component.                                                                                                    |
|                                                  | The default value is false.                                                                                                    |
| Server Domain                                    | Domain name of the server.                                                                                                    |
| domainName                                       | The default value is [HOSTNAME].                                                                                                    |
| <b>Host Server</b>                               | Host Name of the server.                                                                                                    |
| hostName                                         | Note: If the client is installed on different machine other than<br>on which the Instant Messaging server is present then this<br>value must point to the host name on which Instant<br>Messaging server is installed. |
|                                                  | The default value is [HOSTNAME].                                                                                                    |
| Mail Server Host                                 | Mail server host name.                                                                                                    |
| mailHost                                         | The default value is [HOSTNAME].                                                                                                    |
| <b>LDAP</b> Host                                 | LDAP server host name.                                                                                                    |
| ldapHost                                         | The default value is [HOSTNAME].                                                                                                    |
| <b>LDAP</b> Server Port                          | LDAP server port number.                                                                                                    |
| ldapPort                                         | The default value is 389.                                                                                                    |
| <b>LDAP</b> User ID                              | Ldap user id used for binding to the directory server.                                                                                                    |
| bindDN                                           | The default value is cn=Directory manager.                                                                                                    |
| <b>LDAP</b> Search<br>baseDN                     | The string to be used as base to do searches on this LDAP<br>server.                                                                                                    |
|                                                  | The default value is $dc = [HOSTNAME]$ , $dc = com$ .                                                                                                    |
| <b>LDAP</b> Password<br>passWD                   | Ldap password for binding to the directory server.                                                                                                    |
|                                                  | The default value is adminuser.                                                                                                    |
| Web Server HTTP Port<br>httpPort                 | Http port of the Web server.                                                                                                    |
|                                                  | The default value is 80.                                                                                                    |
| <b>URI</b> Name<br>uri                           | The URI name in which the Instant Messaging resources<br>has to be deployed.                                                                                                    |
|                                                  | The default value is $\lim$ .                                                                                                    |

| <b>Properties File Parameter</b>                             | <b>Description</b>                                               |
|--------------------------------------------------------------|------------------------------------------------------------------|
| Enable SSO                                                   | Set this to true to enable SSO.                                  |
| useSSO                                                       | The default value is true.                                       |
| Use Access Manager Policy<br>useAmPolicy                     | Set to true to use policy.                                       |
|                                                              | The default value is false.                                      |
| <b>Assign Services</b><br>assignIMServiceToExistingUse<br>rs | Set this value to true to assign services to the existing users. |
|                                                              | The default value is t rue.                                      |
| Deploy IM<br>deployToApplicationServer                       | Set this value to true to deploy IM into application server.     |
| Application Server HTTP port<br>appServerHttpPort            | Application server port number where im has to be<br>deployed.   |

**Table 6-12** Configuration Information for Instant Messaging

# Messaging Server Configuration Information

The Messaging server configurator requires the following information from DevsetupDefaults.properties for configuring the Messaging Server.

**Table 6-13** Configuration Information for Messaging Server

| <b>Properties File Parameter</b>             | <b>Description</b>                                                                                 |
|----------------------------------------------|----------------------------------------------------------------------------------------------------|
| Messaging Server User ID<br>iMS.UserId       | Specifies the Messaging Server User ID.                                                            |
|                                              | The default value is mailsry                                                                       |
| Messaging Server Group ID                    | Specifies the Messaging Server Group ID.                                                           |
| iMS.GroupId                                  | The default value is mail                                                                          |
| Messaging Server Data Path                   | This is the directory where the config/data reside.                                                |
| msq.DataPath                                 | The default value is [INSTALLDIR]\Server-Root\data                                                 |
| <b>Messaging Server Postmaster</b>           | Specifies the Messaging Server Postmaster.                                                         |
| Postmaster.TextField                         | The default value is system.administrator@mycompany.com                                            |
| Messaging Server Domain                      | Specifies the Messaging Server Domain.                                                             |
| EmailDomain.TextField                        | The default value is mycompany.com.                                                                |
| Location of the Administration               | Specifies the location of the Administration Server                                                |
| Server server-root<br>ADMINSERVER SERVERROOT | server-root. If you define this then<br>ADMINSERVER SERVERROOT CONF will not be used to locate the |
|                                              | Administration Server ServerRoot.                                                                  |
|                                              | The default value is [INSTALLROOT] \server-root.                                                   |
| Default password                             | Default password for Messaging Server.                                                             |
| imsPassword.Password                         | The default value is password.                                                                     |
| Type of configuration<br><b>EVALCONFIG</b>   | Specifies the type of configuration.                                                               |
|                                              | If set to TRUE it is Configure Automatically During<br>Installation                                |
|                                              | If set to FALSE it is Configure Manually After Installation                                        |

# Portal Server Configuration Information

The Portal Server configurator requires the following information from PSConfig.properties for configuring the Portal Server.

**NOTE** Application server is not supported as web container for Portal Server in this release.

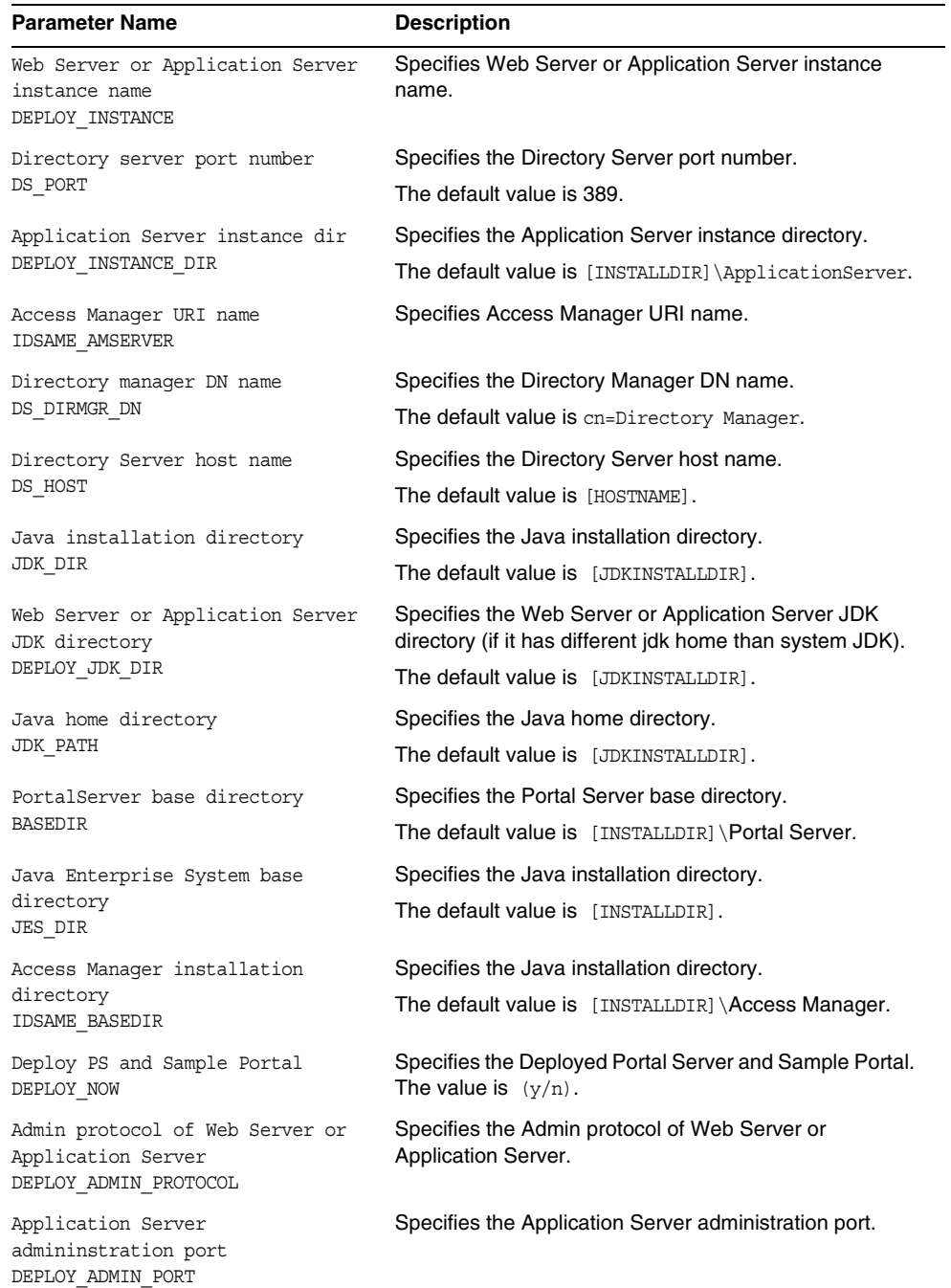

### **Table 6-14** PSConfig.properties Parameters

![](_page_125_Picture_227.jpeg)

### **Table 6-14** PSConfig.properties Parameters

![](_page_126_Picture_213.jpeg)

### **Table 6-14** PSConfig.properties Parameters

# Portal Server Secure Remote Access Configuration Information

The Portal Server Secure Remote Access configurator requires the following information for configuring the Portal SRA:

- ❍ SRAConfig.properties
- ❍ RWPConfig.properties and RWPConfig-default.properties files
- ❍ GWConfig.properties and GWConfig-default.properties files
- ❍ NLPConfig.properties and NLPConfig-default-properties files

#### **Table 6-15** SRAConfig.properties File Descriptions

![](_page_127_Picture_183.jpeg)

![](_page_128_Picture_210.jpeg)

![](_page_128_Picture_211.jpeg)

| <b>Parameter Name</b>                | <b>Description</b>                              |
|--------------------------------------|-------------------------------------------------|
| Portal Server base directory         | Specifies the Portal Server base directory.     |
| RWP BASEDIR                          | The default value is [INSTALLDIR]\PortalServer. |
| Server host<br>SERVER HOST           | Specifies the Server host.                      |
| Certificate information<br>CERT INFO | Specifies the Certificate information.          |

**Table 6-16** RWPConfig.properties and RWPConfig-default.properties Files Descriptions

| <b>Parameter Name</b>                 | <b>Description</b>                                   |
|---------------------------------------|------------------------------------------------------|
| Gateway profile name                  | Specifies the Gateway profile name.                  |
| GW GATEWAY PROFILE                    | The default value is default.                        |
| Gateway installation directory        | Specifies the Gateway installation directory.        |
| <b>GW BASEDIR</b>                     | The default value is [INSTALLDIR]\PortalServer.      |
| Needs to create instance or not       | Specify if need to create instance or not name.      |
| CREATE IS INSTANCE                    | The value is $(y/n)$ .                               |
| Access manager server URI name        | Specifies the Access Manager server URI name.        |
| IDSAME AMSERVER                       | The default value is [INSTALLDIR] \AccessManager.    |
| Start gateway or not                  | Specify to start gateway or not.                     |
| START GATEWAY                         | The value is $(y/n)$ .                               |
| Organization DN                       | Specifies the Organization DN.                       |
| IDSAME ORG DN                         | For example,                                         |
|                                       | dc=red, dc=iplanet, dc=com.                          |
| Access Manager installation directory | Specifies the Access Manager installation directory. |
| <b>IDSAME BASEDIR</b>                 | The default value is [INSTALLDIR]\AccessManager.     |
| Server protocol                       | Specifies the Server protocol.                       |
| SERVER PROTOCOL                       | The default value is http.                           |
| Gateway host IP                       | Specifies the Gateway host IP.                       |
| GW IP                                 | The value is $(y/n)$ .                               |
| Is certificate self signed            | Specifies if the certificate is self signed.         |
| SELF SIGNED CERT                      | The value is $(y/n)$ .                               |

**Table 6-17** GWConfig.properties and GWConfig-default.properties Files Descriptions

| <b>Parameter Name</b>                  | <b>Description</b>                                    |
|----------------------------------------|-------------------------------------------------------|
| Access Manager password encryption     | Specifies the Access Manager password encryption key. |
| kev<br>IDSAME PASSWORD KEY             | The default value is abcdefghijklmnopgrstuvwxyz.      |
| Deploy URI                             | Specifies the Deploy URI.                             |
| DEPLOY URI                             | The default value is \Portal.                         |
| Load balancer URI<br>LOAD BALANCER URL | Specifies the Load balancer URI.                      |
| Server port number<br>SERVER PORT      | Specifies the Server port number.                     |
| Server host<br>SERVER HOST             | Specifies the Server host.                            |
| <b>GW Server Port</b>                  | Specifies the GW Server Port.                         |
| GW PORT                                | The default value is 443.                             |
| Certificate information<br>CERT INFO   | Specifies the Certificate information.                |
| Gateway protocol                       | Specifies the Gateway protocol.                       |
| GW PROTOCOL                            | The default value is https.                           |
| Gateway host name<br>GW_HOST           | Specifies the Gateway host name.                      |
| Certificate Database Password          | Specifies the Certificate Database Password.          |
| <b>CERT DB PASSWORD</b>                | The default value is provided by the user.            |

**Table 6-17** GWConfig.properties and GWConfig-default.properties Files Descriptions

**Table 6-18** NLPConfig.properties and NLPConfig-default-properties Files Descriptions

| <b>Parameter Name</b>                                    | <b>Description</b>                                                                                 |
|----------------------------------------------------------|----------------------------------------------------------------------------------------------------|
| Netlet port number<br>NLP PORT                           | Specifies the Netlet port number.                                                                  |
| Needs to create instance or not<br>CREATE IS INSTANCE    | Specify if need to create instance or not name.<br>The value is $(y/n)$ .                          |
| Access manager server URI name<br><b>IDSAME AMSERVER</b> | Specifies the Access manager server URI name.<br>The default value is [INSTALLDIR] \AccessManager. |
| Organization DN<br>IDSAME ORG DN                         | Specifies the Organization DN.                                                                     |

![](_page_131_Picture_183.jpeg)

![](_page_131_Picture_184.jpeg)

# Service Registry Configuration Information

The Sun Java Enterprise System installer installs the required dependent components for configuring Service Registry. The following components must be configured before configuring Service Registry:

Web Container

• Application Server

### Service Registry: Parameter Information

The Service Registry configurator requires the following information from the install.properties file to configure Service Registry.

**Table 6-19** Parameter Information for Service Registry

| <b>Property File Parameter</b>                  | <b>Description</b>                                                              |
|-------------------------------------------------|---------------------------------------------------------------------------------|
| registry.install.Administrator<br><b>UserID</b> | User ID of the Service Registry administrator.                                  |
| registry.install.Administrator<br>Password      | Password of the asadmin user. The value must have at least eight<br>characters. |

# Web Proxy Server Configuration Information

The WPS configurator requires the following information from the [INSTALLDIR]\ProxyServer\bin\install\misc\WPSProp.properties.

**Table 6-20** Parameter Information for Web Proxy Server

| WPS ADMIN NAME | User ID of the WPS administrator.                                                         |
|----------------|-------------------------------------------------------------------------------------------|
| WPS ADMIN PWD  | Password of the WPS administrator user. The value must have at<br>least eight characters. |

# Web Server Configuration Information

The Web Server configurator requires the following information from WsProp.properties file for configuring the Web Server:

- Administration information
- Default Web Server instance information

### Web Server: Administration Information

![](_page_133_Picture_174.jpeg)

![](_page_133_Picture_175.jpeg)

### Web Server: Default Web Server Instance Information

![](_page_133_Picture_176.jpeg)

![](_page_133_Picture_177.jpeg)

| <b>Property File Parameter</b>                      | <b>Description</b>                                                                   |
|-----------------------------------------------------|--------------------------------------------------------------------------------------|
| <b>Administration Port</b><br>Pro.JDK CLASSPATH     | Full path for the external jars. Every path should be<br>separated by;               |
| Web Server Installation Directory<br>Gen.ServerRoot | Installation location for the server.                                                |
|                                                     | Note: The directory name should not contain spaces.                                  |
|                                                     | The default value is [INSTALLDIR] \WebServer.                                        |
| Web Server Components<br>Gen.Components             | Name of the component that has to be installed. This<br>value should not be changed. |
|                                                     | The default value is WebCore.                                                        |

**Table 6-22** Default Web Server Instance Information for Web Server *(Continued)*

# Uninstallation

The configuration for all the products are removed before they are uninstalled. The scripts used to remove the configuration are a part of the uninstallation program. You can invoke the uninstaller from Start>Settings>Control Panel>Add/Remove Programs. This is true for Wizard (GUI) and Silent mode of configuration.

Uninstallation

# Configuring Components After Installation

When the Sun Java<sup>TM</sup> Enterprise System (Java ES) installer finishes installation, most components require additional configuration before the Java ES environment is operational. The extent of this work depends on the configuration type you selected (Configure Automatically During Installation or Configure Manually After Installation).

If you selected the Configure Manually After Installation option, the installer placed the component package files in their respective directories. No parameter setting was done, and most components are not operational because runtime services are not available. A number of components include configuration tools for completing a Configure Manually After Installation. When running the configuration tools, you can make any additional changes by following the instructions located in this guide, and in the product documentation for each component.

This chapter contains the following sections:

- ["Installed Components" on page 138](#page-137-0)
- ["Next Steps" on page 152](#page-151-0)
- **NOTE** After looking through the procedures in this chapter, if you determine that no additional configuration is required for your components, proceed to [Chapter 9, "Starting and Stopping](#page-160-0)  [Components"](#page-160-0) to verify that the components are operational.

# <span id="page-137-0"></span>Installed Components

If you select the Configure Manually After Installation option during installation, the Sun Java Enterprise System installer places the component executable and files in their respective directories. No parameter setting is done and most components are not operational because runtime services are still not available.

During configuration, the configurator creates a folder in the Server-Root with names slapd-(instance name), adm-serv for Directory Server and Administration Server respectively.

Registry entries are created in:

HKLM\SOFTWARE\Sun Microsystems\<Productname>\<Version>

and

HKLM\SOFTWARE\Sun Microsystems\EntSys\Installer

The path is set in the Environment variables after the files are copied.

The following sections contain post-installation configuration information for the Configure Manually After Installation option:

- ["Access Manager Postinstallation Configuration" on page 139](#page-138-0)
- ["Administration Server Postinstallation Configuration" on page 141](#page-140-0)
- ["Application Server Postinstallation Configuration" on page 142](#page-141-0)
- ["Calendar Server Postinstallation Configuration" on page 143](#page-142-0)
- ["Communications Express Postinstallation Configuration" on page 144](#page-143-0)
- ["Delegated Administrator Postinstallation Configuration" on page 145](#page-144-1)
- ["Directory Proxy Server Postinstallation Configuration" on page 145](#page-144-0)
- • ["Directory Server Postinstallation Configuration" on page 146](#page-145-0)
- ["HADB Postinstallation Configuration" on page 146](#page-145-1)
- ["Instant Messaging Postinstallation Configuration" on page 147](#page-146-0)
- ["Message Queue Postinstallation Configuration" on page 148](#page-147-0)
- ["Messaging Server Postinstallation Configuration" on page 148](#page-147-1)
- • ["Portal Server Postinstallation Configuration" on page 149](#page-148-0)
- ["Portal Server SRA Postinstallation Configuration" on page 150](#page-149-0)
- ["Service Registry Postinstallation Configuration" on page 151](#page-150-1)
- ["Web Proxy Server Postinstallation Configuration" on page 151](#page-150-2)
- ["Web Server Postinstallation Configuration" on page 151](#page-150-0)

### <span id="page-138-0"></span>Access Manager Postinstallation Configuration

The installation directory for Access Manager is <INSTALLDIR>\AccessManager. The following files are used to configure the Access Manager:

```
amconfig.jar
initialconfig.jar
Configurator.properties
```
After the installation, these files are installed and you are ready to configure Access Manager.

**NOTE** Web Server is the default container for Access Manager.

#### ➤ **To Configure Access Manager Manually After Installation**

The default values are written to AMConfigurator.properties file.

Access Manager has the following installable components:

- 1. Identity Management and Policy Services Core
- 2. Access Manager Administration Console
- 3. Common Domain Services for Federation Management

4. Access Manager SDK

**NOTE** Web Container Service must be started before you run the Access Manager configurator.

To configure the Access Manager, perform the following steps:

- **1.** Manually populate the properties file of Access Manager located at AccessManager\Setup\AMConfigurator.properties.
- **2.** Partial deployment of Access Manager can be done by setting the DEPLOY LEVEL property value to any of the following:
- 1 Full install (Configures Web Container, directory server, installs services)
- 2 Console only install (Installs AMSDK and configures web container)
- 3 SDK only (Installs only the SDK)
- 4 SDK with container configuration (Installs SDK and configures web container)
- All the above choices configure samples too.
- 5 Federation only (configures Web Container only)
- 6 Server only (same as 1)
- 11 Full Uninstall
- 12 Console only uninstall
- 13 SDK uninstall
- 14 Uninstall SDK only with container unconfig
- 15 Federation only uninstall
- 16 Server only uninstall
- 21 Full reinstall
- 26 Server reinstall
- 31 SDK reinstall
- 32 Console reinstall
- 33 Console and SDK reinstall
- 35 Liberty reinstall.

#### **NOTE** WS61 HOST key in the AMConfigurator.properties file is case sensitive. It has to be the exact replica of the Web Server instance name.

- **3.** Change the command path to <INSTALLDIR>\AccessManager\Setup.
- **4.** Run the AMConfig.bat to configure Access Manager.
- **5.** Restart the Web Container Service before using the AM Console.

**6.** To verify configuration, proceed to ["Starting and Stopping Access Manager"](#page-161-1)  [on page 162.](#page-161-1)

```
NOTE Web Container: If Application Server and Web Server both are 
            selected for installation, Web Server is the default web container 
            used.
```
### <span id="page-140-0"></span>Administration Server Postinstallation Configuration

After the installation, the components are installed and you are ready to begin Administration Server configuration. The installation directory for Administration Server is <INSTALLDIR>\Server-Root. The following files are used to configure Administration Server:

configure-ad.class

ADConfig.bat

**NOTE** During configuration you must first configure the Directory Server and then the Administration Server.

#### ➤ **To Configure Administration Server Manually After Installation**

- **1.** Change the command path to <INSTALLDIR>\Server-Root\setup
- **2.** Run the ADConfig.bat to complete the configuration.
- **3.** Give the required information in the panels.
- **4.** To verify configuration, proceed to ["Starting and Stopping Administration](#page-161-0)  [Server" on page 162](#page-161-0).

**TIP** During unconfiguration you must first unconfigure the Administration Server first and then the Directory Server.

## <span id="page-141-0"></span>Application Server Postinstallation **Configuration**

The installation directory for Application Server is <INSTALLDIR>\AppServer. After the installation, the components are installed and you are ready to begin Application Server configuration. The following files are used to configure Application Server:

AppServConfig.jar initialconfig.jar ASConfigurator.properties

The default values are written to ASConfigurator.properties file.

**NOTE** Application Server cannot be installed and configured with folder names having space.

#### ➤ **To Configure Application Server Manually After Installation**

Application Server has the following installable components which can be configured separately:

- 1. Domain Administration Server
- 2. Load Balancer Plugin

To configure the Application Server, perform the following steps:

- **1.** Manually populate the properties file of Application Server located at AppServer\Setup\ASConfigurator.properties
- **2.** Change the command path to <INSTALLDIR>\AppServer\Setup
- **3.** Run the DASConfigure.bat to configure Domain Administration Server.
- **4.** Run the LBConfigure.bat to configure Load Balancer Plugin.
- **5.** To verify configuration, proceed to ["Starting and Stopping Application Server"](#page-163-0)  [on page 164.](#page-163-0)

### <span id="page-142-0"></span>Calendar Server Postinstallation Configuration

Before installing Calendar Server, ensure Directory Preparation Script is configured successfully. The installation directory for Calendar Server is <INSTALLDIR>\Calendar Server.

To configure the Calendar Server you need to specify the details of Directory Server. The details below is required if you choose to run the comm\_dssetup.pl perl script while configuration. This Directory Preparation Script has to be run against the Directory server, if not already run, before configuring the Calendar Server.

Server-Root: Install location of Directory Server

Admin ID: admin (by default) or cn=Directory Manager

Admin Password: adminuser (by default)

DomainName and HostName of the remote Directory Server

#### ➤ **To Configure Calendar Server Manually After Installation**

#### *Step 1: Running the Directory Preparation Script*

**1.** Configure Directory Server for communications services (Calendar Server, Messaging Server and the Delegated Administrator Utility) by running the Directory Preparation Script (comm\_dssetup.pl).

**NOTE** Skip this step if you have already run the Directory Preparation Script on the same Directory Server during configuration of another communications component.

- **a.** Verify that Directory Server is running. Refer to ["Starting and Stopping](#page-166-0)  [Directory Server" on page 167](#page-166-0) if needed.
- **b.** On the machine where Directory Server is installed, you must run the Directory Preparation Script:

perl comm\_dssetup.pl

**c.** In the command prompt change the path to <INSTALLDIR>\DSSetup.

**NOTE** If you get a response Detected DS version. Run this tool as Root, then you must check the perl, which the system is using. Active perl or the nsperl which comes along with Directory Server should be set in the PATH variable, before running the script again.

**d.** Run the dssetup.bat to complete the configuration

#### *Step 2: Configuring the Calendar Server*

Calendar Server has a GUI based configurator. It can be invoked by the following steps.

- **2.** Change the command path to <INSTALLDIR>\Calendar Server\bin\config
- **3.** Run the CSConfig.bat to complete the configuration.
- **4.** Proceed with the panels.
- **5.** To verify configuration, proceed to ["Starting and Stopping Calendar Server"](#page-165-0)  [on page 166.](#page-165-0)

### <span id="page-143-0"></span>Communications Express Postinstallation **Configuration**

The installation directory for Communications Express is <INSTALLDIR>\CommsExpress. The following files are used to configure Communications Express:

config-uwc.class UwcCfgDefaults.properties installer.properties

#### ➤ **To Configure Communications Express Manually After Installation**

- **1.** Manually populate the Communications Express properties files located at <INSTALLDIR>\CommsExpress\lib with Directory Server and Web Server entries.
- **2.** Change the command path to <INSTALLDIR>\CommsExpress\lib
- **3.** Run the CEConfig.bat to complete the configuration.

**NOTE** Ensure Directory Preparation Script is configured successfully before running the Communications Express configurator.

#### *Post Configuration Steps:*

We have to do some post configuration steps before logging into Communications Express
- **a.** Restart Calendar Server.
- **b.** Restart Web Server or the Application Server, depending on which you have selected as the web container.

### Delegated Administrator Postinstallation **Configuration**

The installation directory for Delegated Administrator is <INSTALLDIR>\DelegatedAdmin.

**NOTE** Before configuring Delegated Administrator, commdssetup has to be run on Schema-2.

- ➤ **To Configure Delegated Administrator Manually After Installation**
	- **1.** Change the command path to <INSTALLDIR>\DeligatedAdmin\lib.
	- **2.** Run the DAConfig.bat to complete the configuration.
	- **3.** A series of panels appear where information about Access Manager, Web Server, and Directory Server have to be entered. Enter the details and complete the configuration.
	- **4.** To verify configuration, proceed to ["Starting and Stopping Web Server" on](#page-177-0)  [page 178.](#page-177-0)

**NOTE** Ensure that Access Manger and Directory Server are successfully configured before running the Delegated Administrator configurator.

### Directory Proxy Server Postinstallation **Configuration**

After the installation, the components are installed and you are ready to perform the configuration tasks for Directory Proxy Server. The installation directory for Directory Proxy Server is <INSTALLDIR>\Server-Root. The following file is used to configure Directory Proxy Server:

```
Sun_Java_TM_System_Directory_Proxy_Server_v5_2.class
```
### ➤ **To Configure Directory Proxy Server Manually After Installation**

- 1. Change the command path to <INSTALL DIR>\Server-Root\setup
- **2.** Type the following command from the above mentioned location DPSConfig.bat
	- ❍ <INSTALLDIR> is the directory where the product is installed
	- ❍ Enter the Admin Name and Password as in the Administration Server
	- ❍ Enter a valid port number. The default is port is 489.
	- ❍ Ensure to use back and forward slashes in the same way as shown above when replacing the <INSTALL DIR> value.
	- ❍ Enter a valid instance name in the instance selection panel
- **3.** To verify configuration, proceed to ["Starting and Stopping Directory Proxy](#page-170-0)  [Server" on page 171](#page-170-0).

### Directory Server Postinstallation Configuration

After the installation, the components are installed and you are ready to perform the configuration tasks for Directory Server. The installation directory for these products are <INSTALLDIR>\Server-Root. The following files are used to configure Directory Server:

configure-ds.class

DSConfig.bat

#### ➤ **To Configure Directory Server Manually After Installation**

- **1.** Change the command path to <INSTALLDIR>\Server-Root\setup
- **2.** Run the DSConfig.bat to complete the configuration
- **3.** Give the required information in the panels
- **4.** To verify configuration, proceed to ["Starting and Stopping Directory Server"](#page-166-0)  [on page 167.](#page-166-0)

### HADB Postinstallation Configuration

**1.** Check whether all the properties are populated in mgt.cfg and hadb.properties under <installdir>\Hadb\4.4.1-2\lib.

- **2.** Change the command path to <INSTALLDIR>\Hadb\4.4.1-2\lib.
- **3.** Run the HADBConfig.bat to configure HADB management agent.
- **4.** To verify configuration, proceed to ["Starting and Stopping HADB](#page-172-1)  [Management Agent" on page 173](#page-172-1).

### Instant Messaging Postinstallation Configuration

The installation directory for Instant Messaging is <INSTALLDIR>\Instant Messaging. The following files are used to configure Instant Messaging:

IMConfig.bat Config.class

When you select Configure Manually After Installation option, these files are copied and the properties file are populated with the default values.

**NOTE** Web Server Instance should be started before configuring Instant Messaging.

#### ➤ **To Configure Instant Messaging Manually After Installation**

- **1.** Change the command path to <INSTALLDIR>\Instant Messaging
- **2.** Run the IMConfig.bat to which will invoke Instant messaging configurator in GUI mode.
- **3.** Give the required information in the panels.
- **4.** To verify configuration, proceed to ["Starting and Stopping Instant Messaging"](#page-172-0)  [on page 173.](#page-172-0)

### Message Queue Postinstallation Configuration

The Message Queue component requires no additional configuration. It is configured as a part of the installation. It does not support Configure manually after installation option. The following service entry is created: Message Queue Broker (MQ broker). The installation directory for Message Queue is <INSTALLDIR>\MessageQueue.

**NOTE** Although Message Queue does not support the Configure Manually After Installation mode, you can still install Message Queue in this mode. However you must manually start the Message Queue Broker service from service panel in the Configure Manually After Installation mode.

To verify configuration, proceed to ["Starting and Stopping Message Queue" on](#page-174-0)  [page 175.](#page-174-0)

### Messaging Server Postinstallation Configuration

The installation directory for Messaging Server is <INSTALLDIR>\Server-Root. The following files are used to configure Messaging Server:

Msconfig.bat

Configure.class

To configure the Messaging Server you need to specify the details of Directory Server. The details below is required if you choose to run the comm\_dssetup.pl perl script while configuration. This Directory Preparation Script has to be run against the Directory server, if not already run, before configuring the Messaging Server.

Server-Root: Install location of Directory Server

Admin ID: admin (by default) or cn=Directory Manager

Admin Password: adminuser (by default)

DomainName and HostName of the remote Directory Server

### ➤ **To Configure Messaging Server Manually After Installation**

### *Step 1: Running the Directory Preparation Script*

**1.** Configure Directory Server for communications services (Calendar Server, Messaging Server and the Delegated Administrator Utility) by running the Directory Preparation Script (comm\_dssetup.pl).

**NOTE** Skip this step if you have already run the Directory Preparation Script on the same Directory Server during configuration of another communications component.

- **a.** Verify that Directory Server is running. Refer to ["Starting and Stopping](#page-166-0)  [Directory Server" on page 167](#page-166-0) if needed.
- **b.** On the machine where Directory Server is installed, you must run the Directory Preparation Script:

perl comm\_dssetup.pl

- **c.** In the command prompt change the path to <INSTALLDIR>\DSSetup
- **d.** Run the dssetup.bat to complete the configuration

#### *Step 2: Configuring the Calendar Server*

- **2.** Change the command path to <INSTALLDIR>\Server-Root\sbin
- **3.** Run the MSConfig.bat to complete the configuration.

If there is a port conflict reported during configuration then change the port using the configutil command as below:

- ❍ Change the current directory to <INSTALLDIR>\Server-Root\lib
- ❍ Run the following command from cmd: configutil –o <service.servicename.nsmsgport> -v <new port number> <new port number> is the value of the new port number.
- **4.** To verify configuration, proceed to ["Starting and Stopping Messaging Server"](#page-175-0)  [on page 176.](#page-175-0)

### Portal Server Postinstallation Configuration

Final configuration steps for Portal Server differ depending on whether or not it is deployed in a Sun web container or a third party web container. The following file is used to configure Portal Server Core:

psconfig.jar

### ➤ **To Configure Portal Server Manually After Installation**

- **1.** Change the command path to <INSTALLDIR>\PortalServer\config.
- **2.** Run the PSConfig.bat which will invoke Portal Server configurator.
- **3.** Give the required information.
- **4.** To verify configuration, proceed to ["Starting and Stopping Web Server" on](#page-177-0)  [page 178.](#page-177-0)

### Portal Server SRA Postinstallation Configuration

### ➤ **To Configure Portal Server SRA Manually After Installation**

- **1.** Change the command path to <INSTALLDIR>\PortalServer\config
- **2.** Run the SRAConfig.bat which will invoke Portal Server SRA configurator.
- **3.** Give the required information.
- **4.** To verify configuration, proceed to ["Starting and Stopping Web Server" on](#page-177-0)  [page 178.](#page-177-0)

#### ➤ **To Configure Gateway Manually After Installation**

- **1.** Change the command path to <INSTALLDIR>\PortalServer\config.
- **2.** Run the GWConfig.bat which will invoke Gateway configurator.
- **3.** Give the required information.
- **4.** To verify configuration, proceed to ["Starting and Stopping Web Server" on](#page-177-0)  [page 178.](#page-177-0)

#### ➤ **To Configure Netlet Proxy Manually After Installation**

- **1.** Change the command path to <INSTALLDIR>\PortalServer\config.
- **2.** Run the NLPConfig.bat which will invoke Netlet Proxy configurator.
- **3.** Give the required information.
- **4.** To verify configuration, proceed to ["Starting and Stopping Web Server" on](#page-177-0)  [page 178.](#page-177-0)

### ➤ **To Configure Rewriter Proxy Manually After Installation**

- **1.** Change the command path to <INSTALLDIR>\PortalServer\config.
- **2.** Run the RWPConfig.bat which will invoke Rewriter Proxy configurator.
- **3.** Give the required information.
- **4.** To verify configuration, proceed to ["Starting and Stopping Web Server" on](#page-177-0)  [page 178.](#page-177-0)

### Service Registry Postinstallation Configuration

After the installation, the components are installed and you are ready to perform the configuration tasks for Service Registry. The installation directory Service Registry is <INSTALLDIR>\ServiceRegistry.

### ➤ **To Configure Service Registry Manually After Installation**

- **1.** Change the command path to <INSTALL DIR>\ServiceRegistry\install.
- **2.** Type the following command from the above mentioned location SRConfig.bat
	- ❍ <INSTALLDIR> is the directory where the product is installed
	- Enter the Admin Name and Password as in the install.properties file.
- **3.** To verify configuration, proceed to ["Starting and Stopping Service Registry"](#page-176-0)  [on page 177.](#page-176-0)

### Web Proxy Server Postinstallation Configuration

### ➤ **To Configure Web Proxy Server Manually After Installation**

- **1.** Edit [INSTALLDIR]\ProxyServer\bin\install\misc\WPSProp.properties.
- **2.** Change the command path to [INSTALLDIR]\ProxyServer.
- **3.** Run the WPSConfig.bat to complete the configuration.

### Web Server Postinstallation Configuration

After the installation, the components are installed and you are ready to configure Web Server. The installation directory for Web Server is <INSTALLDIR>\WebServer. The following files are used to configure Web Server:

config.jar WSConfigurator.exe WSprop.properties

#### ➤ **To Configure Web Server Manually After Installation**

- **1.** Manually populate the properties file of Web Server located at WebServer\Setup\WSprop.properties.
- **2.** Change the command path to <INSTALLDIR>\WebServer\Setup
- **3.** Run the WSConfig.bat to complete the configuration.
- **4.** To verify configuration, proceed to ["Starting and Stopping Web Server" on](#page-177-0)  [page 178.](#page-177-0)

### **NOTE** Web Server cannot be installed and configured with folder names having space.

# Next Steps

After you have completed the configuration tasks in this chapter, verify post installation configuration by following the component-specific procedures in [Chapter 9, "Starting and Stopping Components" on page 161.](#page-160-0)

# Installing the Software in Silent Mode

Silent installation is a non-interactive installation mode used for installing Sun Java™ Enterprise System on multiple hosts that share similar configurations. This chapter provides instructions for using the silent mode to install the Sun Java Enterprise System software.

An installation using Windows installation wizard receives the input for installation from the user in the form of responses to dialog boxes. However, a silent installation does not prompt the end user for input. Instead, a silent installation gets the inputs from the Install Shield Silent response file (.iss file). This file is called the Response file.

A Response file contains information that an user would enter as responses to dialog boxes when running a record installation with the Windows installation wizard. During a silent installation, the Setup.bat reads the necessary input from the response file at run time.

This chapter includes the following sections:

- ["Silent Installation Events" on page 154](#page-153-0)
- ["Creating a Response File" on page 154](#page-153-1)
- ["Running the Installer in Silent Mode" on page 157](#page-156-0)
- ["Next Steps" on page 160](#page-159-0)

# <span id="page-153-0"></span>Silent Installation Events

To run a silent installation, first run a record installation session to create a Response file that the silent installation process will use. During this interactive installation session, your responses to the installer are captured in the response file. In the response file, your responses are retained as a list of parameters, each representing a single prompt or field. Using the response file as input, you can then run the installer on many hosts. This process allows you to propagate one configuration across multiple hosts in your enterprise.

The following table lists the Sun Java Enterprise System silent installation events. The left column lists the high-level tasks and subtasks, and the right column lists the location of instructions for performing the tasks.

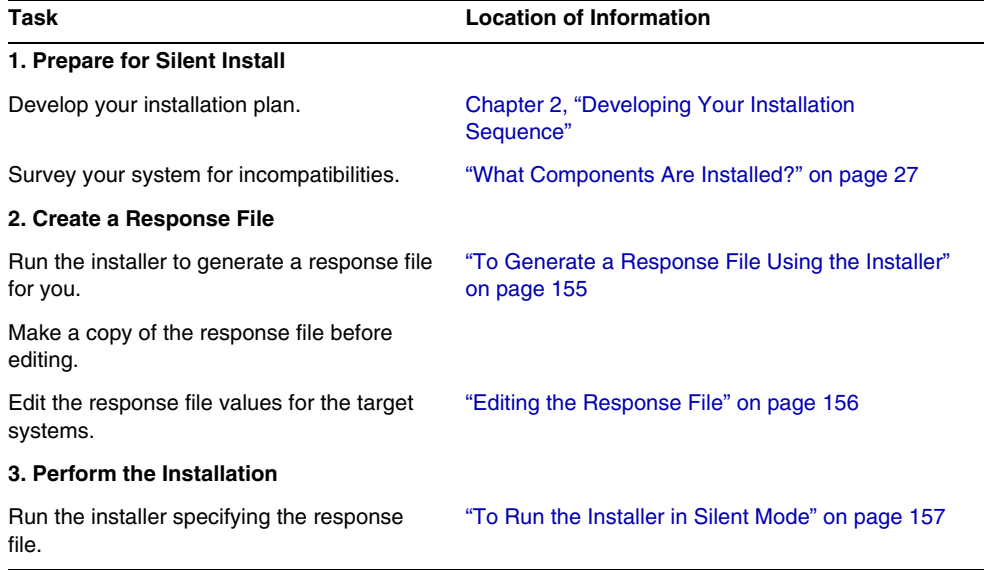

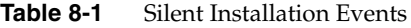

## <span id="page-153-1"></span>Creating a Response File

To create a response file, first run the installer for a record installation. A response file generated by the installer takes advantage of the installer's real-time dependency checking and error reporting.

The format of response files resembles that of an .ini file, but response files have the .iss extension. A response file is a plain text file consisting of sections containing data entries. By default, the response file is called Setup.iss and is created in the Windows System directory.

**CAUTION** If you are an experienced installer, you might be accustomed to building response files manually. However, do not create an original response file manually. This method can cause problems at installation time, configuration time, or server start-up time.

### <span id="page-154-0"></span>To Generate a Response File Using the Installer

This procedure generates a response file by running the installer on Windows to perform silent installation.

**1.** Log in to command prompt and navigate to the directory where the installer is located:

cd <INSTALLDIR>

**NOTE** Run \setup.bat and NOT \Windows\setup.exe to start installation.

**2.** Enter the command Setup.bat /r option to generate a response file inside the system's Windows folder.

Running installation with the command  $Setup$  bat  $/r$  stores the data in a file called Setup.iss. Though by default the .iss file is created in the Windows System folder, you can specify an alternative response file name and location by use of the /f1 option.

**3.** Enter /f1 to specify where the response file is to be created and provide a name. Specify an absolute path for the file which takes .iss extension.

For example, Setup.bat /r /f1"C:\Temp\Setup.iss".

An absolute path is required because using a relative path gives unpredictable results.

**4.** Proceed with installation as you would like the silent installer to do.

All the information about the data entered and options selected at run time (for a record setup for Sun Java Enterprise System Windows Installer) is recorded in the <filename>.iss or the default file name Setup.iss.

**5.** The response file is ready for use with the options selected during the record installation. The response file can be edited manually to modify the options recorded.

### <span id="page-155-0"></span>Editing the Response File

After you have generated a response file, you may edit it to modify local parameters. These parameters include Administrator User ID, Administrator Password and Retype Password.

When editing the response file, follow the guidelines below.

- Do not modify parameters, except to edit their values.
- Do not remove a parameter, even if it does not have a value.
- Do not add a parameter.
- Do not change the order in which parameters appear.
- Notice original types and formats and maintain them as you enter new values.
- Replace any value that you delete. If the parameter is required, installation or configuration could fail if the parameter has been deleted.
- To add a component, change both the SunJavaES-count= (*total*) and SunJavaES-(*count number*)=SunJavaES\....For example,

Original:

SunJavaES-count=2

SunJavaES-0=SunJavaES\MessageQueue

SunJavaES-1=SunJavaES\DirectoryServer

Modified:

```
SunJavaES-count=3
```
SunJavaES-0=SunJavaES\MessageQueue

SunJavaES-1=SunJavaES\DirectoryServer

SunJavaES-2=SunJavaES\WebServer

• To add a subcomponent, change both total count and count number. The subcomponent is added after the main component. For example,

SunJavaES-3=SunJavaES\AccessManager\AMAdministrationConsole

• The response file contain sections corresponding to the SdWelcome dialog box. For example,

```
[{311E6252-893E-4445-B865-94DAFF5C500C}-SdWelcome-0]
Result=1
```
The section header [{311E6252-893E-4445-B865-94DAFF5C500C}-SdWelcome-0] indicates that the data pertains to the SdWelcome dialog box for a product with ProductCode (and PRODUCT GUID) value {311E6252-893E-4445-B865-94DAFF5C500C }.

The -0 at the end of the header indicates that this is the first call to SdWelcome. If the installation displayed a second SdWelcome dialog box, its header would end with  $-1$ .

The Result=1 indicates the return value from the SdWelcome function. The return value 1 indicates that you clicked the Next button.

In SdSetupType dialog, the Quick Configure specifies Configure Automatically During Installation and Configure\_Later specifies Configure Manually After Installation.

### <span id="page-156-0"></span>Running the Installer in Silent Mode

Run the installer on a machine that has the same operating system as the machine on which you generated the response file.

To run an installation silently based on the contents of a response file, run the Setup.bat with the /s argument. By default, Setup.bat looks for a response file called Setup.iss in the same directory as Setup.bat. You can use /f1 argument to specify an alternative name and location of the response file.

A silent installation program does not display a dialog if an error occurs. It records the status information in a file called Setup.log. By default it is created in the same directory from where the response file is being used. You can specify a different name and location for the log file using the /f2 argument to Setup.bat.

### <span id="page-156-1"></span>➤ **To Run the Installer in Silent Mode**

**1.** Log in to command prompt and navigate to the directory where the installer is located:

cd <INSTALLDIR>

- **2.** Enter the command Setup.bat /s option to initiate a silent mode installation process.
- **NOTE** By default the setup. iss file is created in Windows System folder. You need to copy this file from the Windows System to the folder where the setup.bat exists before starting silent installation as setup.bat /s. Else it will return -3 error in setup.

When running installation in a silent mode, a log file is created by default in the same directory where the setup.bat is located, named Setup.log. If the /f2 option was used, a log file of the same name as the response file is created with .log extension.

**3.** Enter /f2 to specify an alternative log file location and file name. Specify an absolute path for the file.

For example, Setup.bat /s /f2"C:\Setup.log".

Specify an absolute path. Using a relative path leads to unpredictable results.

Silent installation can be lengthy, depending on the number and type of components that you are installing. While the installer is running, you can monitor its progress by examining changes to the installation log.

### Understanding the Setup.log File

Setup.log is the default name for the silent installation log file generated when the you run the Setup.bat with the  $/s$  argument. By default it is created in the directory containing the response file Setup.iss. You can specify a different name and location for Setup.log using the /f2 option.

The Setup.log file contains three sections. The first section is called Install Shield Silent. It identifies itself as a log file and provides the version of Install Shield Silent used in the silent setup.

The second section is called Application. It identifies the name and version of the installed application, as well as, the company name.

The third section is called Response Result. It contains the result code indicating whether or not the silent setup succeeded. An integer value is assigned to the ResultCode key name in the Response Result section. Install Shield places one of the following return values in the ResultCode key:

| <b>ResultCode</b> | <b>ResultCode Description</b>                                  |
|-------------------|----------------------------------------------------------------|
| $\Omega$          | <b>Success</b>                                                 |
| -1                | General error                                                  |
| -2                | Invalid mode                                                   |
| -3                | Required data not found in the Setup iss file                  |
| $-4$              | Not enough memory available                                    |
| -5                | File does not exist                                            |
| -6                | Cannot write to the response file                              |
| -7                | Unable to write to the log file                                |
| -8                | Invalid path to the Install Shield Silent response (.iss) file |
| -9                | Not a valid list type (string or number)                       |
| $-10$             | Data type is invalid                                           |
| $-11$             | Unknown error during setup                                     |
| $-12$             | Dialog boxes are out of order                                  |
| $-51$             | Cannot create the specified folder                             |
| $-52$             | Cannot access the specified file or folder                     |
| $-53$             | Invalid option selected                                        |

**Table 8-2** Log File Response ResultCode Key

The Setup.log file for a successful silent installation appears as follows:

[ResponseResult]

ResultCode=0

# <span id="page-159-0"></span>Next Steps

After having completed the silent installation, proceed to ["Configuring](#page-136-0)  [Components After Installation" on page 137](#page-136-0) for final instructions on configuring your components. Although you might have done extensive configuration during your installation, most components require some additional configuration.

**NOTE** Review the postinstallation configuration requirements carefully before proceeding to any other tasks.

# <span id="page-160-0"></span>Starting and Stopping Components

This chapter provides instructions for starting and stopping Sun Java™ Enterprise System (Java ES) components that have been installed and configured. You can use the procedures in this chapter to verify that the components are operational.

This chapter includes the following sections:

- ["Prerequisites" on page 162](#page-161-0)
- ["Starting and Stopping Access Manager" on page 162](#page-161-1)
- ["Starting and Stopping Administration Server" on page 162](#page-161-2)
- ["Starting and Stopping Application Server" on page 164](#page-163-0)
- ["Starting and Stopping Calendar Server" on page 166](#page-165-0)
- ["Starting and Stopping Directory Server" on page 167](#page-166-1)
- ["Starting and Stopping Directory Proxy Server" on page 171](#page-170-1)
- ["Starting and Stopping HADB Management Agent" on page 173](#page-172-3)
- ["Starting and Stopping Instant Messaging" on page 173](#page-172-2)
- ["Starting and Stopping Message Queue" on page 175](#page-174-1)
- ["Starting and Stopping Messaging Server" on page 176](#page-175-1)
- ["Starting and Stopping Portal Server" on page 177](#page-176-2)
- ["Starting and Stopping Service Registry" on page 177](#page-176-1)
- ["Starting and Stopping Web Proxy Server" on page 177](#page-176-3)
- ["Starting and Stopping Web Server" on page 178](#page-177-1)
- ["Next Steps" on page 184](#page-183-0)

# <span id="page-161-0"></span>**Prerequisites**

Before using the procedures in this chapter, you should have completed all the post-installation configuration tasks specified in [Chapter 7, "Configuring](#page-136-0)  [Components After Installation" on page 137.](#page-136-0)

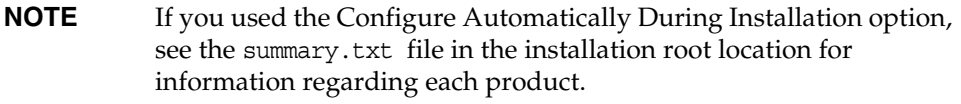

# Startup Sequence for Java Enterprise System

Directory Server and your web container (Web Server or an application server) should be started first to start other services. Sun Java Enterprise System creates instances of these services during installation. Since Portal Server and Access Manager run inside the web container, they can be accessed only when you start the web container.

# <span id="page-161-1"></span>Starting and Stopping Access Manager

Access Manager depends on Directory Server and a web container to function as expected. Access Manager can be deployed into the following web containers:

- Web Server
- Application Server

By default, the web container is started when you complete your installation. Directory Server must also be running for Access Manager to function.

Access Manager does not have any start or stop entries in the Services Panel. Neither does it have any script, .exe, or .bat files.

# <span id="page-161-2"></span>Starting and Stopping Administration Server

Administration Server depends on Directory Server to function. By default, the Administration Server is started when you complete your installation.

You can also start and stop Administration Server by accessing the .bat file in the bin folder of the install directory. The other option is to start it from the Services.

### ➤ **To Start Administration Server From Start Menu**

**1.** Choose Start > Sun Microsystems > Administration Server > Start Server.

### ➤ **To Start Administration Server From Services**

- **1.** Choose Start > Settings > Control Panel.
- **2.** Select Administrative Tools.
- **3.** Select Sun Java System Administration Server from the Services list and do any of the following:
	- ❍ Right-click and select Start.
	- ❍ Click the Start service icon.
	- ❍ Select Start from the Action Menu.

### ➤ **To Start Administration Server From** start-admin.bat

- **1.** Go to INSTALLDIR]\Server-Root.
- **2.** Click start-admin.bat to start the Administration Server processes.

**NOTE** To restart Administration Server, click [INSTALLDIR]\Server-Root\restart-admin.bat.

### ➤ **To Stop Administration Server From the Console**

- **1.** From the System Server Console tree view pane on the left, click DOMAINNAME] > [HOSTNAME] > Server Groups to expand each of the nodes.
- **2.** Click Administration Server.

The Administration Server Console appears on the left.

- **3.** Click Open to view the task tab.
- **4.** Click Stop Server from the task tab and the Administration Server is shut down.

### ➤ **To Stop Administration Server From Services**

- **1.** Choose Start > Settings > Control Panel.
- **2.** Select Administrative Tools.
- **3.** Select Services
- **4.** Select Sun Java System Administration Server from the Services list and do one of the following:
	- ❍ Right-click and select Stop.
	- ❍ Click the Stop service icon.
	- ❍ Select Stop from the Action Menu.
- ➤ **To Stop Administration Server From** stop-admin.bat
	- **1.** Go to INSTALLDIR]\Server-Root.
	- **2.** Click stop-admin.bat to stop the Administration Server processes.

# <span id="page-163-0"></span>Starting and Stopping Application Server

Application Server depends on Message Queue to function. By default, the Application Server is started when you complete your installation.

You can also start and stop the Application server by accessing the .bat file in the bin folder of the install directory. You cannot start or stop it from the Services list.

### ➤ **To Start Application Server Domain**

- **1.** Go to INSTALLDIR]\ApplicationServer\bin.
- **2.** Execute the following command to start the Application Server Domain:

asadmin start-domain --user <AdminUserID> --password <AdminPassword> <domainName>

For example, execute the following command to start domain1 with AdminUserID admin and AdminPassword admin123:

asadmin start-domain --user admin --password admin123 domain1

### ➤ **To Stop Application Server Domain**

- **1.** Go to INSTALLDIR]\ApplicationServer\bin.
- **2.** Execute the following command to stop the Application Server Domain:

asadmin stop-domain <domainName>

For example, execute the following command to stop domain1:

asadmin stop-domain domain1

### ➤ **To Start Application Server Instance**

- **1.** Go to INSTALLDIR]\ApplicationServer\bin.
- **2.** Execute the following command to start the Application Server Instance:

asadmin start-instance --port <AdminPort> --user <AdminUserID> --password <AdminPassword> <instanceName>

For example, execute the following command to start instance1 on AdminPort 4850 with AdminUserID admin with AdminPassword admin123:

asadmin start-instance --port 4850 --user admin --password admin123 instance1

#### ➤ **To Stop Application Server Instance**

- **1.** Go to INSTALLDIR]\ApplicationServer\bin.
- **2.** Execute the following command to stop the Application Server Instance:

asadmin stop-instance --port <AdminPort> --user <AdminUserID> --password <AdminPassword> <instanceName>

For example, execute the following command to stop instance1 on AdminPort 4850 with AdminUserID admin with AdminPassword admin123:

asadmin stop-instance --port 4850 --user admin --password admin123 instance1

### ➤ **To Start Application Server Agent**

- **1.** Go to INSTALLDIR]\ApplicationServer\bin.
- **2.** Execute the following command to start the Application Server Agent:

asadmin start-node-agent --port <AdminPort> --user <AdminUserID> --password <AdminPassword> <nodeAgentName>

For example, execute the following command to start [HOSTNAME] on AdminPort 4850 with AdminUserID admin with AdminPassword admin123:

```
asadmin start-node-agent --port 4850 --user admin --password 
admin123 [HOSTNAME]
```
#### ➤ **To Stop Application Server Agent**

**1.** Go to INSTALLDIR]\ApplicationServer\bin.

**2.** Execute the following command to stop the Application Server Agent: asadmin stop-node-agent <nodeAgentName> For example, execute the following command to stop [HOSTNAME]: asadmin stop-node-agent [HOSTNAME]

# <span id="page-165-0"></span>Starting and Stopping Calendar Server

Calendar Server depends on Directory Server to function. By default, the Calendar Server is started when you complete your installation.

Calender Server has the following services. These are can be started and stopped from control panel service entries.

- Calendar Server Admin Service 6.0
- Calendar Server CSStored service
- Calendar Server DWP Service 6.0
- Calendar Server ENS Service 6.0
- Calendar Server HTTP Service 6.0
- Calendar Server Notification Service 6.0

### ➤ **To Start Calendar Server From Start Menu**

**1.** Choose Start > Sun Microsystems > Calendar Server > Start Server.

### ➤ **To Start Calendar Server From Services**

- **1.** Choose Start > Settings > Control Panel.
- **2.** Select Administrative Tools.
- **3.** Select Services.
- **4.** Select the Calendar Server Service you want to start from the Services list and do one of the following:
	- ❍ Right-click and select Start.
	- ❍ Click the Start service icon.
	- ❍ Select Start from the Action Menu.

### ➤ **To Start Calendar Server From** start-cal.bat

- **1.** Go to INSTALLDIR]\Calendar Server\bin.
- **2.** Click start-cal.bat to start the Calendar Server processes.

### ➤ **To Stop Calendar Server From Services**

- **1.** Choose Start > Settings > Control Panel.
- **2.** Select Administrative Tools.
- **3.** Select Services.
- **4.** Select the Calendar Server Service you want to stop from the Services list and do one of the following:
	- ❍ Right-click and select Stop.
	- ❍ Click the Stop service icon.
	- ❍ Select Stop from the Action Menu.

# <span id="page-166-1"></span><span id="page-166-0"></span>Starting and Stopping Directory Server

By default, the Directory Server is started when you complete your installation.

You can also start and stop the Directory Server by accessing the .bat file in the bin folder of the install directory. The other option is to start it from the Services list.

# Starting Directory Server

### ➤ **To Start Directory Server From Start Menu**

**1.** Choose Start > Sun Microsystems > Administration Server > Start Server.

### ➤ **To Start Directory Sever From Administration Server Console**

**1.** Choose Start > Sun Microsystems > Administration Server > Administration Server Console 5.2.

The System Server Login screen appears.

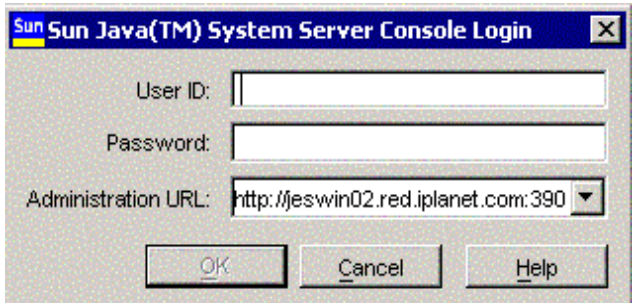

**2.** Enter the User ID and Password. Select the Administrative URL, then click OK. The System Server Console appears.

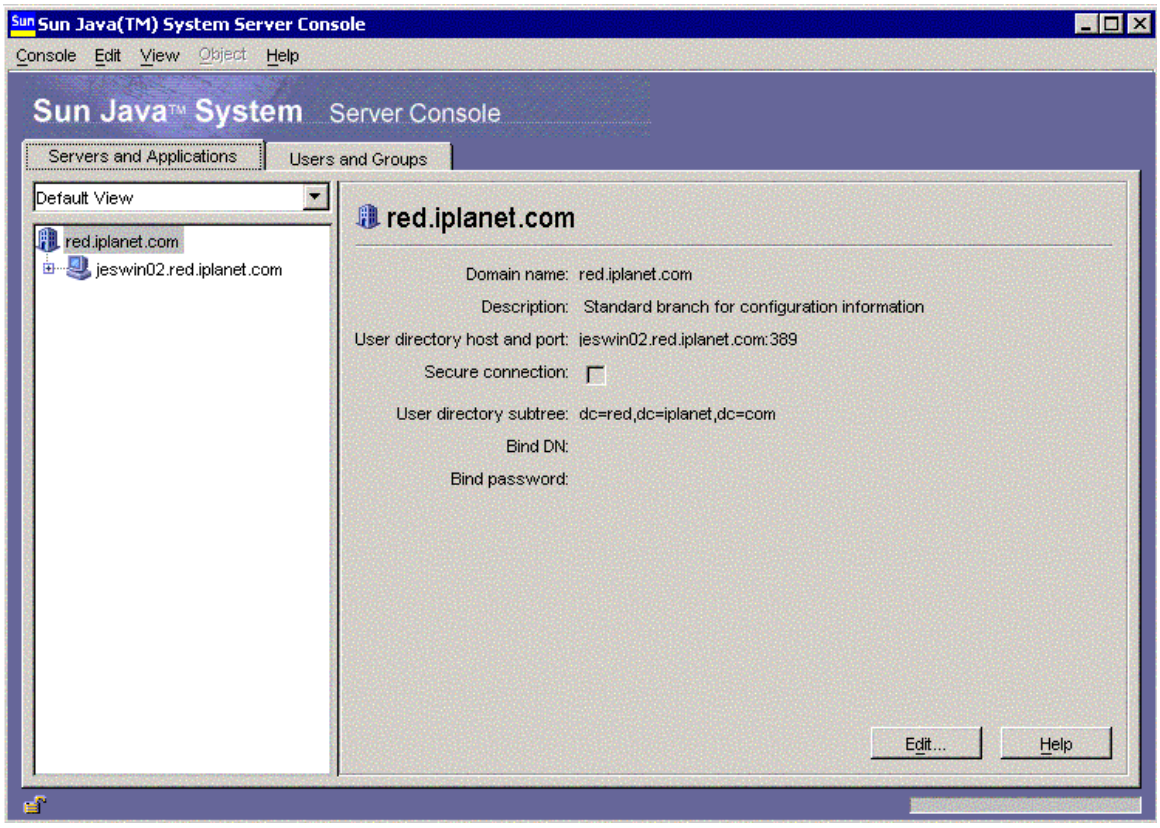

- **3.** From the System Server Console tree view pane on the left, click DOMAINNAME] > [HOSTNAME] > Server Groups to expand each of the nodes.
- **4.** Click the Directory Server.

The Directory Server Console appears on the left pane.

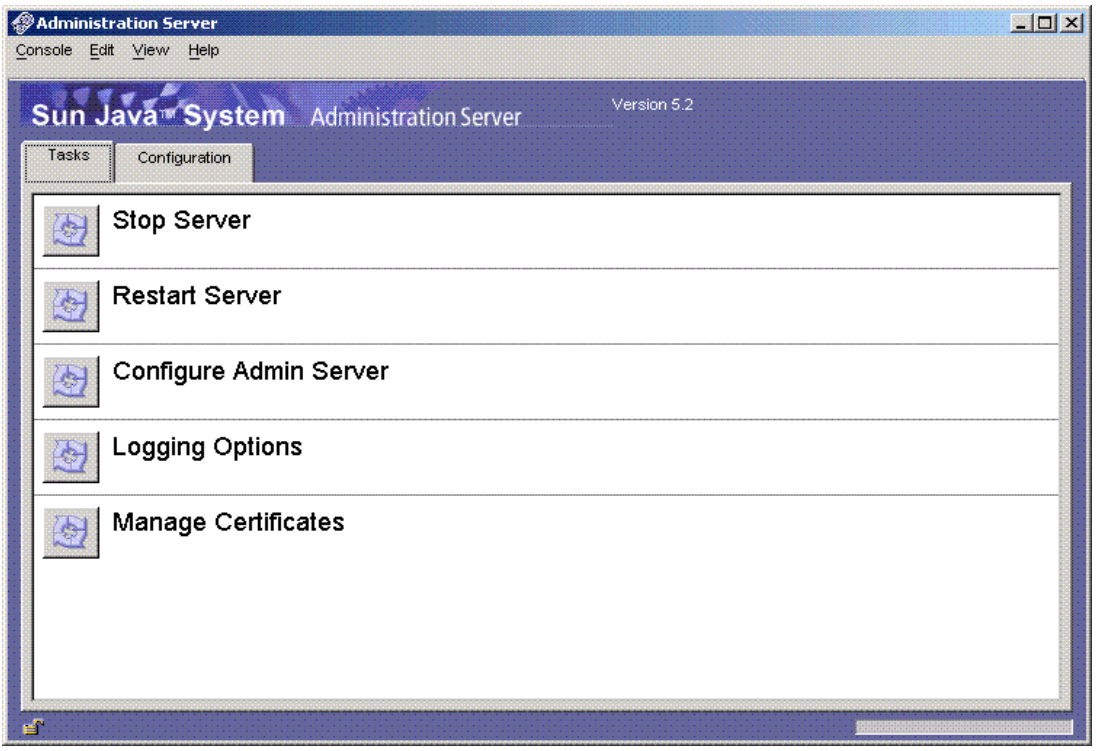

- **5.** Click Open to view the task tab. The server should normally be running.
- **6.** In case the server was stopped, it can be started by clicking the Start Directory Server button. The Status log is displayed.

### ➤ **To Start Directory Server From Services**

- **1.** Choose Start > Settings > Control Panel.
- **2.** Select Administrative Tools.
- **3.** Select Services.
- **4.** Select Directory Server from the Services list and do one of the following:
	- ❍ Right-click and select Start.
	- ❍ Click the Start service icon.
	- ❍ Select Start from the Action Menu.
- ➤ **To Start Directory Server From** start-slapd.bat
	- **1.** Go to INSTALLDIR]\Server-Root\<Instance Folder>.
	- **2.** Click start-slapd.bat to start the Directory Server processes.

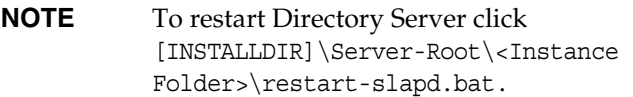

### Stopping Directory Server

- ➤ **To Stop Directory Server From Console**
	- **1.** From the System Server Console tree view pane on the left, click [DOMAINNAME] > [HOSTNAME] > Server Groups to expand each of the nodes.
	- **2.** Click the Directory Server.

The Directory Server Console appears with the task tab visible.

- **3.** Click Open to view the task tab.
- **4.** Click the Stop Directory Server from the task tab and the server is shut down. The Status log is displayed.

### ➤ **To Stop Directory Server From Services**

- **1.** Choose Start > Settings > Control Panel.
- **2.** Select Administrative Tools.
- **3.** Select Services.
- **4.** Select Directory Server from the Services list and do one of the following:
	- ❍ Right-click and select Stop.
	- ❍ Click the Stop service icon.

❍ Select Stop from the Action Menu.

### ➤ **To Stop Directory Server From** stop-slapd.bat

- **1.** Go to INSTALLDIR]\Server-Root\<Instance Folder>.
- **2.** Click stop-slapd.bat to stop the Directory Server processes.

# <span id="page-170-1"></span><span id="page-170-0"></span>Starting and Stopping Directory Proxy Server

Directory Proxy Server depends on Administration Server to function. By default, the Directory Proxy Server is started when you complete your installation.

You can also start and stop the Directory Proxy Server through Administration Server Console. The other option is to start it from the Services list.

### ➤ **To Start Directory Proxy Server From Start Menu**

**1.** Choose Start > Sun Microsystems > Directory Proxy Server > Start Server.

### ➤ **To Start Directory Proxy Server From Admin Server**

**1.** Choose Start > Sun Microsystems > Administration Server > Administration Server Console 5.2.

The System Server Login screen appears.

**2.** Enter the User ID and Password. Select the Administrative URL, and then click OK.

The System Server Console appears.

- **3.** From the System Server Console tree view pane on the left, click [DOMAINNAME] > [HOSTNAME] > Server Groups to expand each of the nodes.
- **4.** Click the Directory Proxy Server.

The Directory Proxy Server Console appears on the left pane.

- **5.** Click Open to view the task tab. The server should normally be running.
- **6.** In case the server was stopped, it can be started by clicking the Start Directory Server button.

### ➤ **To Start Directory Proxy Server From Services**

**1.** Choose Start > Settings > Control Panel.

- **2.** Select Administrative Tools.
- **3.** Select Services
- **4.** Select Directory Proxy Server from the Services list and do one of the following:
	- ❍ Right-click and select Start.
	- ❍ Click the Start service icon.
	- ❍ Select Start from the Action Menu.

#### ➤ **To Start Directory Proxy Server Instance from** start-dps.exe

- **1.** Go to INSTALLDIR]\Server-Root\dps-[INSTANCE\_NAME].
- **2.** Click start-dps.exe to start the Directory Proxy Server processes.

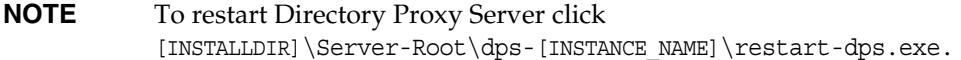

#### ➤ **To Stop Directory Proxy Server From Console**

- **1.** From the System Server Console tree view pane on the left, click [DOMAINNAME] > [HOSTNAME] > Server Groups to expand each of the nodes.
- **2.** Select the Directory Proxy Server.

The Directory Proxy Server Console appears on the left pane.

- **3.** Click Open to view the task tab.
- **4.** Click the Stop Directory Proxy Server from the task tab and the server is shut down.

#### ➤ **To Stop Directory Proxy Server From Services**

- **1.** Choose Start > Settings > Control Panel.
- **2.** Select Administrative Tools.
- **3.** Select Services

**NOTE** To check the Directory Proxy Server status click [INSTALLDIR]\Server-Root\dps-[INSTANCE\_NAME]\status-dps.exe.

- **4.** Select Directory Proxy Server from the Services list and do one of the following:
	- ❍ Right-click and select Stop.
	- ❍ Click the Stop service icon.
	- ❍ Select Stop from the Action Menu.

### ➤ **To Stop Directory Proxy Server Instance From** stop-dps.exe

- **1.** Go to INSTALLDIR]\Server-Root\dps-[INSTANCE\_NAME].
- **2.** Click stop-dps.exe to stop the Directory Proxy Server processes.

# <span id="page-172-3"></span><span id="page-172-1"></span>Starting and Stopping HADB Management Agent

The HADB is started by default when Sun Java Enterprise System is successfully configured and running.

The HADBMgmtAgent service should be registered and running in the services panel on successful configuration of HADB. Follow the procedure below to stop the HADB.

### ➤ **To Stop HADB From Services**

- **1.** Choose Start > Settings > Control Panel.
- **2.** Select Administrative Tools.
- **3.** Select Services.
- **4.** Select HADBMgmtAgent service you want to stop from the Services list and do one of the following:
	- ❍ Right-click and select Stop.
	- ❍ Click the Stop service icon.
	- ❍ Select Stop from the Action Menu.

# <span id="page-172-2"></span><span id="page-172-0"></span>Starting and Stopping Instant Messaging

Instant Messaging depends on Directory Server and Web Server to function. By default, Instant Messaging starts when you complete your installation.

You can also start and stop the Instant Messaging by accessing the .bat file in the bin folder of the install directory. The other option is to start it from the Services list.

### ➤ **To Start Instant Messaging From Start Menu**

**1.** Choose Start > Sun Microsystems > Instant Messaging > Start Server.

### ➤ **To Start Instant Messaging From Services**

- **1.** Choose Start > Settings > Control Panel.
- **2.** Select Administrative Tools.
- **3.** Select Services.
- **4.** Select Instant Messaging from the Services list and do one of the following:
	- **a.** Right-click and select Start.
	- **b.** Click the Start service icon.
	- **c.** Select Start from the Action Menu.

#### ➤ **To Start Instant Messaging From** imadmin.bat

- **1.** Go to INSTALLDIR]\Instant Messaging\bin.
- **2.** Run imadmin.bat start to start the Instant Messaging server.

This batch file starts the Sun Java System Instant Messaging Instance.

#### ➤ **To Stop Instant Messaging**

- **1.** Choose Start > Settings > Control Panel.
- **2.** Select Administrative Tools.
- **3.** Select Services.
- **4.** Select Instant Messaging from the Services list and do one of the following:
	- **a.** Right-click to and select Stop.
	- **b.** Click the Stop service icon.
	- **c.** Select Stop from the Action Menu.

#### ➤ **To Stop Instant Messaging From** imadmin.bat

**1.** Go to INSTALLDIR]\Instant Messaging\bin.

**2.** Run imadmin.bat stop to stop Instant Messaging server.

This batch file stops the Sun Java System Instant Messaging Instance.

# <span id="page-174-1"></span><span id="page-174-0"></span>Starting and Stopping Message Queue

Message Queue has no dependencies. By default, the Java Enterprise System installer installs Message Queue for automatic startup on Windows. At times, you may want to start or stop the Message Queue service on Windows.

### ➤ **To Start the Message Queue From the Windows Start Menu**

**1.** Choose Start > Sun Microsystems > Java ES > Message Queue > Message Broker.

### ➤ **To Start Message Queue Using Windows Services**

- **1.** Choose Start > Settings > Control Panel.
- **2.** Select Administrative Tools.
- **3.** Select Services.
- **4.** Select Message Queue Broker from the Services list, and do one of the following:
	- ❍ Right-click and select Start.
	- ❍ Click the Start Service icon.
	- ❍ Select Start from the Action Menu.

#### ➤ **To Stop Message Queue Using Windows Services**

- **1.** Choose Start > Settings > Control Panel.
- **2.** Select Administrative Tools.
- **3.** Select Services.
- **4.** Select Message Queue Broker from the Services list, and do one of the following.
	- ❍ Right-click and select Stop.
	- ❍ Click the Stop Service icon.
	- ❍ Select Message Queue from Services list.

# <span id="page-175-1"></span><span id="page-175-0"></span>Starting and Stopping Messaging Server

Messaging Server depends on Directory Server and Administration Server. By default all services of Messaging Server is started when you complete your installation in Configure Automatically During Installation mode.

You can also start and stop all services or choose the ones you require by selecting the respective options form Messaging server by using the start-msg.bat or stop-msg.bat file in the [INSTALLDIR]\[Server-Root]\sbin folder. If no options are selected all services are started by default. The other option is to start it from the Services.

### ➤ **To Start Messaging Server From Services**

- **1.** Choose Start > Settings > Control Panel.
- **2.** Select Administrative Tools.
- **3.** Select Services
- **4.** Select Messaging Server from Services list.
- **5.** Select the properties of the service and change the logon to logged on user and do one of the following:
	- ❍ Right click and select Start.
	- ❍ Click the Start service icon.
	- ❍ Select Start from the Action Menu.

### ➤ **To Start Messaging Server From** start-msg.bat

- **1.** Go to INSTALLDIR]\[server-root]\sbin.
- **2.** Click start-msg.bat to start the Messaging Server processes.

### ➤ **To Stop Messaging Server**

- **1.** Choose Start > Settings > Control Panel.
- **2.** Select Administrative Tools.
- **3.** Select Services.
- **4.** Select Messaging Server from Services list and do one of the following:
	- ❍ Right-click and select Stop.
	- ❍ Click the Stop service icon.
	- ❍ Select Stop from the Action Menu.

### ➤ **To Stop Messaging Server From** stop-msg.bat

- **1.** Go to INSTALLDIR]\[server-root]\sbin.
- **2.** Click stop-msg.bat to stop the Messaging Server processes.

# <span id="page-176-2"></span>Starting and Stopping Portal Server

The Portal Server startup and shutdown mechanisms are part of the startup and shutdown mechanisms for the web container (either Web Server or an application server). Portal Server depends on Directory Server, Access Manager or Access Manager SDK, and a web container.

By default the Portal Server is started when you complete your installation.

**NOTE** As a part of Portal Server, Mobile Access is not stopped and started on its own. When you start Portal Server or Access Manager, Mobile Access is automatically started.

# <span id="page-176-1"></span><span id="page-176-0"></span>Starting and Stopping Service Registry

Service Registry depends on Application Server to function. By default, the Service Registry is started when you complete your installation.

You can also start and stop the Service Registry through Command prompt.

#### ➤ **To Start Service Registry From Command Prompt**

Execute startserv.bat which is in <INSTALLDIR>\ServiceRegistry\domains\registry\bin

### ➤ **To Stop Service Registry From Command Prompt**

Execute stopserv.bat which is in <INSTALLDIR>\ServiceRegistry\domains\registry\bin

# <span id="page-176-3"></span>Starting and Stopping Web Proxy Server

➤ **To Start Proxy Admin Server Service From Command Prompt** Execute startsvr.bat which is in <INSTALLDIR> $\langle$  < admin-service id> $\langle$  Default admin-service id is proxy-admserv

➤ **To Stop Proxy Admin Server Service From Command Prompt** Execute stopsvr.bat which is in <INSTALLDIR> $\langle$  < admin-service id> $\langle$ Default admin-service id is proxy-admserv ➤ **To Start Proxy Server Service From Command Prompt** Execute startsvr.bat which is in <INSTALLDIR> $\setminus$  < proxy-service id> $\setminus$ Default proxy-service id is proxy-server1 ➤ **To Stop Proxy Server Service From Command Prompt** Execute stopsvr.bat which is in  $\langle$ INSTALLDIR> $\rangle$  < proxy-service id> $\langle$ Default proxy-service id is proxy-server1 ➤ **To Start Sock Server Service From Command Prompt** Execute startsockd.bat which is in <INSTALLDIR>\ < proxy-service id>\ Default proxy-service id is proxy-server1 ➤ **To Stop Sock Server Service From Command Prompt** Execute stopsockd.bat which is in <INSTALLDIR> $\langle$  < proxy-service id> $\langle$ Default proxy-service id is proxy-server1 ➤ **To Start Proxy Admin Server service From Start Menu** Start->Programs->Sun Microsystems->Web Proxy Server->Start Admin Server ➤ **To Start Proxy Server Service From Start Menu**

➤ **To Stop Proxy Server Service From Start Menu**

Start->Programs->Sun Microsystems->Web Proxy Server->Stop Proxy Server

Start->Programs->Sun Microsystems->Web Proxy Server->Start Proxy Server

# <span id="page-177-1"></span><span id="page-177-0"></span>Starting and Stopping Web Server

Web Server has no dependencies.

### ➤ **To Start the Web Server From Windows Start Menu Console**

**1.** Choose Start > Sun Microsystems > Web Server > Start Web Server Administrator Server.

The cmd screen comes up.

### ➤ **To Start and Stop the Web Server Using Web Server Administration Server**

**1.** Choose Start > Sun Microsystems > Web Server > Administration Web Server.

The Web Server 6.1 Administration Server Login screen appears.

**2.** Enter the User Name and Password, then click OK.

The Web Server 6.1 Administration Server screen appears.

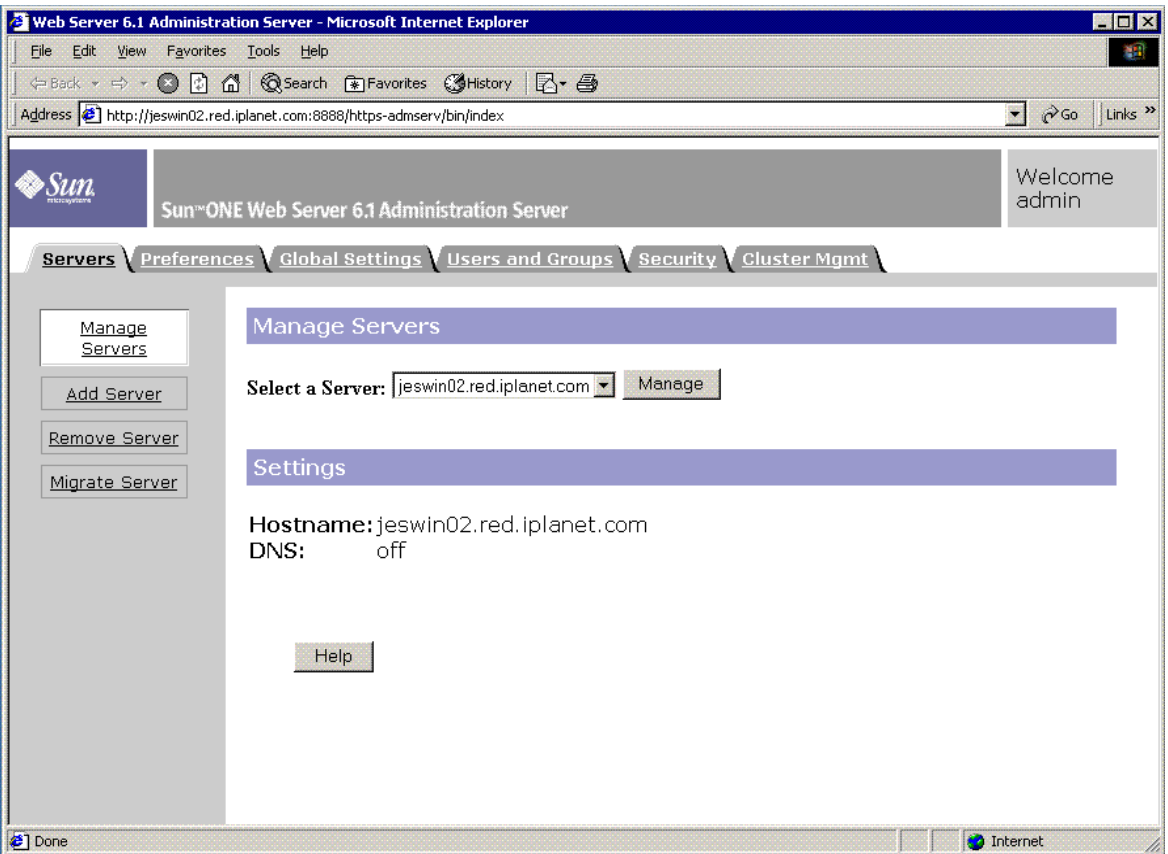

**3.** Select a Server from the drop down list, and Click Manage.

The Server Manager screen appears.

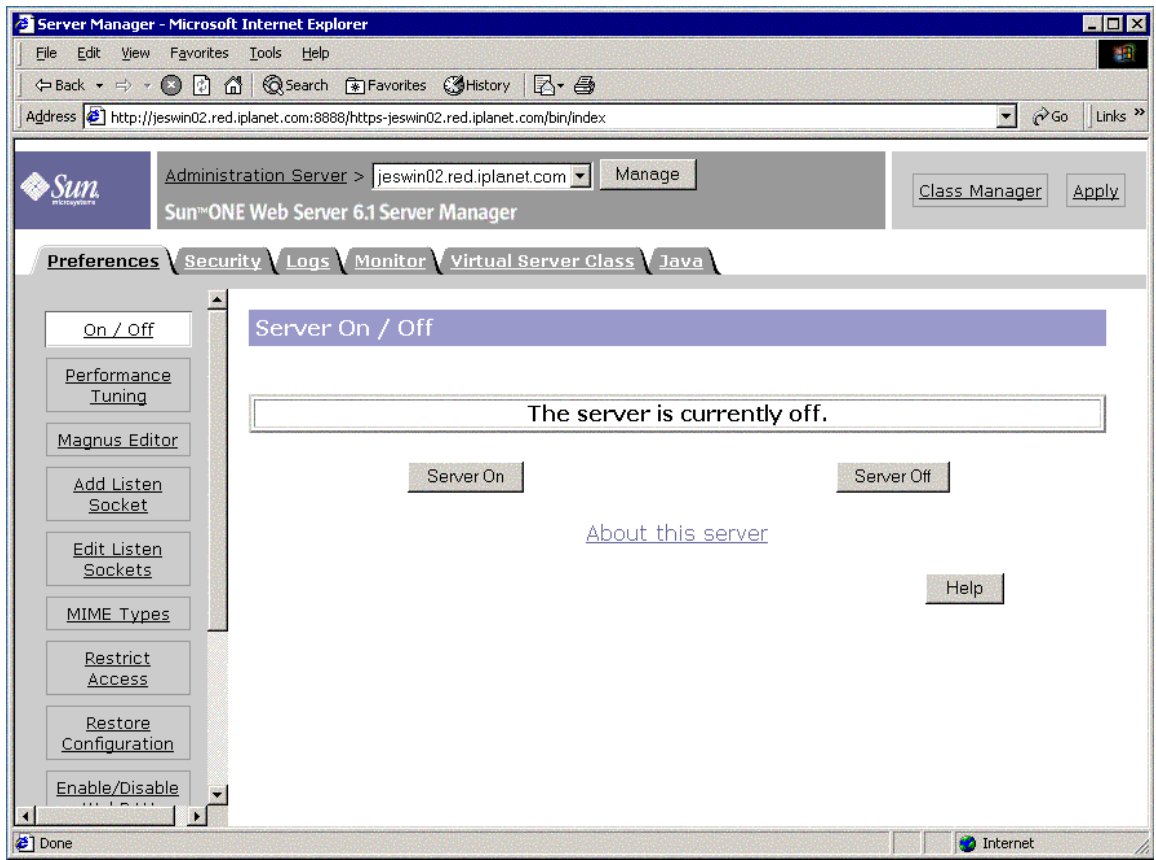

**4.** Click Server On.

The Web Server is started and a confirmation dialog box appears stating, Success! the server has started up.
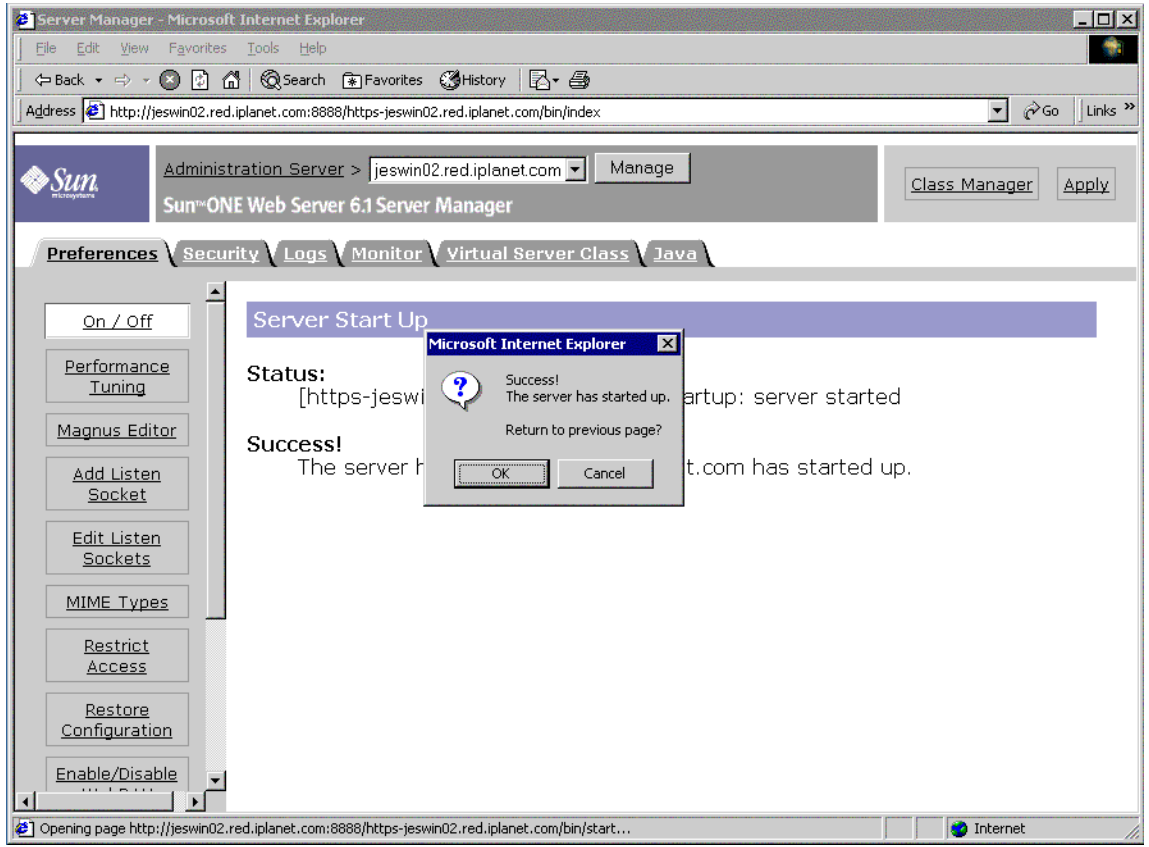

**5.** To Stop the Web Server, click Server Off.

The Web Server stops and a confirmation dialog box appears stating, Success! the server has been shut down.

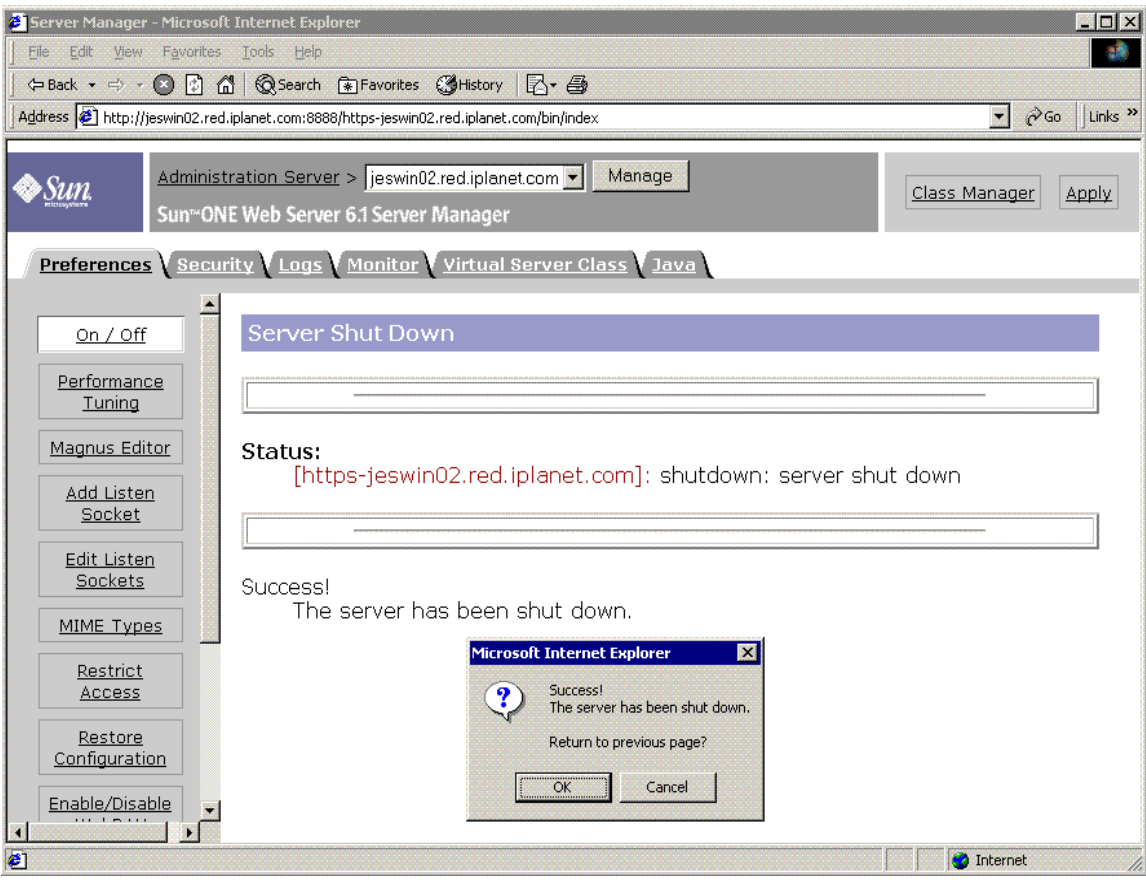

#### ➤ **To Start Web Server From Services**

- **1.** Choose Start > Settings > Control Panel.
- **2.** Select Administrative Tools.
- **3.** Select Services
- **4.** Select Web Server 6.1 from Services list and do one of the following:
	- ❍ Right-click and select Start.
	- ❍ Click the Start service icon.
	- ❍ Click Action Menu and click Start option

**5.** Select Sun Java System Web Server 6.1 Administration Server and repeat step 4, to start the Web Server.

#### ➤ **To Start Web Server From** startsvr.bat

- **1.** Go to [INSTALLDIR]\WebServer\https-admserv.
- **2.** Click startsvr.bat to start the Web Server processes.

#### ➤ **To Start Web Server Instance From** startsvr.bat

- **1.** Go to [INSTALLDIR]\WebServer\https-[INSTANCE\_NAME].
- **2.** Click startserv.bat to start the Web Server processes.

#### ➤ **To Stop Web Server**

- **1.** Choose Start > Settings > Control Panel.
- **2.** Select Administrative Tools.
- **3.** Select Services.
- **4.** Select Web Server 6.1 from Services list and do one of the following:
	- ❍ Right-click and select Stop.
	- ❍ Click the Stop service icon.
	- ❍ Select Stop from the Action Menu.
- **5.** Select Sun Java System Web Server 6.1 Administration Server and repeat step 4, to stop the Web Server.

#### ➤ **To Stop Web Server From** stopsvr.bat

- **1.** Go to [INSTALLDIR]\WebServer\https-admserv\stopsvr.bat.
- **2.** Click stopsvr.bat to stop the Web Server processes.

#### ➤ **To Stop Web Server Instance From** stopsvr.bat

- 1. Go to [INSTALLDIR]\WebServer\ https-[INSTANCE\_NAME]\stopsvr.bat.
- **2.** Click stopsvr.bat to stop the Web Server processes.

# Next Steps

If you have completed the tasks described in this chapter, you have verified that the Sun Java Enterprise System components that you installed and configured are functional.

You can now begin administering your components. The following documentation can help you get started:

- *Java Enterprise System Documentation Roadmap*  (<http://docs.sun.com/app/docs/doc/819-2327>)
- *Java ES component documentation*:

[http://docs.sun.com/prod/entsys.05q1](http://docs.sun.com/doc/817-5763)

# Uninstalling the Software

This chapter provides instructions for uninstalling the Sun Java<sup>™</sup> Enterprise System (Java ES) components that have been installed using the Sun Java Enterprise System installer.

This chapter includes the following sections:

- *"Prerequisites"* on page 185
- ["Pre-uninstallation Tasks" on page 185](#page-184-1)
- ["Running the Uninstall Program in Graphical Mode" on page 186](#page-185-0)
- ["Running the Uninstall Program in Silent Mode" on page 190](#page-189-0)

### <span id="page-184-0"></span>**Prerequisites**

Before performing the tasks in this chapter, you should familiarize yourself with the entire uninstallation process and know the issues specific to your particular uninstallation situation.

If you are planning a silent uninstallation, you should be familiar with the process of silent installation. Refer to [Chapter 8, "Installing the Software in Silent Mode" on](#page-152-0)  [page 153.](#page-152-0)

# <span id="page-184-1"></span>Pre-uninstallation Tasks

The following table lists the tasks that you should perform before you begin uninstallation. Some of the tasks might not apply to your particular uninstallation situation.

The left column lists the order in which you should perform the tasks, the middle column describes the action to be taken, and the right column contains other useful information and the location of instructions.

**Table 10-1** Pre-uninstallation Checklist

| Order          | Task                                                                                                    | Instructions and Helpful Information                                                                                               |
|----------------|----------------------------------------------------------------------------------------------------|----------------------------------------------------------------------------------------------------|
| 1              | Review the needs and behaviors of each<br>component you are going to uninstall.                                                                                                    |                                                                                                    |
| $\overline{2}$ | Review the software that has been installed on<br>each host system by the Sun Java Enterprise<br>System installer.                                                                                                    | "Running the Uninstall Program in Graphical Mode" on<br>page 186                                                                   |
| 3              | Back up or archive configuration or user data for<br>components you are uninstalling if you plan to<br>reuse this data in subsequent installations.                                                                                                    |                                                                                                    |
| 4              | Ensure that the Directory Server instance that<br>hosts the configuration directory is running.                                                                                                    | This Directory Server instance must be running so the<br>uninstall program can unconfigure the components you<br>are uninstalling. |
| 5              | If needed, gather administrator access<br>information for Administration Server, Directory<br>Server, and Access Manager.                                                                                                    |                                                                                                    |
| 6              | Identify component dependencies that result<br>from configuration and take appropriate<br>measures, such as backing up data,<br>unconfiguring the dependent component from<br>the supporting component, or uninstalling the<br>components in the proper order. | "Component Dependencies Resulting From<br>Configuration" on page 48                                                                |
| 7              | Before uninstalling a Messaging Server that has<br>been installed on its own system, unconfigure<br><b>Administration Server.</b>                                                                                                    |                                                                                                    |

# <span id="page-185-0"></span>Running the Uninstall Program in Graphical Mode

After you have completed the relevant tasks in the ["Pre-uninstallation Tasks" on](#page-184-1)  [page 185,](#page-184-1) you are ready to run the uninstall program.

#### ➤ **To Start the Windows Wizard/Graphical Uninstall Program**

- **1.** Choose Start > Settings > Control Panel.
- **2.** Double-click Add or Remove Programs.
- **3.** Select Sun Java Enterprise Systems.

#### **4.** Click Change/Remove.

The Welcome screen to modify or remove program appears.

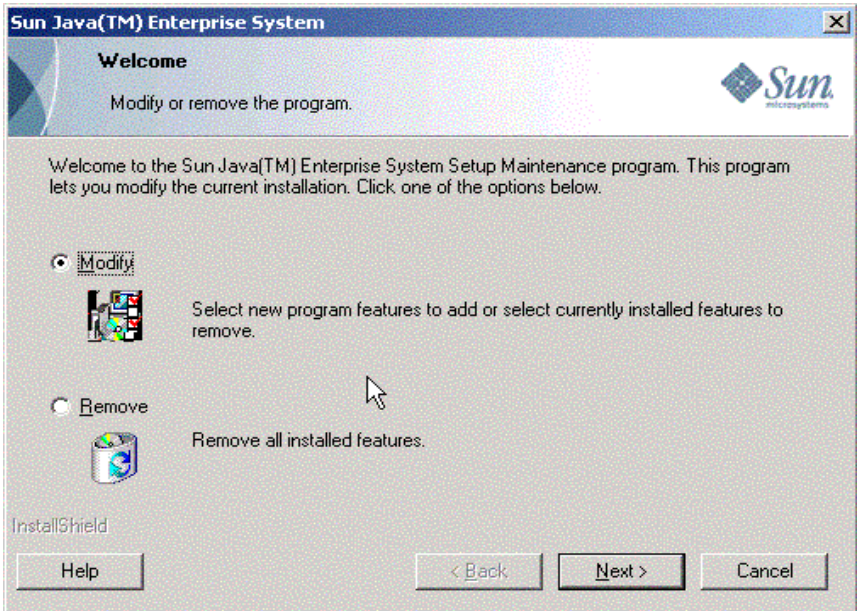

#### ➤ **To Modify the Current Installation**

- **1.** Select Modify from the Install shield wizard to add new program features or to remove the currently installed features.
- **2.** Click Next

Component selection panel appears.

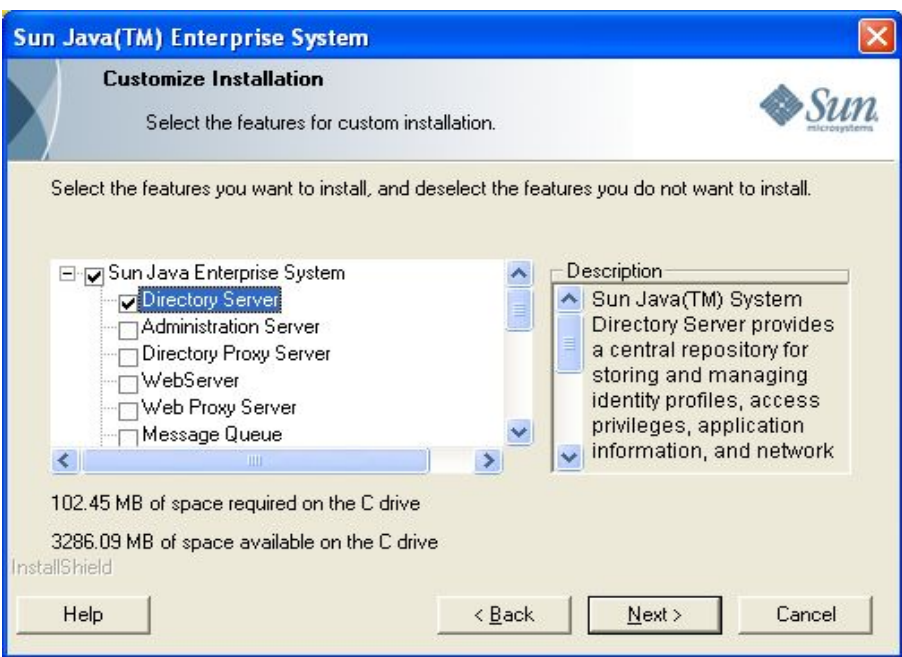

- **3.** Examine the components.
	- ❍ Components that are installed on your system are enabled and can be selected. Components that are not installed on your system are disabled and cannot be selected.
	- ❍ Some components contain subcomponents. Expand the components to view the subcomponents.
	- o If you deselect a component that contains subcomponents, expand the component to verify the subcomponent list.
- **4.** Select the components you want to install and deselect the components that you want to uninstall. Click Next.

The uninstall program modifies the software.

#### ➤ **To Remove All the Installed Components**

**1.** Select Remove from the Install shield wizard.

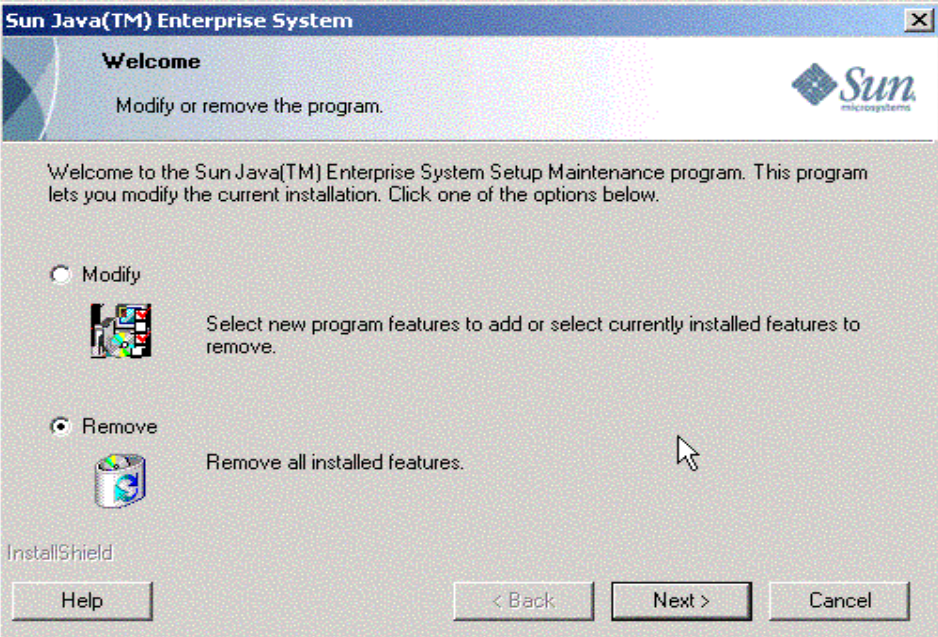

**2.** Click Next.

The confirmatory dialog box for Remove, appears.

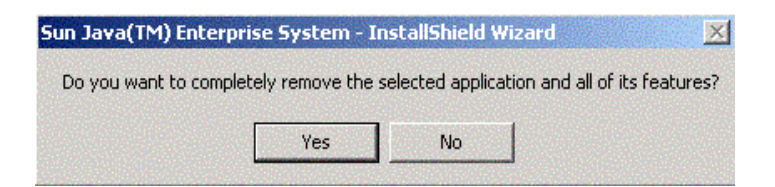

**3.** Click Yes to confirm Remove.

The Setup status screen appears followed by the Unconfigure dialog box. The products are unconfigured and the servers are stopped and removed.

**4.** The Finish screen of the wizard appears. You can view the summary of installation or uninstallation details by clicking on View Summary button. Click Finish to exit setup for uninstallation.

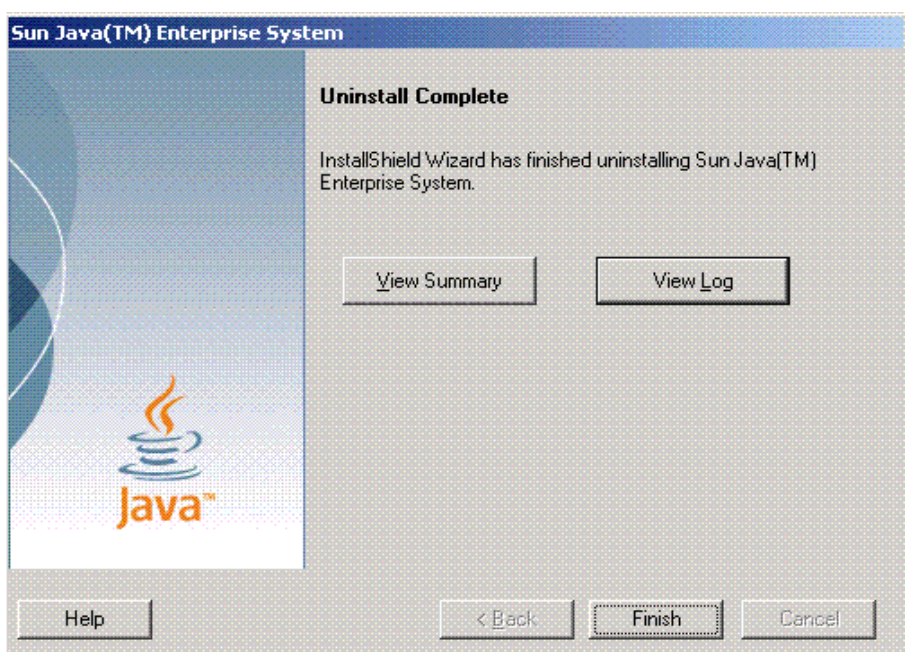

# <span id="page-189-0"></span>Running the Uninstall Program in Silent Mode

Silent uninstallation is useful for uninstalling Sun Java Enterprise System components on multiple hosts that share similar configurations. The procedure for uninstalling in silent mode is similar to the procedure for installing in silent mode as described in [Chapter 8, "Installing the Software in Silent Mode" on page 153.](#page-152-0)

#### ➤ **To Generate a Response File**

To create a response file for the silent uninstallation, you must generate the file by first running a record uninstallation in graphical mode. Refer to ["Creating a](#page-153-0)  [Response File" on page 154](#page-153-0) for details.

**1.** Log in to the command prompt and go to the directory where the installer is located:

cd <INSTALLDIR>

**2.** Enter the command Setup.bat /r option to generate a response file inside the system's Windows folder.

Running uninstallation with the command Setup.bat  $/r$  stores the data in a file called Setup.iss. By default, the .iss file is created in the Windows System Directory folder. You can specify an alternative response file name and location using the /f1 option.

**3.** Enter /f1 to specify where the response file is to be created and to provide a name. Specify an absolute path for the file which takes the .iss extension.

For example, Setup.bat /r /f1"C:\Temp\Setup.iss".

**NOTE** An absolute path is required because using a relative path gives unpredictable results.

All the information about the data entered and options selected by you at run time (for a record uninstall setup for Sun Java Enterprise System Windows installer) is recorded in the <filename>.iss or the default file name Setup.iss.

**4.** The response file is ready for use with the options selected during the record uninstallation. The response file can be edited manually to modify the options recorded.

You can now use the response file to start silent uninstallation.

**5.** Log in to the command prompt and go to the directory where the installer is located:

cd <INSTALLDIR>

**6.** Enter the command Setup.bat /s option to initiate a silent mode uninstallation process.

**NOTE** By default, the setup. iss file is created in Windows System Directory folder. You need to copy this file from the Windows System Directory folder to the folder where the setup.bat exists before starting silent uninstallation as setup.bat /s. Otherwise, it will return -3 error during the setup.

When running uninstallation in silent mode, a log file named Setup.log is created by default in the same directory where the setup.bat is located. If the  $/1$  option is used, a log file of the same name as the response file is created with .log extension.

**7.** Enter /f2 to specify an alternative log file location and file name. Specify an absolute path for the file.

For example, Setup.bat /s /f2"C:\Setup.log".

**NOTE** Specify an absolute path. Using a relative path gives unpredictable results.

While the installer is running, you can monitor its progress by examining changes to the installation log.

### Chapter 11

# Troubleshooting

This chapter provides suggestions on how to resolve Sun Java™ Enterprise System (Java ES) installation and uninstallation problems.

This chapter includes the following sections:

- ["General Troubleshooting Methods" on page 193](#page-192-0)
- ["Installation Problems" on page 198](#page-197-0)
- ["Uninstallation Problems" on page 201](#page-200-0)
- ["Component Troubleshooting Information" on page 202](#page-201-0)
- ["Additional Troubleshooting Information" on page 212](#page-211-0)

## <span id="page-192-0"></span>General Troubleshooting Methods

This section provides general guidelines for tracking down the source of a problem. The following topics are addressed:

- • ["Check Directory Server Connectivity" on page 194](#page-193-0)
- • ["Check Postinstallation Configuration" on page 194](#page-193-1)
- • ["Check Resources and Settings" on page 194](#page-193-2)
- • ["Check the Distribution Media" on page 195](#page-194-1)
- • ["Examine Component Log Files" on page 195](#page-194-0)
- ["Examine Installation Log Files" on page 195](#page-194-2)
- • ["Remove Web Server Files and Directory" on page 196](#page-195-0)
- • ["Verify Passwords" on page 196](#page-195-1)
- • ["Verify Product Dependencies" on page 196](#page-195-2)
- • ["Verifying the DNS Suffix" on page 197](#page-196-0)

### <span id="page-193-0"></span>Check Directory Server Connectivity

If you are installing a component that relies on Directory Server, problems can be caused by one of these problems:

- You specified an incorrect user ID and password for Directory Server.
- You specified an incorrect LDAP port.
- Directory Server is unreachable.

In Configure Manually After Installation mode, you need to ensure that the Directory Server is running before configuring the products which depend on Directory Server.

### <span id="page-193-1"></span>Check Postinstallation Configuration

If you are having problems starting components, verify that the procedures outlined in [Chapter 7, "Configuring Components After Installation,"](#page-136-0) were done correctly.

### <span id="page-193-2"></span>Check Resources and Settings

The following host-level issues can cause installation problems:

- **Updates.** Have you installed the recommended service packs?
- **Disk space.** How is the disk partitioned, and to what partitions do installation directories point?

Refer to ["Are Your Systems Ready?" on page 27](#page-26-0) to check if all the requirements have been met before proceeding to installation.

• **Network ports.** During configuration, you supply port numbers for Sun Java Enterprise System components. Do the following:

- ❍ Examine the standard port numbers in the file.
- ❍ Look at the summary log file to compare your settings with the standards. Did you mistype a port number or set one server to the port that is typically used for another?
- ❍ Use the command netstat -a to view current port use on the system. Did you assign a port number that was already in use?

Check whether you entered the correct Host name and the Domain name during configuration.

### <span id="page-194-1"></span>Check the Distribution Media

If you are installing from a DVD, examine the media for dirt or damage. Dirty discs can result in installation problems.

### <span id="page-194-0"></span>Examine Component Log Files

If a problem occurs when starting a component, examine its log files. Many component log files are listed under "Component Troubleshooting Information" on page 309.

### <span id="page-194-2"></span>Examine Installation Log Files

If a problem occurs during installation or uninstallation, check the appropriate log file in the logs directory:

%TEMP%/SunJavaES.log

where %TEMP% is user defined TEMP folder on that system.

Examining the uninstall and installer log files (along with the Java ES configuration log) can help locate the source of problems.

To use the log files for troubleshooting, attempt to isolate the first problem that occurred. Often, the first problem leads to successive problems. Use the following sequence:

**1.** Review the installation summary file, which provides a high-level description of what was installed and configured. This file is located at <InstallDir>\Summary.txt. If a problem occurred, see what component caused the problem. If multiple problems occurred, isolate the first one.

- **2.** Review the detailed log files.
	- **a.** Look for the first error or warning that occurred and attempt to resolve it. Sometimes resolving one error resolves a number of seemingly unrelated errors that follow.
	- **b.** Find the name of the component that caused the problem.
	- **c.** Review the configuration logs. The configuration logs are in product <installdir>s and the exact locations are in Summary.txt.
	- **d.** Go through the installer log file for install/uninstall issues and refer configurator logs for configuration-related issues.

### <span id="page-195-0"></span>Remove Web Server Files and Directory

To prevent the overwriting of customized files, such as edited configuration files, Web Server cannot be installed into a directory that contains files.

If you are reinstalling Web Server, check the installation directories to ensure that they are empty. If they are not empty, archive the files elsewhere and retry the installation.

### <span id="page-195-1"></span>Verify Passwords

The installer requires that you enter a number of passwords for components. If you are installing different components on different hosts, it is important to ensure that you supply matching passwords on each host.

To resolve password problems, you might need to uninstall and then reinstall. If the uninstall fails, refer to "Installation Fails Due to Leftover Files During Uninstallation" on page 299.

### <span id="page-195-2"></span>Verify Product Dependencies

A number of components have installation-time interdependencies. Problems that affect one component can affect other components. To check for interdependencies not met, familiarize yourself with the information in ["How Do Component](#page-32-0)  [Interdependencies Affect My Installation?" on page 33.](#page-32-0) Then, do the following:

• Review the summary file and log files to see whether related components have failed. These might provide a clue as to what to fix first.

- Check that you have specified correct connection information. For example:
	- ❍ Does the information that you provided when configuring Directory Server match the directory information you provided for components that use Directory Server?
	- ❍ Does the Access Manager information that you provided for Portal Server or Portal Server SRA match the information you provided for Access Manager?

### <span id="page-196-0"></span>Verifying the DNS Suffix

Installation and configuration of Directory Server, Access Manager, Portal Server and Web Server require a valid domain name. On Microsoft Windows machines, the DNS Suffix property must be set to a valid value.

Use the following procedure to verify that the DNS Suffix is set correctly on your machine. If you have questions about the correct DNS Suffix or domain name for your machine, contact your network administrator for assistance.

#### ➤ **To Verify DNS Suffix (Microsoft Windows XP Professional Systems)**

**1.** Right-click My Computer and select Properties.

The System Properties dialog box is displayed.

**2.** Select the Computer Name tab.

Review the value of the field Full computer name. If it contains a fully-qualified domain name for your computer, for example machinename.my.company.com, then your settings are complete. If the field is blank or incomplete, then continue to the next step.

**3.** Click Change (a button near the bottom of the displayed tab).

The Computer Name Changes dialog box is displayed.

**4.** Click More.

The DNS Suffix and NetBIOS Computer Name dialog box is displayed.

- **5.** Type the correct DNS suffix in the field, Primary DNS suffix of this computer, and verify that the check box, Change primary DNS suffix when domain membership changes, is checked.
- **6.** Reboot your machine and follow steps 1-3 to verify your changes.

➤ **To Verify DNS Suffix (Microsoft Windows 2000 Professional Systems)**

- **1.** Right-click the My Computer icon on your desktop.
- **2.** Select Properties from the contextual menu.
- **3.** Select the Network Identification tab and click Properties.

The Identification Changes dialog box displays.

**4.** Click More.

The DNS Suffix and NetBios Computer Name dialog displays.

- **5.** Type the correct DNS suffix in the field, Primary DNS suffix of this computer, and verify that the check box, Change primary DNS suffix when domain membership changes, is checked.
- **6.** Reboot your machine and follow steps 1-3 to verify your changes.

# <span id="page-197-0"></span>Installation Problems

This section addresses the following problems you might encounter during installation:

- ["Installation Fails Due to Leftover Files During Uninstallation" on page 198](#page-197-1)
- ["Installation Failure" on page 200](#page-199-0)
- ["Silent Installation Fails" on page 201](#page-200-2)
- ["Silent Installation Fails: "Response File Is Incompatible or Corrupted"" on](#page-200-3)  [page 201](#page-200-3)
- ["Unexpected External Errors" on page 201](#page-200-1)

### <span id="page-197-1"></span>Installation Fails Due to Leftover Files During Uninstallation

If uninstallation fails, it can leave behind components. In such a case, you must manually remove the components before you reinstall Java ES.

### <span id="page-197-2"></span>➤ **To Cleanup the Files**

The following cleanup steps are required before installing the Sun Java Enterprise System, if you had a failed installation or a failed unconfiguration before.

- **1.** Ensure that all the Sun Java Enterprise System services are stopped and removed from the Control Panel > Administrative Tools > Services.
- **2.** Delete any previously installed Sun folder. If you are not able to delete the folder, restart the system and then delete the folder.
- **3.** Check for any left-over service entry. If any service entry is left out in services, you need to clean up the registry. Refer to [Table 11-1](#page-198-0) for a list of service entries.
- **4.** Registry clean up:
	- **a.** Delete HKLM\Software\Sun Microsystems\Entsys\Installer
	- **b.** Delete all the Sun Java ES service entries under HLKM\System\CurrentControlSet\Services
- **5.** If you execute any of the above steps, restart the system before you start the installation

<span id="page-198-0"></span>

| <b>Product Name</b>     | <b>Service Entry</b>                                   |
|-------------------------|--------------------------------------------------------|
| <b>Directory Server</b> | slapd- <host name=""></host>                           |
| Administration server   | admin52-serv                                           |
| <b>Calendar Server</b>  | csadmind<br>٠                                          |
|                         | csstored<br>٠                                          |
|                         | csdwpd<br>٠                                            |
|                         | csenpd<br>٠                                            |
|                         | cshttpd<br>٠                                           |
|                         | csnotifyd                                              |
| <b>HADB</b>             | <b>HADBMgmtAgent</b>                                   |
| WebAdminServer          | https-admserv61                                        |
| Web Proxy Server        | sockd-server1<br>$\bullet$                             |
|                         | proxy-adserv40<br>٠                                    |
|                         | proxy-server1<br>٠                                     |
| <b>Web Server</b>       | https- <hostname>.<domainname></domainname></hostname> |
| Instant Messaging       | xmppd<br>٠                                             |
|                         | calagent<br>٠                                          |
|                         | imwatchdog<br>٠                                        |
|                         | iimmux<br>٠                                            |
| Message Queue           | MQ_Broker                                              |

Table 11-1 Service Entries for Components to Be Deleted Before Reinstallation

| <b>Product Name</b>     | <b>Service Entry</b> |
|-------------------------|----------------------|
| Directory Proxy Server  | <b>SunONEDPS</b>     |
| <b>Messaging Server</b> | Messaging Bootstrap  |

**Table 11-1** Service Entries for Components to Be Deleted Before Reinstallation

### <span id="page-199-0"></span>Installation Failure

Installation can fail due to Windows Installer error.

• Error 1603 - Fatal error during installation: This can happen due to any of the causes mentioned at the Microsoft website: <http://support.microsoft.com/default.aspx?scid=kb;en-us;834484>

If the target machine is Windows 2003 Enterprise Server with SP1, you may face the following error:

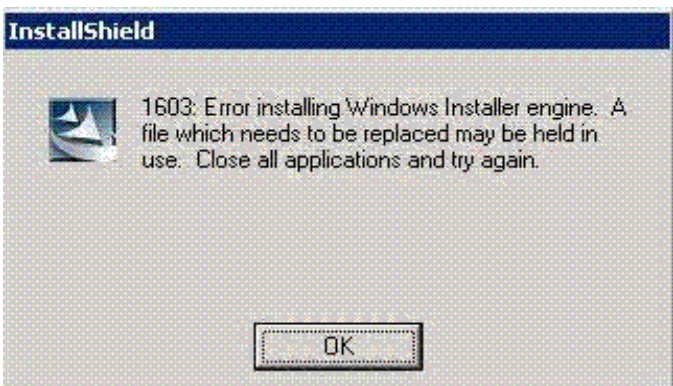

In such case, you need to install the Update for Windows 2003 Enterprise Server SP1 from the following link:

<http://support.microsoft.com/kb/898715>

• Error 1628 - Failed to complete script based install: This error is encountered during runtime. If it occurs during first time installation, then number of characters for installation location may be one of the cause.

Refer to <http://support.installshield.com/kb/view.asp?articleid=Q107319>to troubleshoot these errors.

### <span id="page-200-2"></span>Silent Installation Fails

If you edited the response file, you might have introduced errors. For example, check the following:

- Are all local host parameters set and are they set to consistent values?
- Are parameter values in the correct case?
- Did you delete a required parameter without entering a replacement?
- Are all port numbers valid and unassigned?

**Suggestion.** Resolve the problem and regenerate the response file as described in ["Creating a Response File" on page 154](#page-153-0).

# <span id="page-200-3"></span>Silent Installation Fails: "Response File Is Incompatible or Corrupted"

If you are using a response file that was created on the same platform on which you are using it, the problem might be due to an unknown file corruption error.

**Suggestion.** Generate a new response file and reinstall.

For instructions on how to do this, refer to ["Creating a Response File" on page 154](#page-153-0).

### <span id="page-200-1"></span>Unexpected External Errors

A power failure or system failure might have occurred, or you might have entered CTRL/C or killed the installer from the task manager to stop the installer process.

**Suggestion.** If the failure occurred during the installation or configuration process, you are probably left with a partial installation. Run the uninstall program. If the uninstall program fails, follow the instructions under ["Installation](#page-197-1)  [Fails Due to Leftover Files During Uninstallation" on page 198.](#page-197-1)

# <span id="page-200-0"></span>Uninstallation Problems

This section addresses the following problem you might encounter during uninstallation.

• ["Uninstallation Fails, Leaving Behind Files" on page 202](#page-201-1)

### <span id="page-201-1"></span>Uninstallation Fails, Leaving Behind Files

If manual cleanup is necessary because the uninstallation fails leaving behind files or service entries, refer to ["To Cleanup the Files" on page 198](#page-197-2).

# <span id="page-201-0"></span>Component Troubleshooting Information

This section provides various quick tips on components, with references to useful documentation.

This section contains the following sub sections:

- ["Access Manager Troubleshooting Tools" on page 203](#page-202-0)
- ["Administration Server Troubleshooting Tools" on page 203](#page-202-1)
- ["Application Server Troubleshooting Tools" on page 204](#page-203-0)
- ["Calendar Server Troubleshooting Tools" on page 204](#page-203-1)
- ["Communications Express Troubleshooting Tools" on page 205](#page-204-1)
- ["Delegated Administrator Troubleshooting Tools" on page 205](#page-204-0)
- ["Directory Proxy Server Troubleshooting Tools" on page 206](#page-205-1)
- ["Directory Server Troubleshooting Tools" on page 206](#page-205-2)
- ["High Availability Session Store Troubleshooting Tools" on page 206](#page-205-0)
- ["Instant Messaging Troubleshooting Tools" on page 207](#page-206-0)
- ["Message Queue Troubleshooting Tools" on page 208](#page-207-0)
- ["Messaging Server Troubleshooting Tools" on page 208](#page-207-1)
- ["Portal Server Secure Remote Access Troubleshooting Tools" on page 209](#page-208-0)
- ["Portal Server Troubleshooting Tools" on page 209](#page-208-1)
- ["Service Registry Troubleshooting Tools" on page 210](#page-209-0)
- ["Web Proxy Server Troubleshooting Tools" on page 211](#page-210-1)
- ["Web Server Troubleshooting Tools" on page 211](#page-210-0)

### <span id="page-202-0"></span>Access Manager Troubleshooting Tools

| <b>Topic</b>  | <b>Details</b>                                                                                                    |
|---------------|----------------------------------------------------------------------------------------------------|
| Configuration | AMConfig.properties                                                                                                  |
| <b>File</b>   | <install-dir>/AccessManager/Config</install-dir>                                                                     |
| Log and Debug | Log file directory:                                                                                                  |
| <b>Files</b>  | <install-dir>/AccessManager/Logs</install-dir>                                                                       |
|               | Debug file directory:                                                                                                |
|               | <install-dir>/AccessManager/Debug</install-dir>                                                                      |
| Debug Mode    | <b>Refer to the Sun Java System Access Manager Developer's Guide</b><br>(http://docs.sun.com/app/docs/doc/819-2139). |

**Table 11-2** Access Manager Troubleshooting Tools

# <span id="page-202-1"></span>Administration Server Troubleshooting Tools

| Topic            | <b>Details</b>                                                                                                    |
|------------------|----------------------------------------------------------------------------------------------------|
| <b>Log Files</b> | Installation log directory:                                                                                                    |
|                  | <install-dir>/Server-root/admin-serv/logs/</install-dir>                                                                                                    |
|                  | Configuration log files:                                                                                                    |
|                  | Administration Server install. Atimestamp<br>Administration Server install. Blimeslamp                                                                        |
|                  | For more information on logging options, refer to the Sun Java System<br>Administration Server Administration Guide<br>$(http://docs.sum.com/doc/817-7612)$ . |
| Troubleshooting  | Refer to the Sun Java System Administration Server Administration Guide<br>$(http://docs.sum.com/doc/817-7612)$ .                                             |

**Table 11-3** Administration Server Troubleshooting Tools

### <span id="page-203-0"></span>Application Server Troubleshooting Tools

| <b>Topic</b>                  | <b>Details</b>                                                                                                    |
|-------------------------------|----------------------------------------------------------------------------------------------------|
| <b>Log Files</b>              | Log file directory:                                                                                                    |
|                               | <install-dir>/ApplicationServer/Setup/</install-dir>                                                                                            |
|                               | Application Server instance log directory (default location for the initially<br>created instance):                                             |
|                               | <install-dir>/ApplicationServer/</install-dir>                                                                                                  |
|                               | Message log file name:                                                                                                    |
|                               | server.log, for each server instance<br>٠                                                                                                    |
| Configuration<br><b>Files</b> | Configuration file directory:<br><install-dir>/ApplicationServer/Confiq</install-dir>                                                           |
| Troubleshooting               | <b>Refer to the</b> Sun Java System Application Server Enterprise Edition<br>Troubleshooting Guide (http://docs.sun.com/app/docs/doc/819-2562). |

**Table 11-4** Application Server Troubleshooting Tools

### <span id="page-203-1"></span>Calendar Server Troubleshooting Tools

| Topic                        | <b>Details</b>                                                                                                    |
|------------------------------|----------------------------------------------------------------------------------------------------|
| <b>Log Files</b>             | Administration Service (csadmind): admin.log<br>Distributed Database Service (csdwpd): dwp.log<br>HTTP Service (cshttpd): http.log<br>Notification Service (csnotifyd): notify.log |
|                              | Default log directory: <install_dir>/CalenderServer/logs</install_dir>                                                                                                    |
|                              | For more information, refer to Sun Java System Calendar Server Administration<br>Guide (http://docs.sun.com/app/docs/doc/819-2433).                                                |
| Configuration<br><b>File</b> | <install- dir="">/CalenderServer/bin/confiq/ics.conf</install->                                                                                                    |
| Debug Mode                   | To use debug mode, a Calendar Server administrator sets the<br>logfile.loglevel configuration parameter in the ics.conf file. For<br>example:<br>logfile.loglevel = "debug"        |
|                              | For more information, refer to Sun Java System Calendar Server Administration<br>Guide (http://docs.sun.com/app/docs/doc/819-2433).                                                |

**Table 11-5** Calendar Server Troubleshooting Tools

| Topic                  | Details                                                                                                    |
|------------------------|----------------------------------------------------------------------------------------------------|
| <b>Troubleshooting</b> | Refer to Sun Java System Calendar Server Administration Guide<br>$(lhttp://docs.sum.com/app/docs/doc/819-2433).$ |

**Table 11-5** Calendar Server Troubleshooting Tools *(Continued)*

### <span id="page-204-1"></span>Communications Express Troubleshooting Tools

**Table 11-6** Communications Express Troubleshooting Tools

| <b>Topic</b>     | Details                                                                                                    |
|------------------|----------------------------------------------------------------------------------------------------|
| <b>Log Files</b> | Installation log directory:                                                                                                    |
|                  | uwc-installed-path/install/uwc.log                                                                                                    |
|                  | It depends on the value given in the uwc logging properties.                                                                                                   |
| Troubleshooting  | Refer to the "Troubleshooting" chapter in the Sun Java System<br>Communications Express Administration Guide.<br>$(http://docs.sum.com/app/docs/doc/819-2661)$ |

### <span id="page-204-0"></span>Delegated Administrator Troubleshooting Tools

| <b>Topic</b>           | <b>Details</b>                                                                                                    |
|------------------------|----------------------------------------------------------------------------------------------------|
| <b>Log Files</b>       | Installation log directory:                                                                                                    |
|                        | IscliCfgDefaults.properties<br>٠                                                                                                    |
|                        | Installer.properties<br>٠                                                                                                    |
|                        | statefile.properties<br>٠                                                                                                    |
| Executable<br>Location | [INSTALL DIR]\DelegatedAdmin\lib                                                                                                    |
| Troubleshooting        | Refer to Appendix C, "Debugging Delegated Administrator," in Sun Java<br>System Communications Services 6 2005Q4 Delegated Administrator Guide. |

**Table 11-7** Delegated Administrator Troubleshooting Tools

### <span id="page-205-1"></span>Directory Proxy Server Troubleshooting Tools

| <b>Topic</b>     | <b>Details</b>                                                                                                    |
|------------------|----------------------------------------------------------------------------------------------------|
| <b>Log Files</b> | Default log file: <install dir="">/Server-Root/dps- hostname/logs/fwd.log</install>                                                            |
|                  | For more information, refer to the Sun Java System Directory Proxy Server<br>Administration Guide (http://docs.sun.com/app/docs/doc/817-7615). |
| Troubleshooting  | <b>Refer to the Sun Java System Directory Proxy Server Administration Guide</b><br>$(\text{http://docs.sum.com/app/docs/doc/817-7615}).$       |

**Table 11-8** Directory Proxy Server Troubleshooting Tools

## <span id="page-205-2"></span>Directory Server Troubleshooting Tools

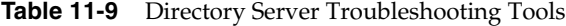

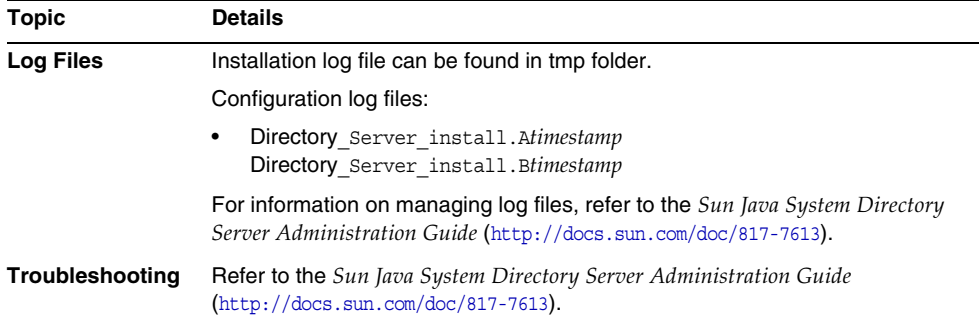

### <span id="page-205-0"></span>High Availability Session Store Troubleshooting Tools

| <b>Topic</b>                  | <b>Details</b>                 |
|-------------------------------|--------------------------------|
| <b>Log Files</b>              | HADB.properties<br>$\bullet$   |
|                               | mgt.cfg<br>٠                   |
| <b>Executable</b><br>Location | [INSTALL_DIR]\Hadb\4.4.1-7\lib |

**Table 11-10** High Availability Session Store Troubleshooting Tools

| Topic                  | <b>Details</b>                                                                                                    |
|------------------------|----------------------------------------------------------------------------------------------------|
| <b>Troubleshooting</b> | Refer to the High Availability Session Store Administrator's guide<br>$(\text{http://docs.sum.com/doc/819-0216}).$ |

**Table 11-10** High Availability Session Store Troubleshooting Tools *(Continued)*

### <span id="page-206-0"></span>Instant Messaging Troubleshooting Tools

| Topic                     | <b>Details</b>                                                                                                    |
|---------------------------|----------------------------------------------------------------------------------------------------|
| <b>Log Files</b>          | Server log: xmppd.log                                                                                                    |
|                           | Agent calendar log: agent-calendar.log                                                                                                    |
|                           | Default log directory: <install_dir>/Instant Messaging/log</install_dir>                                                                                          |
|                           | For more information, refer to Sun Java System Instant Messaging<br>Server Administration Guide (http://docs.sun.com/doc/819-0430).                               |
| <b>Configuration File</b> | <install dir="">/Instant Messaging/config/iim.conf.</install>                                                                                                    |
| Debug Mode                | To use debug mode, a Instant Messaging Server administrator sets<br>the iim.log.iim server.severity configuration parameter in the<br>iim.conf file. For example: |
|                           | ! Log severity for the server component.<br>iim.log.iim_server.severity = "DEBUG"                                                                                 |
|                           | ! Log severity for the multiplexor component.<br>iim.log.iim_mux.severity = "DEBUG"                                                                               |
|                           | For more information, refer to Sun Java System Instant Messaging<br>Server Administration Guide (http://docs.sun.com/doc/819-0430).                               |
| Troubleshooting           | Refer to Sun Java System Instant Messaging Server Administration<br>Guide (http://docs.sun.com/doc/819-0430).                                                     |

**Table 11-11** Instant Messaging Troubleshooting Tools

### <span id="page-207-0"></span>Message Queue Troubleshooting Tools

| <b>Topic</b>     | <b>Details</b>                                                                                                    |
|------------------|----------------------------------------------------------------------------------------------------|
| <b>Log Files</b> | Installation Log file:                                                                                                    |
|                  | <install_dir>/MessageQueue/var/instances/<instance name="">/log</instance></install_dir>                                                                                                    |
|                  | <b>Refer to the Sun Java System Message Queue Administration Guide</b><br>(http://docs.sun.com/app/docs/doc/819-2571).                                                                                                    |
| Troubleshooting  | For performance problems, refer to Analyzing and Tuning a Message<br>Service chapter in the Sun Java System Message Queue Administration Guide<br>$(\text{http://docs.sun.com/app/docs/doc/819-2571}).$                     |
|                  | Message Queue troubleshooting is discussed in the Troubleshooting<br>Problems chapter of the Sun Java System Message Queue Administration Guide<br>and the MQ Forum, at: http://swforum.sun.com/jive/forum.jspa?forumID=24. |
|                  | Additional articles are available in Knowledge Base, at<br>http://developers.sun.com/prodtech/msqqueue/reference/techart/index.html                                                                                         |

**Table 11-12** Message Queue Troubleshooting Tools

### <span id="page-207-1"></span>Messaging Server Troubleshooting Tools

| <b>Topic</b>           | <b>Details</b>                                                                                                    |
|------------------------|----------------------------------------------------------------------------------------------------|
| Executable<br>Location | <install-dir>/Sun/Server-root/sbin</install-dir>                                                                                   |
| <b>Log Files</b>       | <install-dir>/Sun/Server-root/data/log</install-dir>                                                                               |
| Troubleshooting        | <b>Refer to the Sun Java System Messaging Server Administration Guide</b><br>$(\text{http://docs.sum.com/app/docs/doc/819-2650}).$ |

**Table 11-13** Messaging Server Troubleshooting Tools

### <span id="page-208-0"></span>Portal Server Secure Remote Access Troubleshooting Tools

**Table 11-14** Portal Server Secure Remote Access Troubleshooting Tools

| <b>Topic</b> | <b>Details</b>                                                                                                    |
|--------------|----------------------------------------------------------------------------------------------------|
| Debug Logs   | Portal gateway debug logs are located in this directory:                                                                                                    |
|              | <install-dir>/PortalServer/debug<br/><math>\bullet</math></install-dir>                                                                                                    |
|              | <b>NOTE:</b> Logs for Portal Server services (such as NetFile) are in<br>/ <install_dir>/AccessManager/debug when logging is turned on from<br/>Access Manager Administration Console.</install_dir> |

### <span id="page-208-1"></span>Portal Server Troubleshooting Tools

| Topic                        | <b>Details</b>                                                                                                    |
|------------------------------|----------------------------------------------------------------------------------------------------|
| Log Files and<br>Debug Files | Portal Server uses the same log files and debug files as Access Manager.<br>Their directories are as follows:                                                                                     |
|                              | Log file: <install-dir>/AccessManager/Logs</install-dir>                                                                                                    |
|                              | Debug file: <install-dir>/AccessManager/debug</install-dir>                                                                                                    |
|                              | For information on managing Portal Server log files and debug files, refer to<br>the Sun Java System Portal Server Administration Guide,<br>$(\text{http://docs.sum.com/app/docs/doc/819-4154}).$ |
|                              | For Portal Server Desktop, the debug files are:                                                                                                    |
|                              | "desktop.debug                                                                                                    |
|                              | "desktop.dpadmin.debug                                                                                                    |
|                              | For information on managing these files, refer to the Sun Java System Portal<br>Server Administration Guide, http://docs.sun.com/app/docs/doc/819-4154).                                          |
|                              | The dpadmin, par, rdmgr, and sendrdm Portal Server command line utilities<br>have options to generate debugging messages. Options are described in the<br>Portal Server Administrator's Guide.    |

**Table 11-15** Portal Server Troubleshooting Tools

## <span id="page-209-0"></span>Service Registry Troubleshooting Tools

| <b>Topic</b>     | <b>Details</b>                                                                                                    |
|------------------|----------------------------------------------------------------------------------------------------|
| <b>Log Files</b> | Default log file:<br><install<br>DIR&gt;/ServiceReqistry/domains/reqistry/loqs/server.loq</install<br>                                        |
|                  | For more information, refer to the<br>Service Registry 3 2005Q4 Administration Guide<br>$(\text{http://docs.sum.com/app/docs/doc/819-2684}).$ |
| Troubleshooting  | Refer to the Service Registry 3 2005Q4 Administration Guide<br>(http://docs.sun.com/app/docs/doc/819-2684).                                   |

**Table 11-16** Service Registry Troubleshooting Tools

### <span id="page-210-1"></span>Web Proxy Server Troubleshooting Tools

| Topic           | <b>Details</b>                                                                                                    |
|-----------------|----------------------------------------------------------------------------------------------------|
| Log Files       | Default log file:<br><install dir="">/instance-name/config/logs/errors<br/><install dir="">/instance-name/config/logs/access<br/><install dir="">/admin-name/config/logs/errors<br/><install dir="">/admin-name/config/logs/access</install></install></install></install> |
|                 | For more information, refer to the<br>Sun Java System Web Proxy Server Administration Guide<br>$(\text{http://docs.sum.com/app/docs/doc/819-3650}).$                                                                                                    |
| Troubleshooting | Refer to the<br>Sun Java System Web Proxy Server Administration Guide<br>$(\text{http://docs.sum.com/app/docs/doc/819-3650}).$                                                                                                    |

**Table 11-17** Web Proxy Server Troubleshooting Tools

### <span id="page-210-0"></span>Web Server Troubleshooting Tools

| Topic                                         | <b>Details</b>                                                                                                    |
|-----------------------------------------------|----------------------------------------------------------------------------------------------------|
| <b>Log Files</b>                              | There are two types of Web Server log files: the errors log file and the<br>access log file, both located in the directory<br><install-dir>/Web Server&gt;/https-instance-name/logs</install-dir>                                                                                                    |
|                                               | The errors log file lists all the errors the server has encountered. The access<br>log records information about requests to the server and the responses from<br>the server. For more information, refer to the Sun Java System Web Server 6.1<br>Administrator's Guide Administrator's Guide<br>$(\text{http://docs.sum.com/app/docs/doc/819-0130}).$ |
| Troubleshooting                               | <b>Refer to the</b> Sun Java System Web Server 6.1 Installation and Migration Guide<br>$(\text{http://docs.sum.com/doc/819-0131}).$                                                                                                    |
| <b>Configuration</b><br><b>File Directory</b> | <install dir="">/Web Server&gt;/https-instance-name/confiq</install>                                                                                                    |

**Table 11-18** Web Server Troubleshooting Tools

| Topic      | <b>Details</b>                                                                                                    |
|------------|----------------------------------------------------------------------------------------------------|
| Debug Mode | The following options are available:                                                                                                    |
|            | Log output might be used for diagnostics and debugging. You can set the<br>value of the loglevel attribute of the LOG element in the<br>/server_root/https-instance_name/config/server.xml file to the<br>following values: info, fine, finer or finest. These values indicate the<br>verbosity of debug messages, with finest giving maximum verbosity. For<br>more information about the LOG element, refer to the Sun Java System<br>Web Server Administrator's Configuration File Reference<br>$(\text{http://docs.sum.com/app/docs/doc/817-6248}).$ |
|            | A debug flag might be enabled to start the server web container in debug<br>$\bullet$<br>mode ready for attachment with a Java Platform Debugger Architecture<br>(JPDA) debugger. To do this, set the value of the $\gamma$ m. debug flag of the<br>JAVA attribute in the<br>/instance_root/https-server_name/config/server.xml file to true. For<br>more information, refer to the Sun Java System Web Server Administrator's<br>Configuration File Reference<br>$(\text{http://docs.sum.com/app/docs/doc/817-6248}).$                                  |
|            | The Sun Java System Studio 5, Standard Edition, plugin enables the<br>٠<br>debugging of Web applications. For more information, refer to the $Sun$<br>Java System Web Server 6.1 SP4 Programmer's Guide to Web Applications<br>$(\text{http://docs.sum.com/app/docs/doc/817-6251}).$                                                                                                    |

**Table 11-18** Web Server Troubleshooting Tools *(Continued)*

# <span id="page-211-0"></span>Additional Troubleshooting Information

The following additional information in this guide is useful for troubleshooting:

- [Chapter 2, "Developing Your Installation Sequence" on page 31](#page-30-0) contains information on component interdependencies. Refer to [Table 2-2 on page 34](#page-33-0) for details.
- [Chapter 7, "Configuring Components After Installation" on page 137](#page-136-0).
- [Chapter 9, "Starting and Stopping Components" on page 161.](#page-160-0)

# Java ES Components

This appendix lists the selectable and shared components that are part of the Sun Java™ Enterprise System (Java ES) software.

### Selectable Components

In the component selection page of the Java ES installer, the selectable components are grouped by the services they help to provide. The following list also shows the subcomponents that are installed with each component.

- Sun Java System Directory Server 5 2005Q4
- Sun Java System Administration Server 5 2005Q4
- Sun Java System Directory Proxy Server 5 2005Q4
- Sun Java System Web Server 6 2005Q4 Update 1 Service Pack 5
- Sun Java System Message Queue 3.6 2005Q4
- Sun Java System Application Server Enterprise Edition 8.1 2004Q4
	- ❍ Application Server Administration Client
	- ❍ Domain Administration Server
	- ❍ Load Balancing Plugin
	- ❍ Sample Applications
	- ❍ PointBase
- Sun Java System Access Manager 7 2005Q4
	- ❍ Identity Management and Policy Services Core
	- ❍ Access Manager Administration Console
- ❍ Common Domain Services for Federation Management
- ❍ Access Manager SDK
- Sun Java System Messaging Server 6 2005Q4
- Sun Java System Calendar Server 6 2005Q4
- Sun Java System Instant Messaging 7 2005Q4
	- ❍ Instant Messaging Server Core
	- ❍ Instant Messaging Resources
	- ❍ Access Manager Instant Messaging Service
- Sun Java System Portal Server 6 2005Q4
- Sun Java System Portal Server Secure Remote Access 6 2005Q4
	- ❍ Secure Remote Access Core
	- ❍ Gateway
	- ❍ Netlet Proxy
	- ❍ Rewriter Proxy
- Sun Java System Communications Express 6 2005Q4
- Service Registry 3.0 2005Q4
- Sun Java System Web Proxy Server 4.0 2005Q4
- Sun Java System Communication Services Delegated Administrator 6 2005Q4
	- ❍ Delegated Administrator Console and Utility
	- ❍ Delegated Administrator Server
- High Availability Session Store

### Shared Components

Shared components provide the local services and technology support for the selectable components. When you install Sun Java Enterprise System components, the installer automatically installs the shared components required, if they are not already installed.

This release of Sun Java Enterprise System includes the following shared components:

- Ant (Jakarta ANT Java/XML-based build tool)
- Apache Common Logging
- Apache SOAP (Simple Object Access Protocol) Runtime
- Common agent container
- Common libraries for web services container
- Derby Database
- ICU (International Components for Unicode)
- J2SE™ platform 1.5.0 (Java 2 Platform, Standard Edition)
- JAF (JavaBeans™ Activation Framework)
- JATO (Java Application Framework)
- JavaHelp™ Runtime
- JavaMail ™ Runtime
- JAXB (Java Architecture for XML Binding) Runtime
- JAXP (Java API for XML Processing)
- JAXR (Java API for XML Registries) Runtime
- JAX-RPC (Java APIs for XML-based Remote Procedure Call) Runtime
- JCAPI (Java Calendar API)
- JDMK (Java Dynamic Management™ Kit) Runtime Library
- **JSS** (Java Security Services)
- KTSE (KT Search Engine)
- LDAP C SDK
- LDAP Java SDK
- NSPR (Netscape Portable Runtime)
- NSS (Network Security Services)
- SAML (Security Assertions Markup Language)
- SASL (Simple Authentication and Security Layer)
- SNMP (Simple Network Management Protocol) Peer
- Sun Java Web Console
- Tomcat servlet JSP container
- XML C Library (libxml)
- ZLIB (Zip Compression Library)
#### Appendix B

## Default Port Numbers

<span id="page-216-0"></span>When the Sun Java™ Enterprise System (Java ES) installer requests that you enter a port number, the installer performs a runtime check on the ports in use and displays an appropriate default value. If the default port number is being used by another component or by another instance of the same component, the installer presents a different value. For example, both Web Server and Application Server use default port 8080. When you install both components on the same host, the first to be configured receives the default port 8080. The second component to be configured has a different default port, such as 8081 or 8082.

The following table lists the default port numbers and the purpose of each port for the Java ES components.

**NOTE** Access Manager and Portal Server are not listed in this table because they use the port numbers of the web container into which they are deployed.

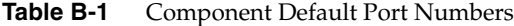

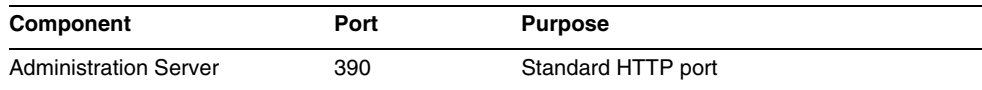

| Component                 | Port  | <b>Purpose</b>                          |
|---------------------------|-------|-----------------------------------------|
| <b>Application Server</b> | 8080  | Standard HTTP port                      |
|                           | 443   | <b>HTTP over SSL</b>                    |
|                           | 3700  | Standard IIOP port                      |
|                           | 4849  | Administration Server port              |
|                           | 7676  | Standard Message Queue port             |
|                           | 8686  | <b>JMX</b> port                         |
|                           | 8181  | HTTPS over SSL                          |
| Calendar Server           | 80    | Standard HTTP port                      |
|                           | 389   | LDAP port                               |
|                           | 443   | <b>HTTP over SSL</b>                    |
|                           | 57997 | <b>ENS</b>                              |
|                           | 59779 | <b>DWP</b>                              |
| Common agent container    | 10162 | JMX port (TCP)                          |
|                           | 10161 | SNMP Adaptor port (UDP)                 |
|                           | 10162 | SNMP Adaptor port for traps (UDP)       |
|                           | 10163 | Commandstream Adaptor port (TCP)        |
| Directory Proxy Server    | 489   | <b>LDAP</b> listener                    |
| <b>Directory Server</b>   | 389   | <b>Standard LDAP listener</b>           |
|                           | 636   | <b>LDAPS over SSL</b>                   |
| Instant Messaging         | 49909 | Multiplexor port                        |
|                           | 49916 | Secure Mode, Netlet outgoing port       |
|                           | 49917 | Secure Mode, Netlet incoming port       |
|                           | 49919 | Instant Messaging server-to-server port |
|                           | 49999 | Instant Messaging port                  |
| Message Queue             | 80    | Standard HTTP port                      |
|                           | 443   | <b>HTTP Over SSL</b>                    |
|                           | 7676  | Port Mapper                             |
|                           | 7677  | <b>HTTP Tunnelling Servlet Port</b>     |

**Table B-1** Component Default Port Numbers *(Continued)*

| Component                                    | Port  | <b>Purpose</b>                                               |
|----------------------------------------------|-------|--------------------------------------------------------------|
| <b>Messaging Server</b>                      | 25    | Standard SMTP port                                           |
|                                              | 80    | Messaging Express (HTTP) port                                |
|                                              | 110   | Standard POP3 port / MMP POP3 Proxy                          |
|                                              | 143   | Standard IMAP4 port / MMP IMAP Proxy                         |
|                                              | 443   | <b>HTTP over SSL</b>                                         |
|                                              | 992   | POP3 over SSL                                                |
|                                              | 993   | IMAP over SSL or MMP IMAP Proxy over<br>SSL                  |
|                                              | 7997  | Event Notification Service port                              |
|                                              | 27442 | Used by Job Controller for product internal<br>communication |
|                                              | 49994 | Used by the Watcher for internal product<br>communication    |
| <b>Portal Server Secure Remote</b><br>Access | 8080  | <b>Standard HTTP Port</b>                                    |
|                                              | 443   | <b>HTTP over SSL</b>                                         |
|                                              | 10443 | Rewriter Proxy port                                          |
|                                              | 10555 | Netlet Proxy port                                            |
|                                              | 49916 | Secure Mode, Netlet outgoing port                            |
|                                              | 49917 | Secure Mode, Netlet incoming port                            |
| Service Registry                             | 6060  | ServerInstancePort                                           |
|                                              | 6443  | ServerInstanceSecurePort                                     |
|                                              | 6484  | ServerJMSPort                                                |
|                                              | 6485  | ServerIIOPPort                                               |
|                                              | 6486  | <b>ServerIIOPSecurePort</b>                                  |
|                                              | 6487  | ServerIIOPMutualAuthPort                                     |
|                                              | 6488  | AdministrationJMXPort                                        |
|                                              | 6489  | AdministrationPort                                           |
| Web Proxy Server                             | 8081  | WPS_ADMIN_PORT                                               |
|                                              | 8080  | WPS_SERVER_PORT                                              |

**Table B-1** Component Default Port Numbers *(Continued)*

| Component  | Port | <b>Purpose</b>               |  |
|------------|------|------------------------------|--|
| Web Server | 80   | Standard HTTP port           |  |
|            | 443  | <b>HTTP over SSL</b>         |  |
|            | 8888 | Standard Administration port |  |

**Table B-1** Component Default Port Numbers *(Continued)*

Appendix C

## <span id="page-220-0"></span>Example Response File

This appendix contains an example of a response file that has been prepared for a silent installation.

```
[{47B851DE-00FF-4356-B988-05EC63092344}-DlgOrder]
Dlg0={47B851DE-00FF-4356-B988-05EC63092344}-SdWelcome-0
Count=11
Dlg1={47B851DE-00FF-4356-B988-05EC63092344}-SdLicense2-0
Dlg2={47B851DE-00FF-4356-B988-05EC63092344}-LanguageSelection-0
Dlg3={47B851DE-00FF-4356-B988-05EC63092344}-SdAskDestPath-0
Dlg4={47B851DE-00FF-4356-B988-05EC63092344}-SdSetupType2-0
Dlg5={47B851DE-00FF-4356-B988-05EC63092344}-SdSetupType-0
Dlg6={47B851DE-00FF-4356-B988-05EC63092344}-SdComponentTree-0
Dlg7={47B851DE-00FF-4356-B988-05EC63092344}-SdStartCopy-0
Dlg8={47B851DE-00FF-4356-B988-05EC63092344}-SdStartCopy2-0
Dlg9={47B851DE-00FF-4356-B988-05EC63092344}-SdShowInfoList-0
Dlg10={47B851DE-00FF-4356-B988-05EC63092344}-SdFinish-0
[{47B851DE-00FF-4356-B988-05EC63092344}-SdWelcome-0]
Result=1
[{47B851DE-00FF-4356-B988-05EC63092344}-SdLicense2-0]
Result=1
```

```
French=DISABLED
```

```
Japanese=DISABLED
```
Simplified Chinese=DISABLED

```
German=DISABLED
```
Korean=DISABLED

Traditional Chinense=DISABLED

Spanish=DISABLED

Result=1

```
[{47B851DE-00FF-4356-B988-05EC63092344}-SdAskDestPath-0]
```
InstallDir=D:\Sun\

Result=1

 $[{47B851DE-00FF-4356-B988-05EC63092344}-SdSetupType2-0]$ 

Installation\_Type=CUSTOM

Result=303

```
[{47B851DE-00FF-4356-B988-05EC63092344}-SdSetupType-0]
```
Result=302

```
CONFIG_TYPE=Configure_Later
```
[{47B851DE-00FF-4356-B988-05EC63092344}-SdComponentTree-0]

SunJavaES\ApplicationServer-type=string

SunJavaES\ApplicationServer-count=7

SunJavaES\ApplicationServer-0=SunJavaES\ApplicationServer\WSCommon

```
SunJavaES\ApplicationServer-1=SunJavaES\ApplicationServer\ASCommon
```
SunJavaES\ApplicationServer-2=SunJavaES\ApplicationServer\AppServerAdminCl ient

SunJavaES\ApplicationServer-3=SunJavaES\ApplicationServer\DomainAdminServe r

```
SunJavaES\ApplicationServer-4=SunJavaES\ApplicationServer\LoadBalPlugin
SunJavaES\ApplicationServer-5=SunJavaES\ApplicationServer\Samples
SunJavaES\ApplicationServer-6=SunJavaES\ApplicationServer\PointBase
SunJavaES\AccessManager-type=string
```
SunJavaES\AccessManager-count=7

SunJavaES\AccessManager-0=SunJavaES\AccessManager\MAPplugin

SunJavaES\AccessManager-1=SunJavaES\AccessManager\AMMiscPackages

SunJavaES\AccessManager-2=SunJavaES\AccessManager\AMExternalJARs

SunJavaES\AccessManager-3=SunJavaES\AccessManager\AMAdministrationConsole SunJavaES\AccessManager-4=SunJavaES\AccessManager\IdentityManagementandPol icyServices

SunJavaES\AccessManager-5=SunJavaES\AccessManager\AMCommonDomainDeployment

SunJavaES\AccessManager-6=SunJavaES\AccessManager\AccessManagerSDK

SunJavaES\DelegatedAdmin-type=string

SunJavaES\DelegatedAdmin-count=2

SunJavaES\DelegatedAdmin-0=SunJavaES\DelegatedAdmin\DelegatedAdminConsole

SunJavaES\DelegatedAdmin-1=SunJavaES\DelegatedAdmin\DelegatedAdminServer

SunJavaES\PortalServer-type=string

SunJavaES\PortalServer-count=1

SunJavaES\PortalServer-0=SunJavaES\PortalServer\PortalServerCore

SunJavaES\PortalServerSRA-type=string

SunJavaES\PortalServerSRA-count=4

SunJavaES\PortalServerSRA-0=SunJavaES\PortalServerSRA\SecureRemoteAccessCo re

SunJavaES\PortalServerSRA-1=SunJavaES\PortalServerSRA\Gateway

SunJavaES\PortalServerSRA-2=SunJavaES\PortalServerSRA\NetletProxy

SunJavaES\PortalServerSRA-3=SunJavaES\PortalServerSRA\RewriterProxy

SunJavaES\InstantMessaging-type=string

SunJavaES\InstantMessaging-count=3

SunJavaES\InstantMessaging-0=SunJavaES\InstantMessaging\InstantMessaging\_S erverCore

SunJavaES\InstantMessaging-1=SunJavaES\InstantMessaging\AccessManager\_Inst antMessaging\_Service

SunJavaES\InstantMessaging-2=SunJavaES\InstantMessaging\InstantMessaging\_R esources

SunJavaES-type=string

SunJavaES-count=50

SunJavaES-0=SunJavaES\DSSetup

SunJavaES-1=SunJavaES\JSS

SunJavaES-2=SunJavaES\MFWK

SunJavaES-3=SunJavaES\NSPR

SunJavaES-4=SunJavaES\SASL

SunJavaES-5=SunJavaES\JaxRPC

SunJavaES-6=SunJavaES\JavaMail

SunJavaES-7=SunJavaES\JavaHelpRuntime

SunJavaES-8=SunJavaES\JavaActivationFramework

SunJavaES-9=SunJavaES\JDMK

SunJavaES-10=SunJavaES\JDK

SunJavaES-11=SunJavaES\JCE

SunJavaES-12=SunJavaES\JCAPI

SunJavaES-13=SunJavaES\JAXP

SunJavaES-14=SunJavaES\JAXB

SunJavaES-15=SunJavaES\JATO

SunJavaES-16=SunJavaES\IMAPI

SunJavaES-17=SunJavaES\ICU

SunJavaES-18=SunJavaES\DerbyDB

SunJavaES-19=SunJavaES\Common

SunJavaES-20=SunJavaES\XERCES\_c

SunJavaES-21=SunJavaES\WebConsole

SunJavaES-22=SunJavaES\SOAPRuntime

SunJavaES-23=SunJavaES\Perl

SunJavaES-24=SunJavaES\NSS

SunJavaES-25=SunJavaES\LDAPCSDK

SunJavaES-26=SunJavaES\KTSE

SunJavaES-27=SunJavaES\Cacao

SunJavaES-28=SunJavaES\BerkleyDatabase

SunJavaES-29=SunJavaES\ApacheeXMLSecurity SunJavaES-30=SunJavaES\ApacheCommonLogging SunJavaES-31=SunJavaES\AdminConsole SunJavaES-32=SunJavaES\LDAPJDK SunJavaES-33=SunJavaES\DirectoryServer SunJavaES-34=SunJavaES\AdministrationServer SunJavaES-35=SunJavaES\DirectoryProxyServer SunJavaES-36=SunJavaES\WebServer SunJavaES-37=SunJavaES\ProxyServer SunJavaES-38=SunJavaES\MessageQueue SunJavaES-39=SunJavaES\HADB SunJavaES-40=SunJavaES\ApplicationServer SunJavaES-41=SunJavaES\ServiceRegistry SunJavaES-42=SunJavaES\AccessManager SunJavaES-43=SunJavaES\DelegatedAdmin SunJavaES-44=SunJavaES\CalendarServer SunJavaES-45=SunJavaES\PortalServer SunJavaES-46=SunJavaES\PortalServerSRA SunJavaES-47=SunJavaES\InstantMessaging SunJavaES-48=SunJavaES\MessagingServer SunJavaES-49=SunJavaES\CommsExpress Component-type=string Component-count=1 Component-0=SunJavaES Result=1 [{47B851DE-00FF-4356-B988-05EC63092344}-SdStartCopy-0] Result=1 [{47B851DE-00FF-4356-B988-05EC63092344}-SdStartCopy2-0] Result=1 [{47B851DE-00FF-4356-B988-05EC63092344}-SdShowInfoList-0]

#### Result=1

[{47B851DE-00FF-4356-B988-05EC63092344}-SdFinish-0]

Result=1

# **Glossary**

Refer to the *Sun Java Enterprise System Glossary* (<http://docs.sun.com/app/docs/doc/819-3875>) for a complete list of terms that are used in this documentation set.

## Index

#### **A**

Access Manager configuration information [105](#page-104-0) example with Directory Server(single session) [85](#page-84-0) example with Portal Server(single session) [87](#page-86-0) postinstallation configuration [139](#page-138-0) starting and stopping [162](#page-161-0) subcomponents [213](#page-212-0) troubleshooting tools [203](#page-202-0) Access Manager SDK [65](#page-64-0) cross-component dependencies [34](#page-33-0) ADMIN\_PASSWD property file parameter [105](#page-104-1) Administration Server postinstallation configuration [141](#page-140-0) starting and stopping [162](#page-161-1) troubleshooting [203](#page-202-1) Administrator Server Settings [104](#page-103-0) AM\_ENC\_PWD property file parameter [105](#page-104-2) AMConfigurator.properties file [105](#page-104-3) AMLDAPUSERPASSWD property file parameter [105](#page-104-4) Ant [215](#page-214-0) Apache Common Logging [215](#page-214-1) Apache SOAP runtime [215](#page-214-2) Application Server configuration information [113](#page-112-0) example(single session) [58](#page-57-0) postinstallation configuration [142](#page-141-0)

starting and stopping [164](#page-163-0) subcomponents [213](#page-212-1) Troubleshooting [204](#page-203-0) AS\_ACC\_CONFIG property file parameter [115](#page-114-0) AS\_ADMIN property file parameter [113](#page-112-1) AS\_ADMINHOST property file parameter [113](#page-112-2) AS\_ADMINPASSWD property file parameter [113](#page-112-3) AS\_ADMINPORT property file parameter [113](#page-112-4) AS\_ADMINPROTOCOL property file parameter [113](#page-112-5) AS\_ANT property file parameter [116](#page-115-0) AS\_ANT\_LIB property file parameter [116](#page-115-1) AS\_CONFIG property file parameter [114](#page-113-0) AS\_CONFIG\_MODEL property file parameter [115](#page-114-1) AS\_DEF\_DOMAINS\_PATH property file parameter [115](#page-114-2) AS\_DEPLOY\_LOCATION property file parameter [114](#page-113-1) AS\_DOMAIN\_NAME property file parameter [114](#page-113-2) AS\_HADB property file parameter [115](#page-114-3) AS\_HTTPPORT property file parameter [113](#page-112-6) AS\_HTTPSPORT property file parameter [113](#page-112-7) AS\_ICU\_LIB property file parameter [116](#page-115-2) AS\_INSTANCE\_DIR property file parameter [115](#page-114-4) AS\_INSTANCE\_NAME property file parameter [115](#page-114-5) AS\_JATO\_LIB property file parameter [116](#page-115-3) AS\_JAVA property file parameter [114](#page-113-3) AS\_JDMK\_HOME property file parameter [115](#page-114-6)

AS\_JHELP property file parameter [115](#page-114-7) AS\_JMS\_ADMIN property file parameter [115](#page-114-8) AS JMS PASSWORD property file parameter [115](#page-114-9) AS\_LB\_PLUGIN\_TYPE [117](#page-116-0) AS\_NATIVE\_LAUNCHER property file parameter [115](#page-114-10) AS\_NATIVE\_LAUNCHER\_LIB\_PREFIX property file parameter [115](#page-114-11) AS\_NODE\_AGENT property file parameter [114](#page-113-4) AS\_NODEAGENT\_DIR property file parameter [114](#page-113-5) AS\_NSS property file parameter [116](#page-115-4) AS\_NSS\_BIN property file parameter [116](#page-115-5) AS\_ORB\_PORT property file parameter [114](#page-113-6) AS\_PERL property file parameter [116](#page-115-6) AS\_POINTBASE property file parameter [114](#page-113-7) AS\_POINTBASE\_SAMPLESDB property file parameter [114](#page-113-8) AS\_WEBCONSOLE\_LIB property file parameter [115](#page-114-12) AS\_WEBSERVICES\_LIB property file parameter [114](#page-113-9) AS\_WSINSTALLDIR property file parameter [116](#page-115-7) AS\_WSINSTANCEDIR property file parameter [117](#page-116-1) AS\_WSINSTANCENAME [117](#page-116-2) AS81\_ADMIN property file parameter [111](#page-110-0) AS81\_ADMIN\_IS\_SECURE property file parameter [112](#page-111-0) AS81\_ADMINPASSWD property file parameter [111](#page-110-1) AS81\_ADMINPORT property file parameter [111](#page-110-2) AS81\_DOCS\_DIR property file parameter [112](#page-111-1) AS81\_DOMAIN property file parameter [112](#page-111-2) AS81\_HOST property file parameter [111](#page-110-3) AS81\_INSTANCE property file parameter [112](#page-111-3) AS81\_INSTANCE\_DIR property file parameter [112](#page-111-4) AS81\_PORT property file parameter [111](#page-110-4) ASIIOP\_MUTUALAUTHPort property file parameter [114](#page-113-10) ASIIOP\_SSLPort property file parameter [114](#page-113-11) ASJMSPort property file parameter [113](#page-112-8) ASJMX\_ADMINPort property file parameter [113](#page-112-9)

### **B**

BASEDIR property file parameter [125](#page-124-0)

## **C**

Calendar Server example with Messaging Server [76](#page-75-0) postinstallation configuration [143](#page-142-0) starting and stopping [166](#page-165-0) troubleshooting [204](#page-203-1) cancelling installation [100](#page-99-0) common agent container [215](#page-214-3) Common libraries for web services [215](#page-214-4) Communications Express configuration information [117](#page-116-3) example(single session) [60](#page-59-0) postinstallation configuration [144](#page-143-0) troubleshooting [205](#page-204-0)

### **D**

DEFAULT\_ORG\_DN property file parameter [127](#page-126-0) Delegated Administrator postinstallation configuration [145](#page-144-0) troubleshooting [212](#page-211-0) Delegated Administrator Server configuration information [117](#page-116-4) dependencies components [33](#page-32-0) remote [36](#page-35-0) Dependency Check [43](#page-42-0) DEPLOY\_ADMIN property file parameter [126](#page-125-0) DEPLOY\_ADMIN\_HOST property file parameter [126](#page-125-1) DEPLOY\_ADMIN\_PASSWORD property file parameter [127](#page-126-1) DEPLOY\_ADMIN\_PORT property file parameter [125](#page-124-1) DEPLOY\_ADMIN\_PROTOCOL property file parameter [125](#page-124-2)

DEPLOY\_CELL property file parameter [127](#page-126-2) DEPLOY\_DIR property file parameter [127](#page-126-3) DEPLOY\_DOCROOT property file parameter [126](#page-125-2) DEPLOY\_INSTANCE property file parameter [125](#page-124-3) DEPLOY\_INSTANCE\_DIR property file parameter [125](#page-124-4) DEPLOY\_JDK\_DIR property file parameter [125](#page-124-5) DEPLOY\_NODE property file parameter [126](#page-125-3) DEPLOY\_NOW property file parameter [125](#page-124-6) DEPLOY\_PRODUCT\_DIR property file parameter [126](#page-125-4) DEPLOY\_PROJECT\_DIR property file parameter [126](#page-125-5) DEPLOY\_TYPE property file parameter [127](#page-126-4) DEPLOY\_URI property file parameter [126](#page-125-6) DEPLOY\_VIRTUAL\_HOST property file parameter [126](#page-125-7) deployment architecture example [32](#page-31-0) detecting installed software [43](#page-42-1) Directory Proxy Server example(single session) [62](#page-61-0) postinstallation configuration [145](#page-144-1) starting and stopping [171](#page-170-0) troubleshooting [206](#page-205-0) Directory Server postinstallation configuration [146](#page-145-0) starting and stopping [167](#page-166-0) troubleshooting [206](#page-205-1) DNS Suffix [197](#page-196-0) Verifying [197](#page-196-1) documentation [19](#page-18-0) DS\_DIRMGR\_DN property file parameter [125](#page-124-7) DS\_DIRMGR\_PASSWORD property file parameter [127](#page-126-5) DS\_DIRMGRDN property file parameter [109](#page-108-0) DS\_DIRMGRPWD property file parameter [109](#page-108-1) DS\_HOST property file parameter [125](#page-124-8) DS\_HOSTproperty file parameter [108](#page-107-0) DS\_PORT property file parameter [109](#page-108-2)

#### **E**

evaluation installation example [52](#page-51-0) examples Calendar Server and Messaging Server [76](#page-75-1) Communication and Collaboration Services [80](#page-79-0) deployment architecture [32](#page-31-1) Identity Management [85](#page-83-0) Portal Server Using a Remote Access Manager [87](#page-86-0) response file [221](#page-220-0) Schema 1 Calendar-Messaging [79](#page-78-0) single-session installation [52](#page-51-1)

## **G**

gathering configuration information [103](#page-102-0) getting Java ES software [41](#page-40-0) graphical interface installation [91](#page-90-0) uninstallation [186](#page-185-0)

#### **H**

**HADB** postinstallation configuration [143](#page-142-0) starting and stopping [173](#page-172-0) High Availability Session Store configuration information [120](#page-119-0) troubleshooting [206](#page-205-0)

### **I**

ICU [215](#page-214-5) IDSAME\_ADMIN\_PASSWORD property file parameter [127](#page-126-6) IDSAME\_AMCONSOLE property file parameter [126](#page-125-8) IDSAME\_AMSERVER property file parameter [125](#page-124-9) IDSAME\_BASEDIR property file parameter [125](#page-124-10)

IDSAME\_LDAPUSER\_PASSWORD property file parameter [127](#page-126-7) installation cancelling [100](#page-99-1) Configuration Options [44](#page-43-0) dependency check [43](#page-42-1) graphical interface [91](#page-90-1) key issues [33](#page-32-1) language overview [43](#page-42-2) modes [42](#page-41-0) port numbers [217](#page-216-0) preinstallation checklist [48](#page-47-0) prerequisites [48](#page-47-1) process [42](#page-41-1) INSTALLDIR property file parameter [121](#page-120-0) installer.properties [119](#page-118-0) Instant Messaging configuration information [121](#page-120-1) postinstallation configuration [147](#page-146-0) starting and stopping [173](#page-172-1) subcomponents [214](#page-213-0) troubleshooting [207](#page-206-0) IS.HostName property file parameter [119](#page-118-1) IS.HostNamePortNumber property file parameter [120](#page-119-1) IS\_BASEDIR property file parameter [127](#page-126-8) IsAmadmin.Password property file parameter [119](#page-118-2) IsAmadmin.User property file parameter [119](#page-118-3) IscliCfgDefaults.properties [119](#page-118-4)

#### **J**

JAF [215](#page-214-6) JATO [215](#page-214-7) JavaHelp runtime [215](#page-214-8) JavaMail runtime [215](#page-214-9) JAXB [215](#page-214-10) JAXP [215](#page-214-11) JAXR [215](#page-214-12) JAX-RPC [215](#page-214-13) JCAPI [215](#page-214-14) JDK\_DIR property file parameter [125](#page-124-11) JDK\_PATH property file parameter [125](#page-124-12) JDMK [215](#page-214-15) JES\_DIR property file parameter [125](#page-124-13) JSS [215](#page-214-16)

#### **K**

KTSE [215](#page-214-17)

#### **L**

LAUserPassword.Password property file parameter [120](#page-119-2) LDAP C SDK [215](#page-214-18) LDAP Java SDK [215](#page-214-19) LOAD\_BALANCER\_URL property file parameter [126](#page-125-9)

#### **M**

- Message Queue postinstallation configuration [148](#page-147-0) starting and stopping [175](#page-174-0) troubleshooting [208](#page-207-0) Messaging Server
- configuration information [124](#page-123-0) postinstallation configuration [148](#page-147-1) starting and stopping [176](#page-175-0) troubleshooting [208](#page-207-1)

#### **N**

NLP\_BASEDIR property file parameter [132](#page-131-0) NLP\_GATEWAY\_PROFILE property file parameter [132](#page-131-1) NSPR [215](#page-214-20) NSS [215](#page-214-21)

#### **P**

Portal Server configuration information [124](#page-123-1) postinstallation configuration [149](#page-148-0) starting and stopping [177](#page-176-0) troubleshooting [209](#page-208-0) Portal Server SRA configuration information [128](#page-127-0) postinstallation configuration [150](#page-149-0) subcomponents [214](#page-213-1) troubleshooting [209](#page-208-1) PS\_BASEDIR property file parameter [127](#page-126-9) PS\_HOST property file parameter [127](#page-126-10) PS\_PORT property file parameter [126](#page-125-10) PS\_PROTOCOL property file parameter [127](#page-126-11)

#### **R**

ROOT\_SUFFIX\_DN property file parameter [127](#page-126-12)

### **S**

SAML [215](#page-214-22) SASL [215](#page-214-23) SERVER\_HOST property file parameter [126](#page-125-11) SERVER\_PORT property file parameter [126](#page-125-12) SERVER\_PROTOCOL property file parameter [126](#page-125-13) Service Registry configuration information [133](#page-132-0) parameter information [133](#page-132-1) postinstallation configuration [151](#page-150-0) starting and stopping [177](#page-176-1) troubleshooting tools [210](#page-209-0) SNMP [215](#page-214-24) Sun Java Web Console [216](#page-215-0)

## **T**

TLAUserPassword.User property file parameter [119](#page-118-5) Tomcat servlet JSP container [216](#page-215-1)

#### **U**

UGDIR\_BINDDN property file parameter [117](#page-116-5) UGDIR\_BINDPW property file parameter [117](#page-116-6) UGDIR\_URL property file parameter [117](#page-116-7) uninstallation general behavior [46](#page-45-0) pre-uninstallation checklist [186](#page-185-1) process [46](#page-45-1) silent mode [190](#page-189-0)

#### **W**

Web Container [105](#page-104-5) Web Proxy Server configuration information [133](#page-132-2) Configure Later option [151](#page-150-1) postinstallation configuration [151](#page-150-1) starting and stopping [177](#page-176-2) troubleshooting tools [211](#page-210-0) Web Server configuration information [121](#page-120-2) postinstallation configuration [151](#page-150-2) starting and stopping [178](#page-177-0) troubleshooting [211](#page-210-1) WS61\_ADMIN property file parameter [110](#page-109-0) WS61\_HOST property file parameter [110](#page-109-1) WS61\_INSTANCE property file parameter [110](#page-109-2) WS61\_IS\_SECURE property file parameter [111](#page-110-5) WS61\_PORT property file parameter [110](#page-109-3)

#### **X**

XML C Library [216](#page-215-2)

Section **Z**

### **Z** ZLIB [216](#page-215-3)